# **Flyer maken**

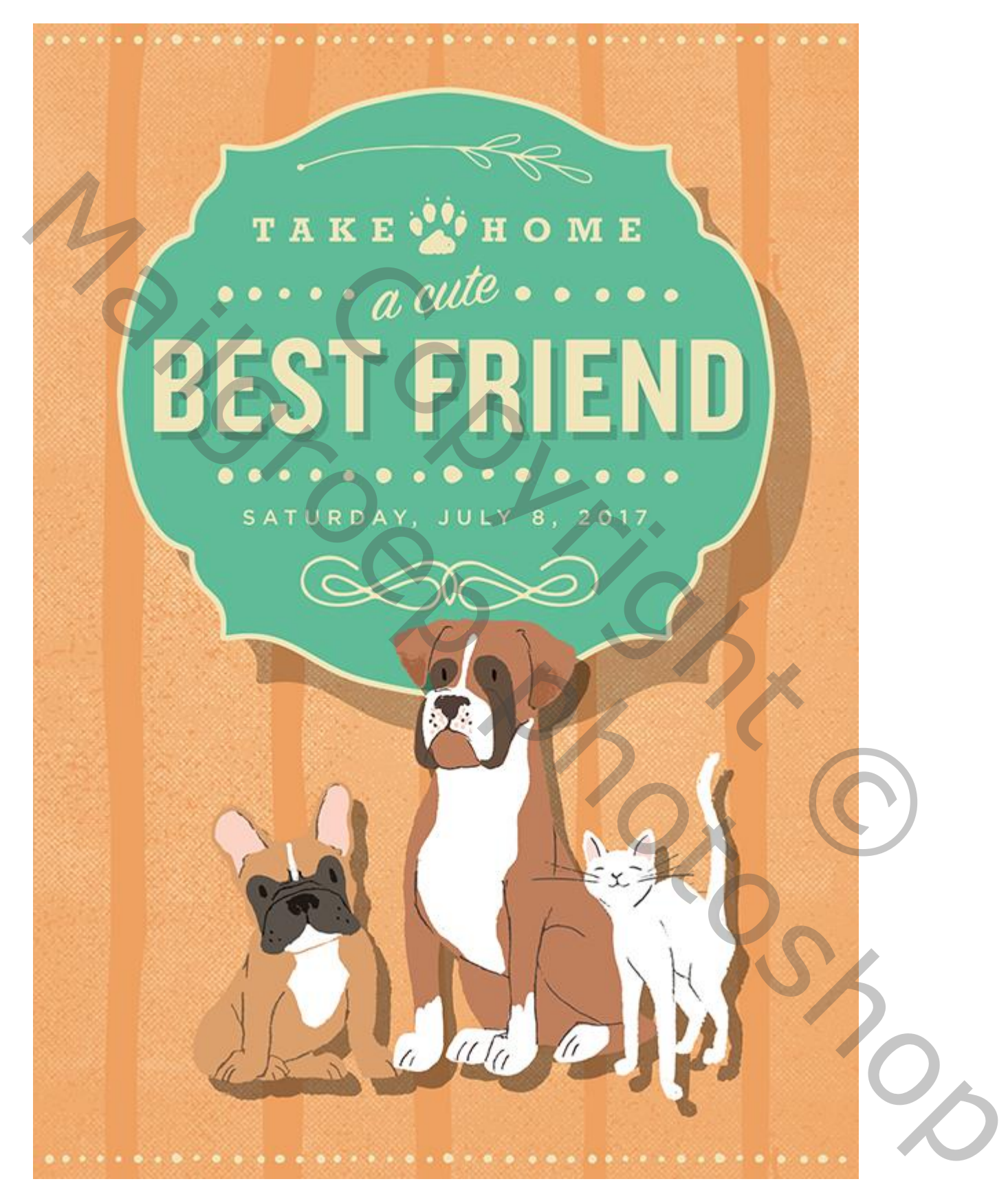

# Stap 1: Flyer ontwerp

Open een nieuw document : 1500 x 2100px ; 300 pixels per inch. Zwarte Achtergrond.

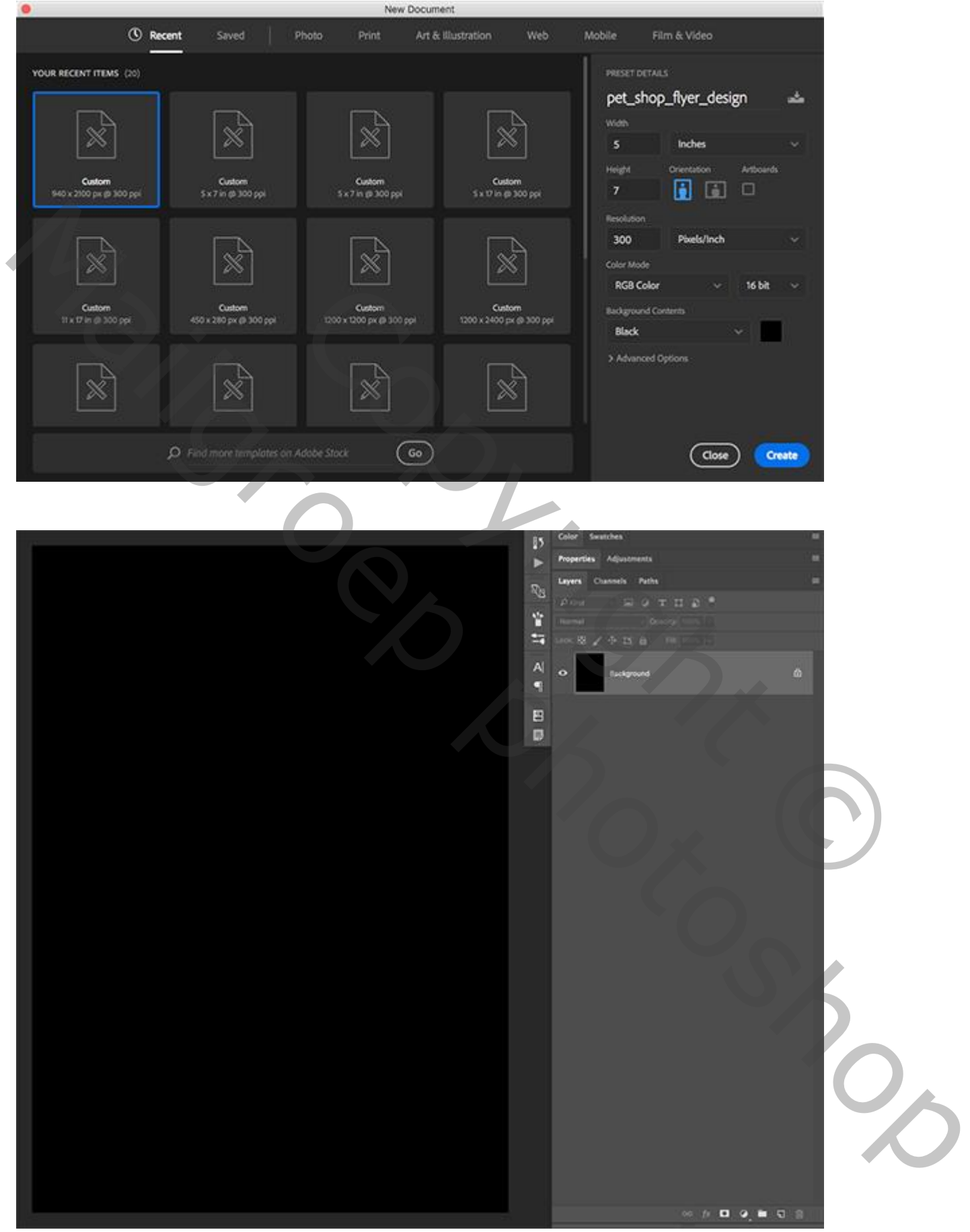

#### Stap 2: Eerste structuur

"Laag11" toevoegen aan je nieuwe werkdocument; oogje even uitzetten van de achtergrond laag:

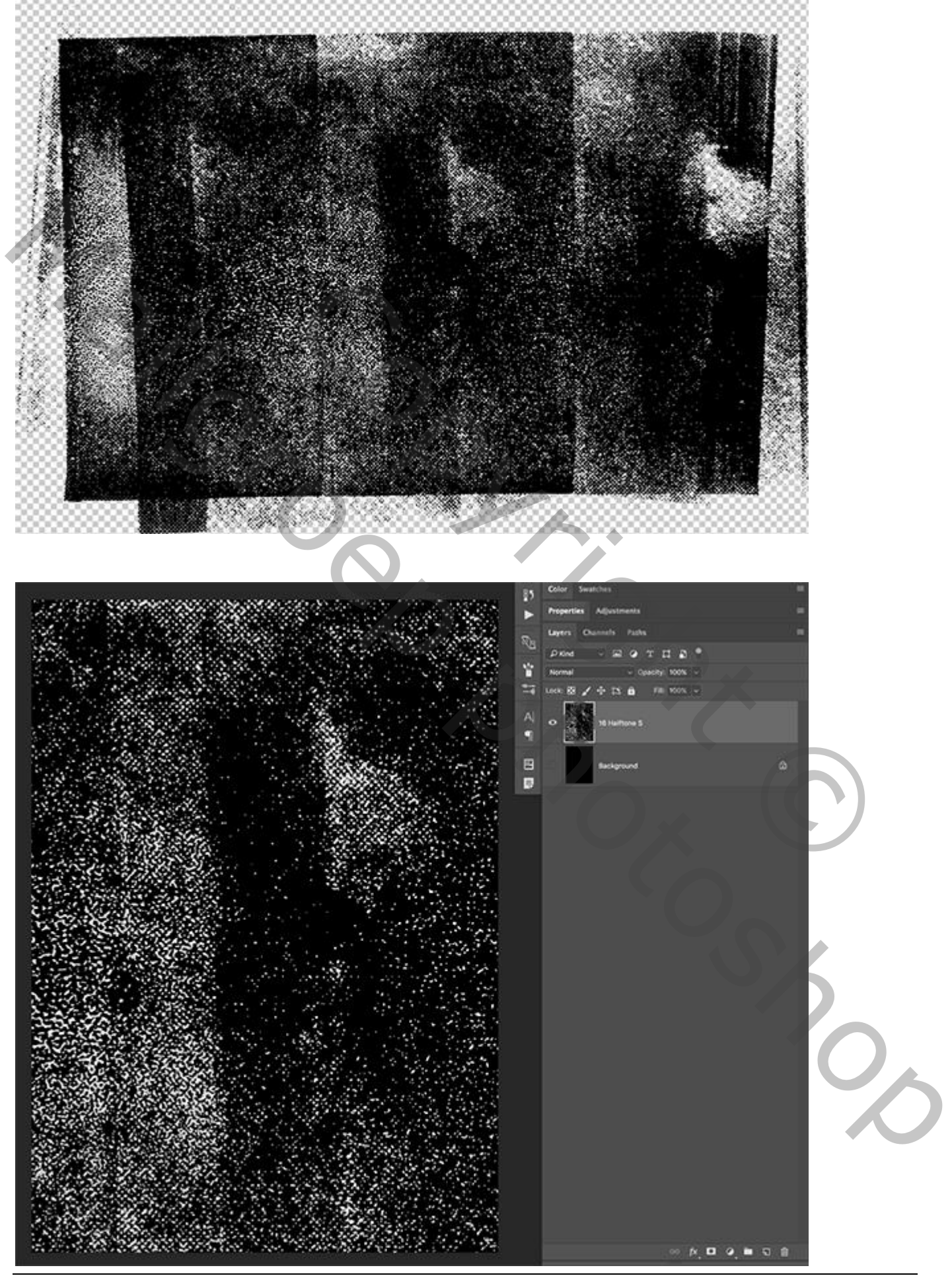

Flyer honden – blz. 3 Vertaling T

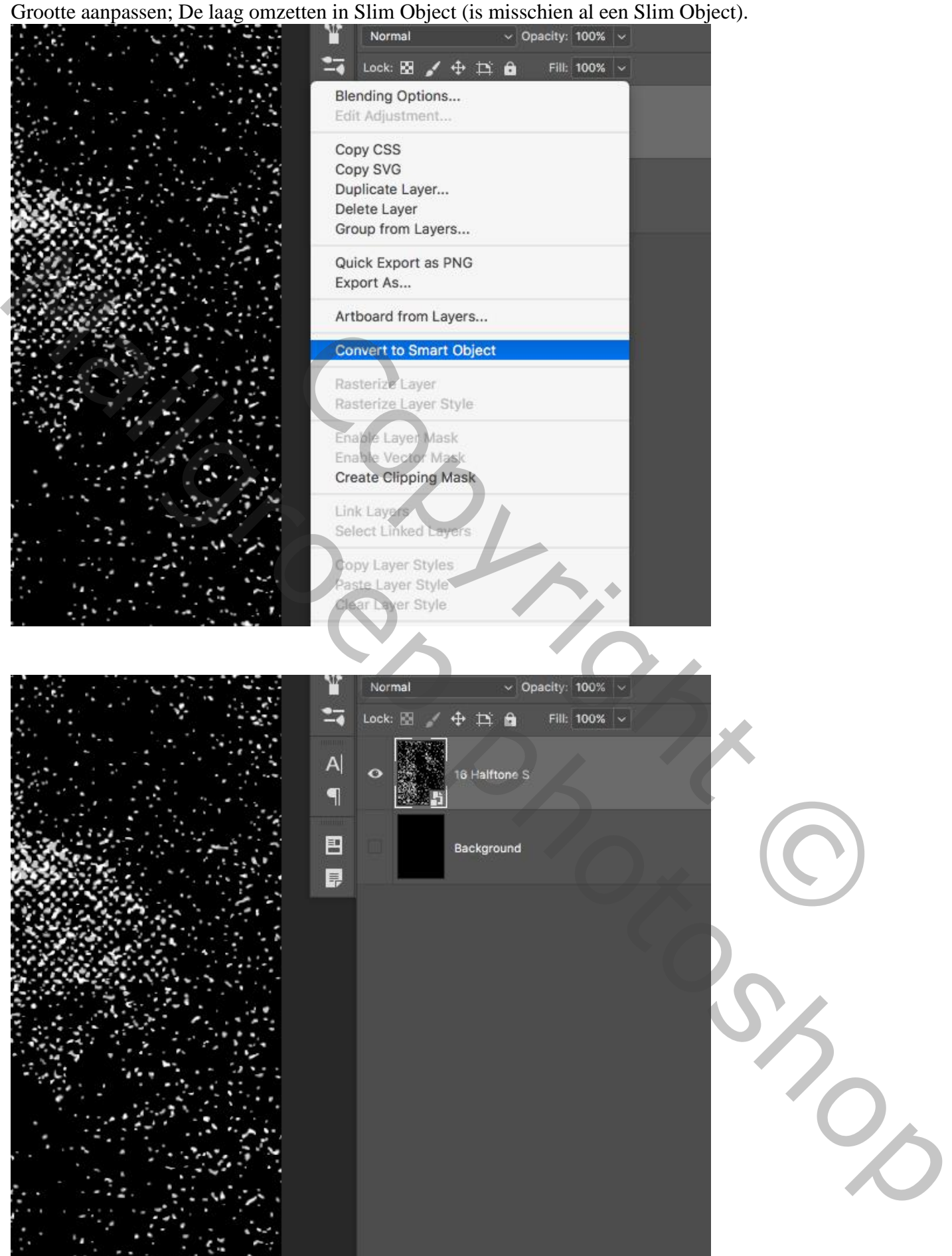

#### Stap 3: Laagstijlen Geef de laag Kleurbedekking:

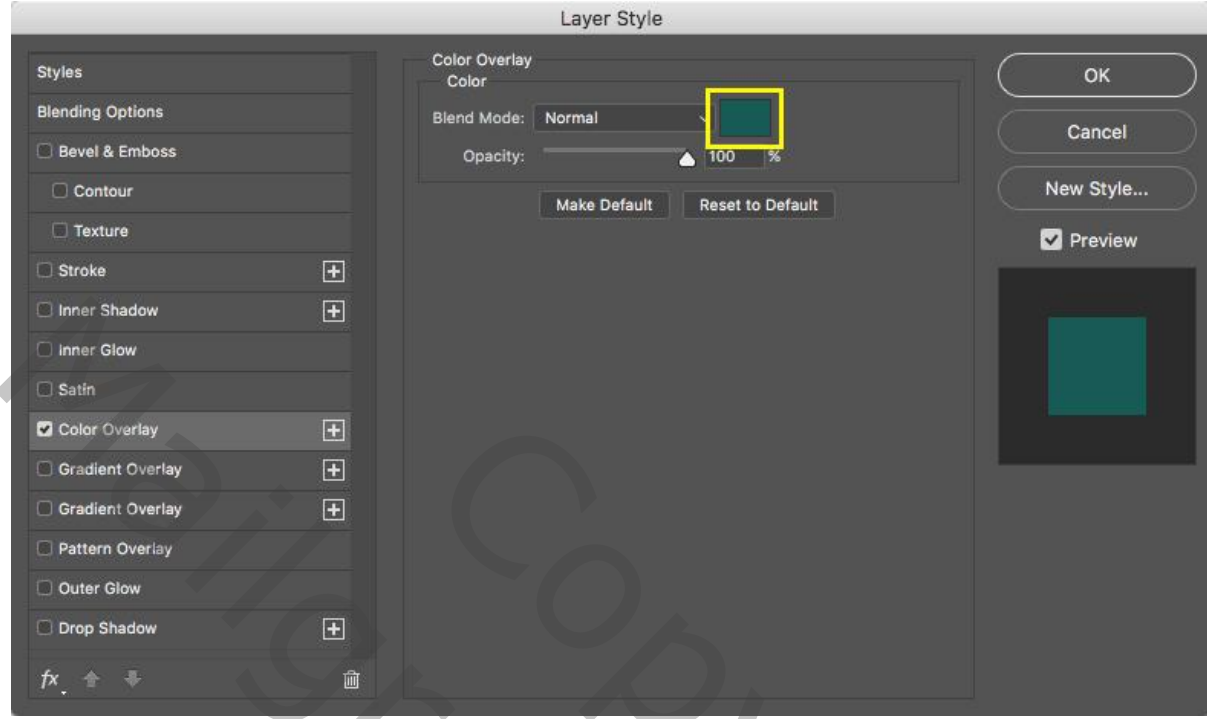

# Kleur =  $\text{\#}175B55$ .

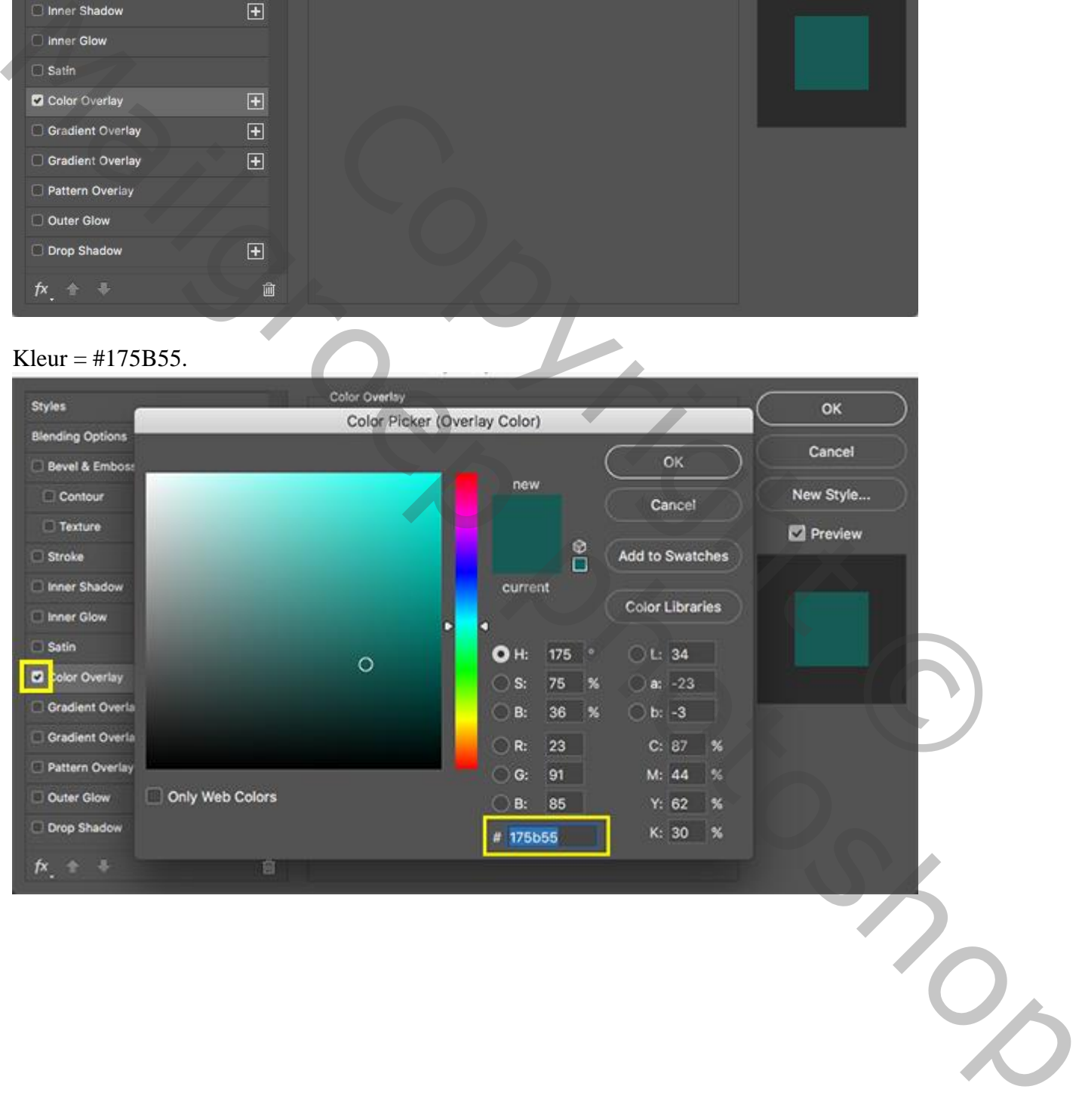

# Zie bekomen effect :

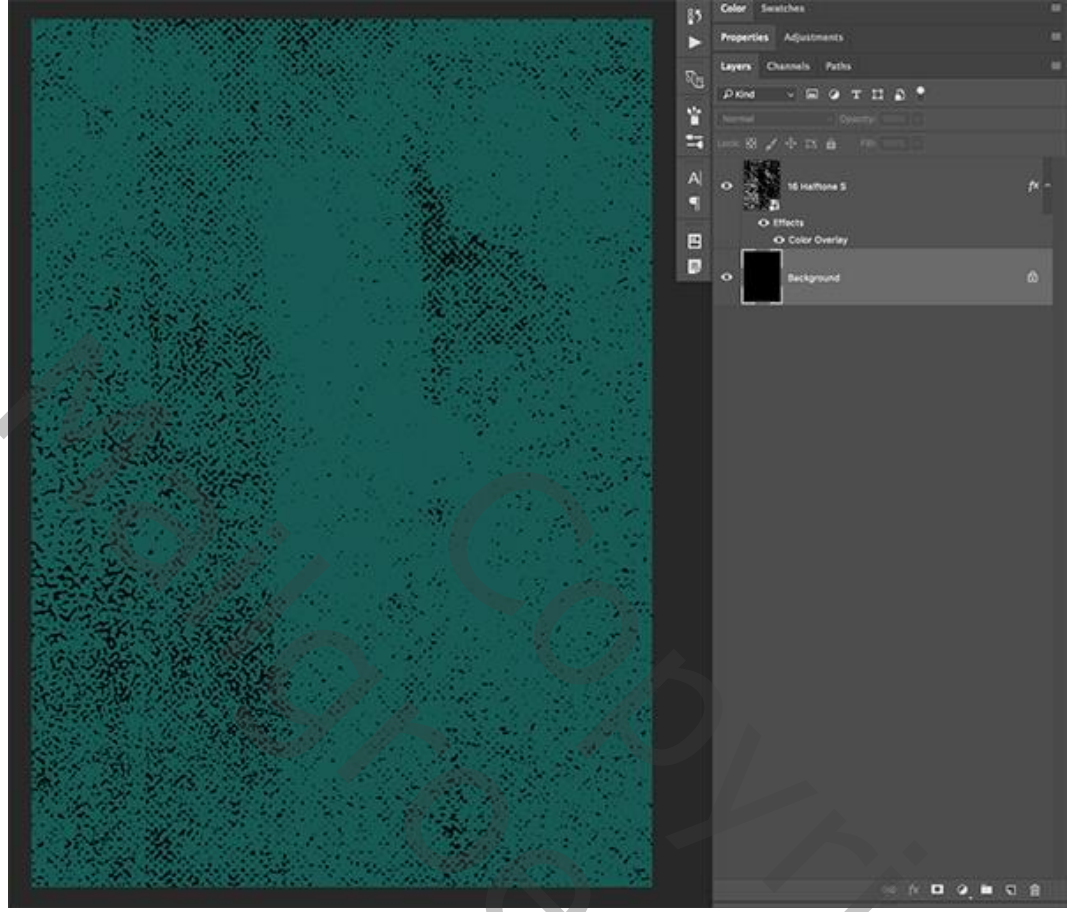

Stap 4: Een tweede structuur toevoegen Voeg "laag10" toe. Pas weer de grootte ervan aan.

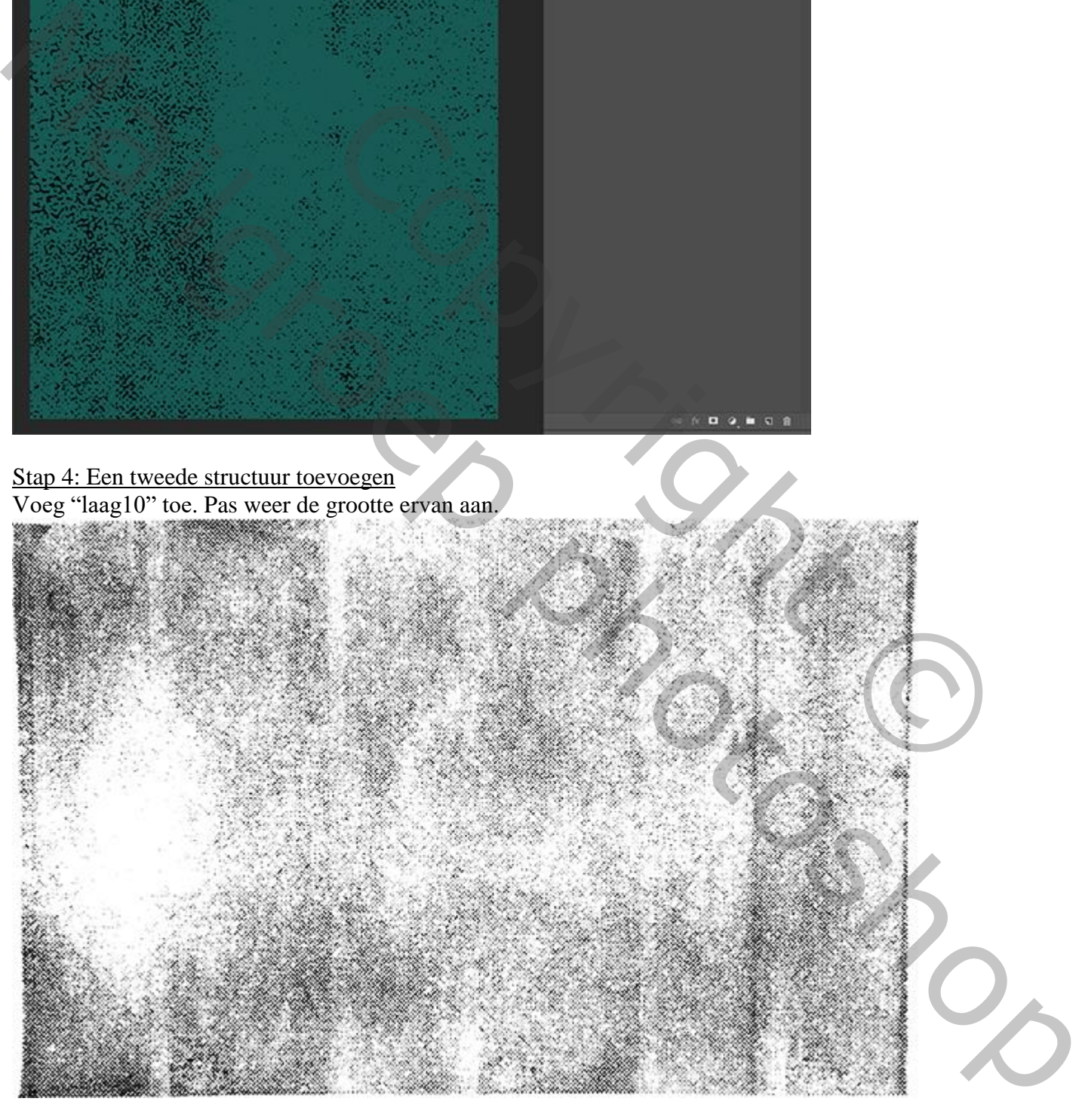

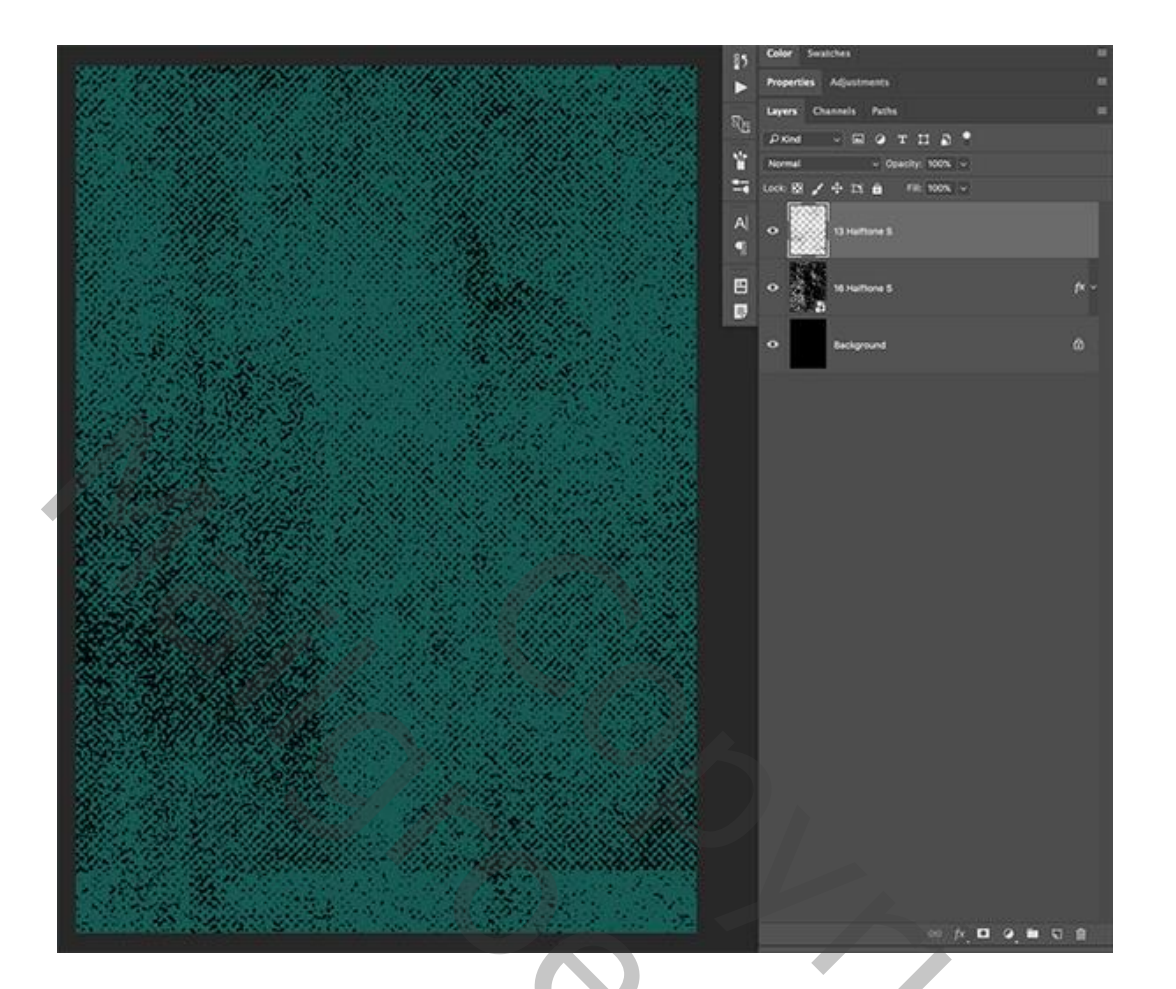

# Slim Object maken van de laag.

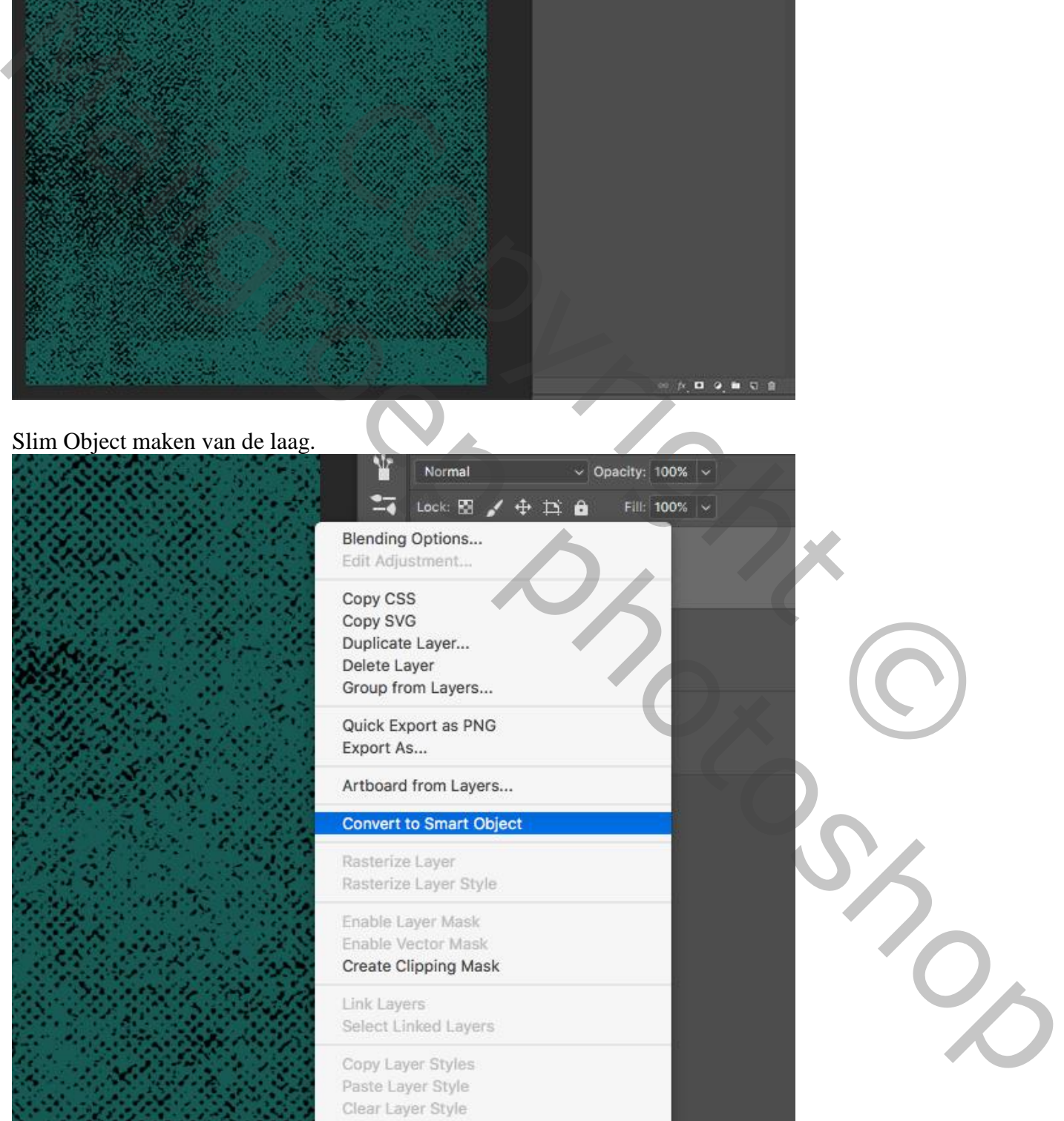

Roteer de laag 90° (Ctrl+T) en pas weer de grootte aan van de laag.

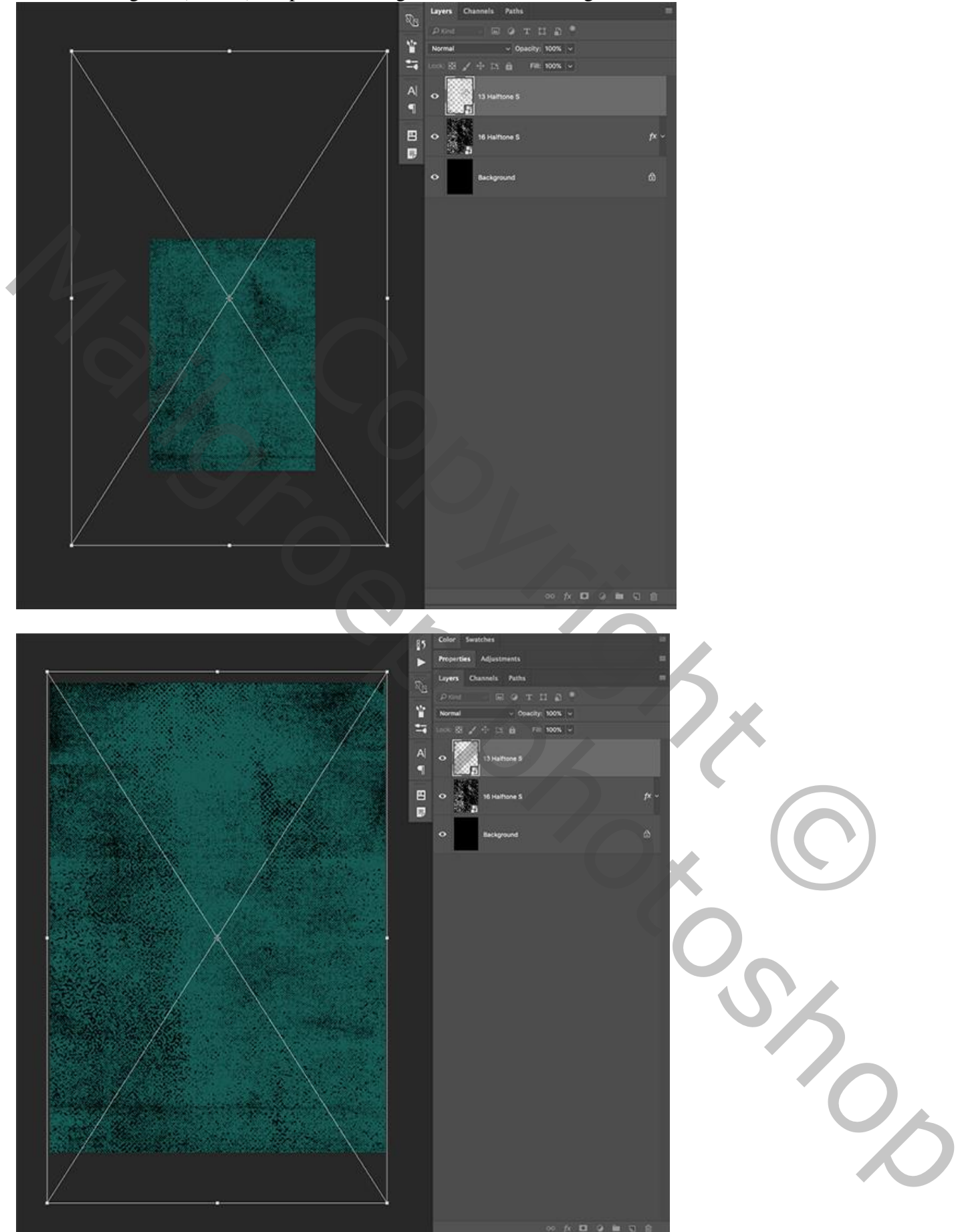

#### Geef deze laag ook Laagstijl Kleur, kleur = #FFDC2D:

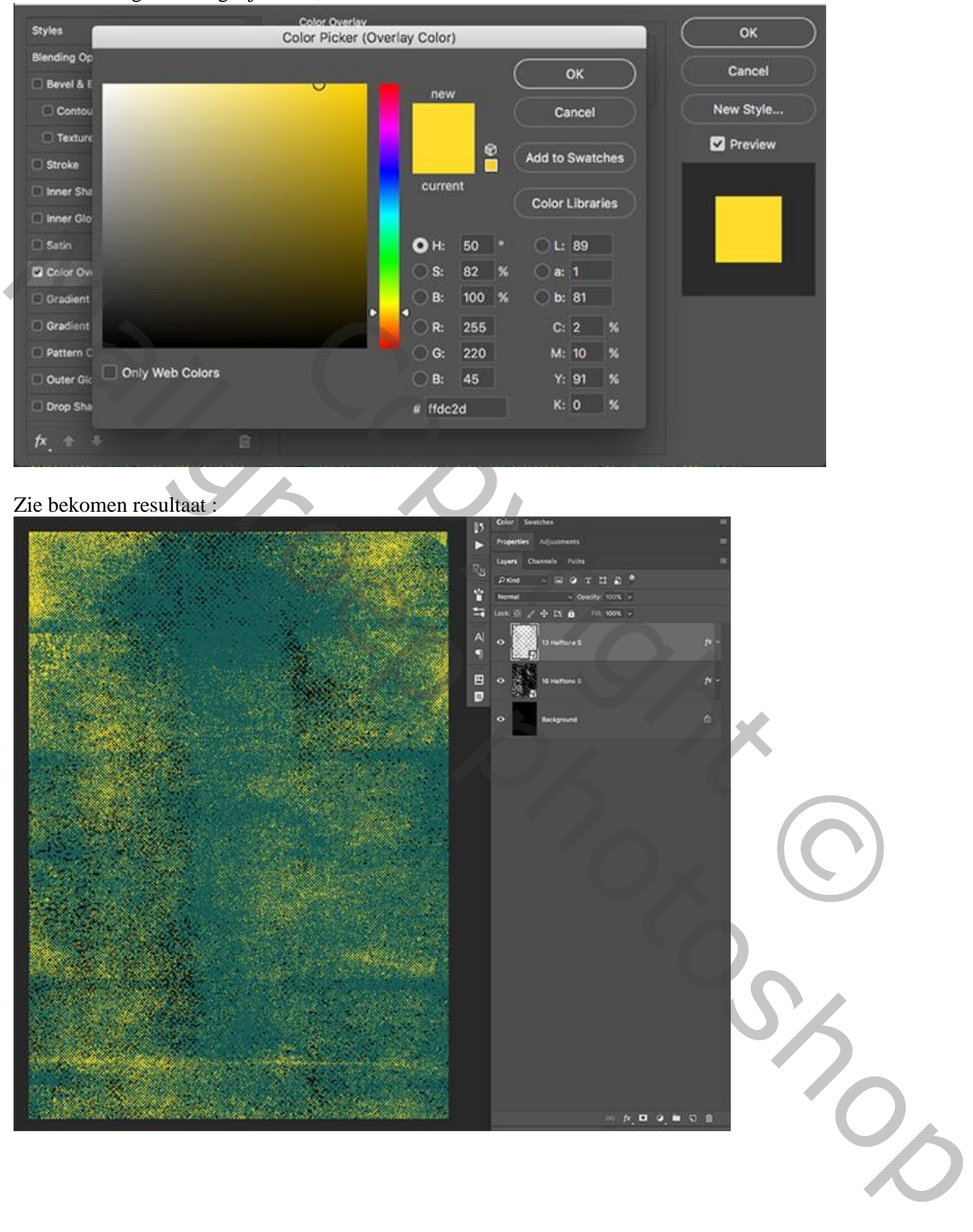

#### Stap 5: De stemming voor het document

Aanpassingslaag 'Kleurtoon/Verzadiging' toevoegen als bovenste laag.

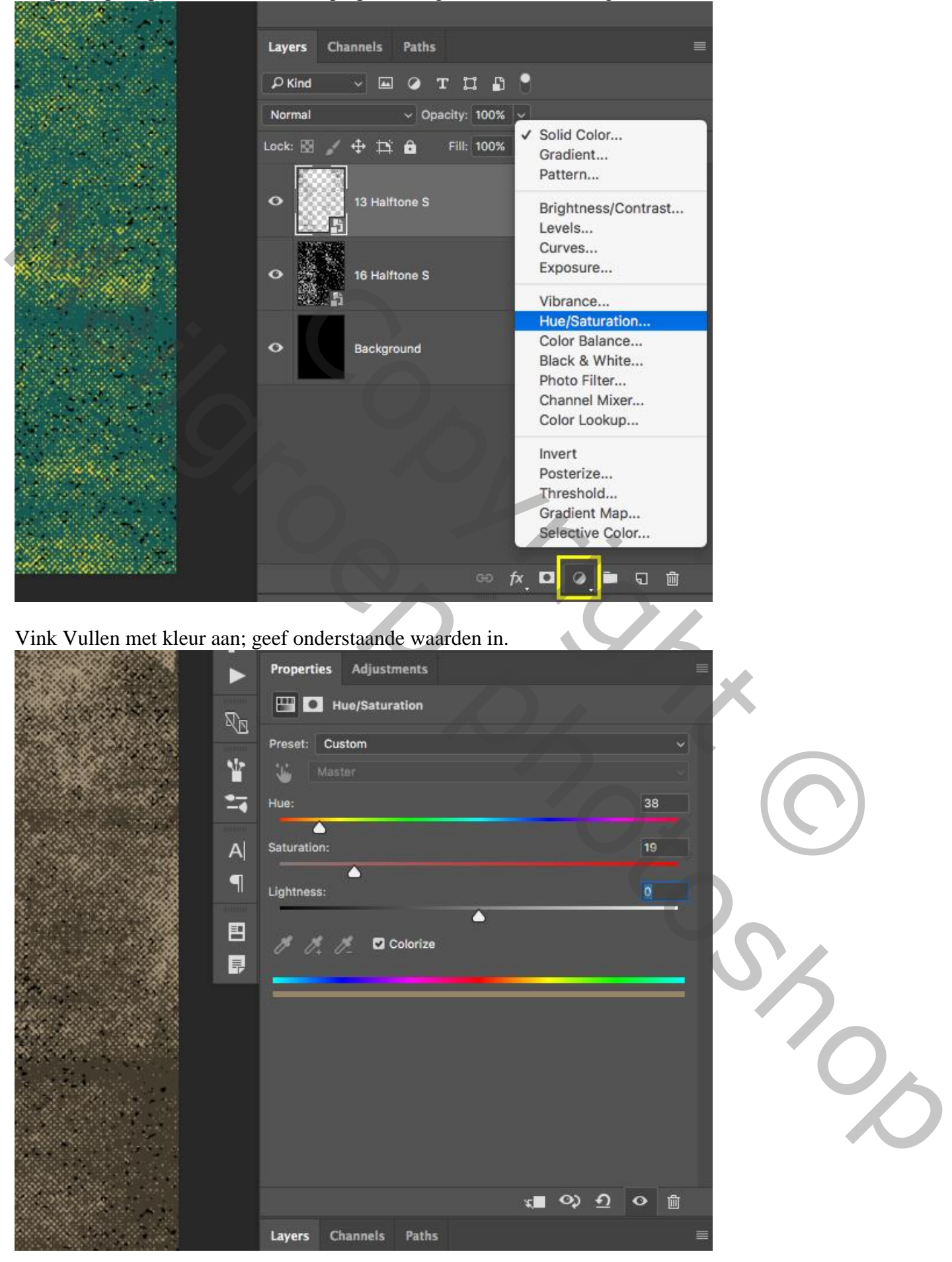

#### De drie bovenste lagen selecteren.

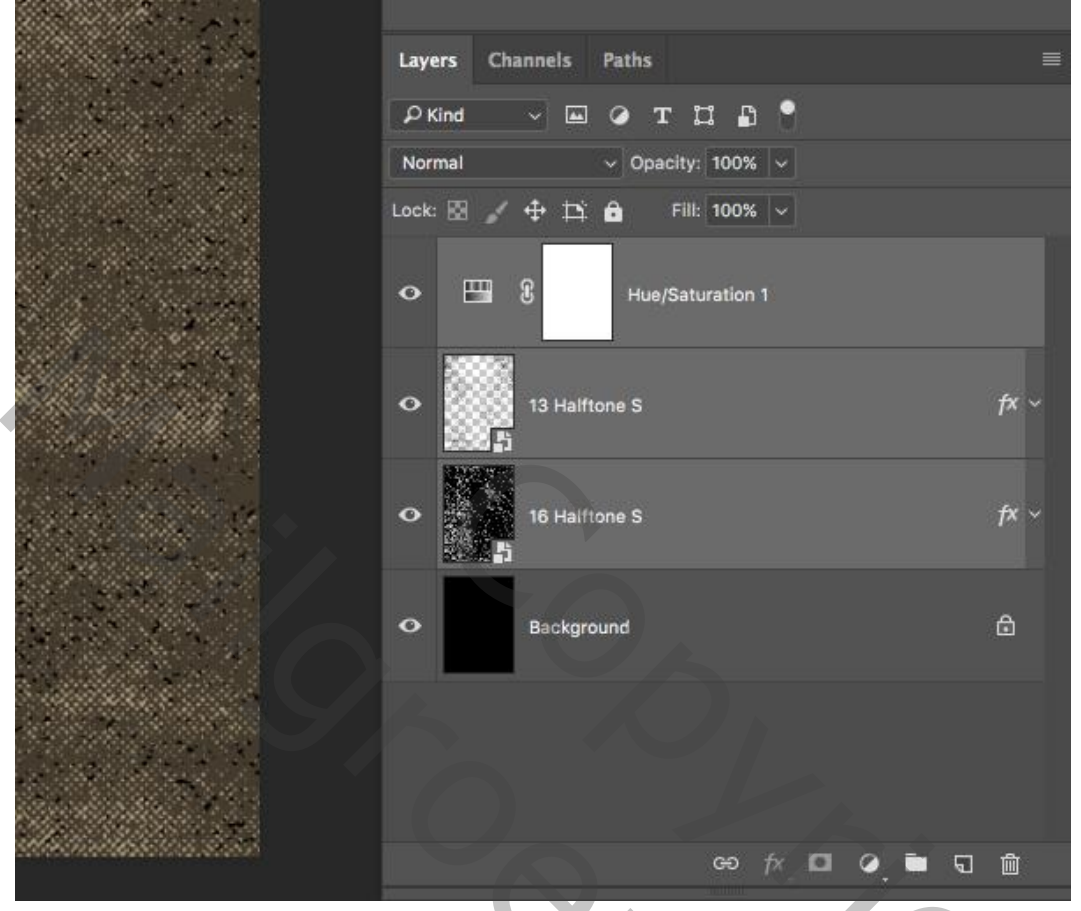

Klik Ctrl + G om de lagen te groeperen; noem de groep "structuren":

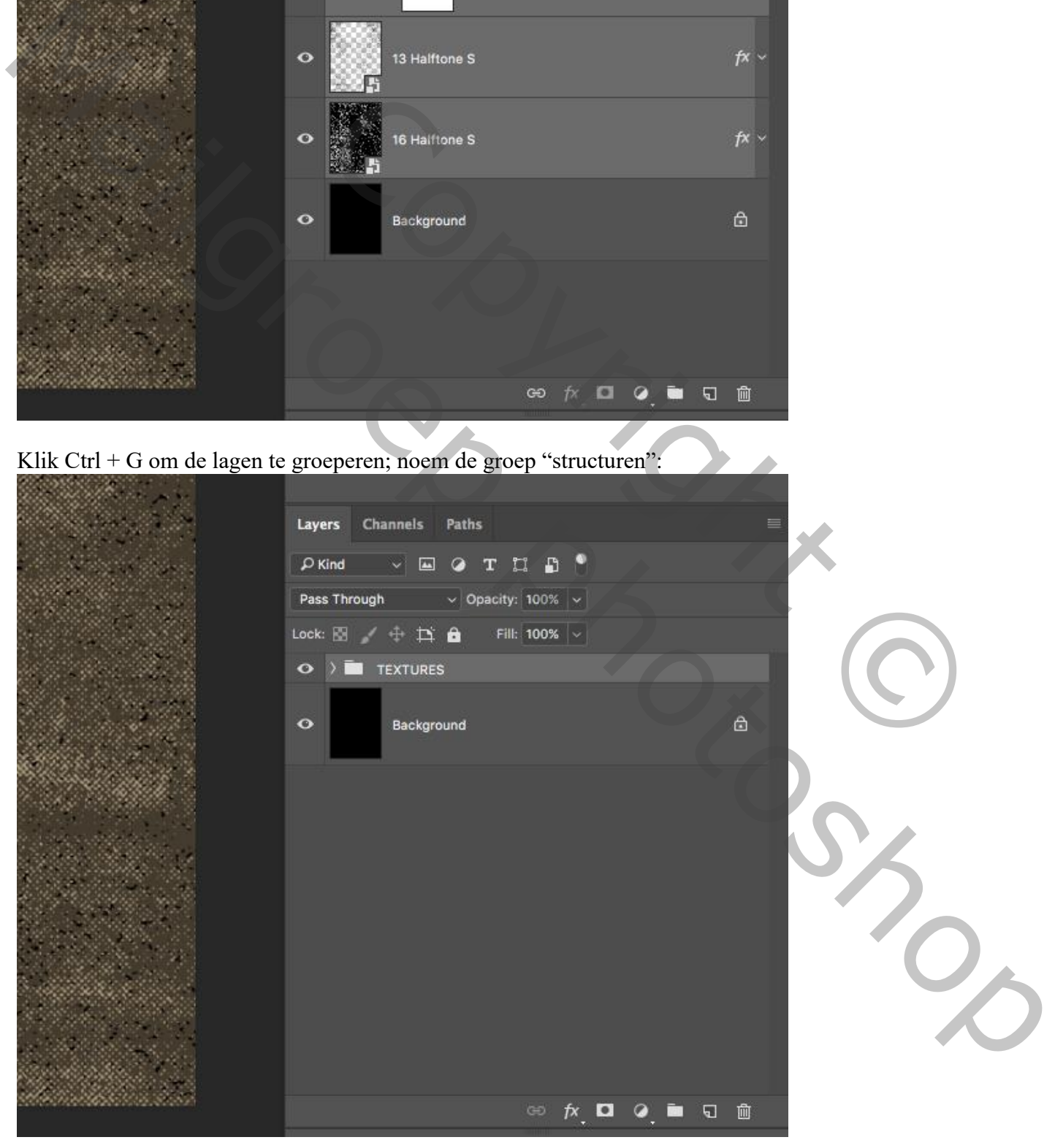

Flyer honden – blz. 11 Vertaling T

#### Stap 6: De lijnen

"laag12" toevoegen met de lijnen erop.

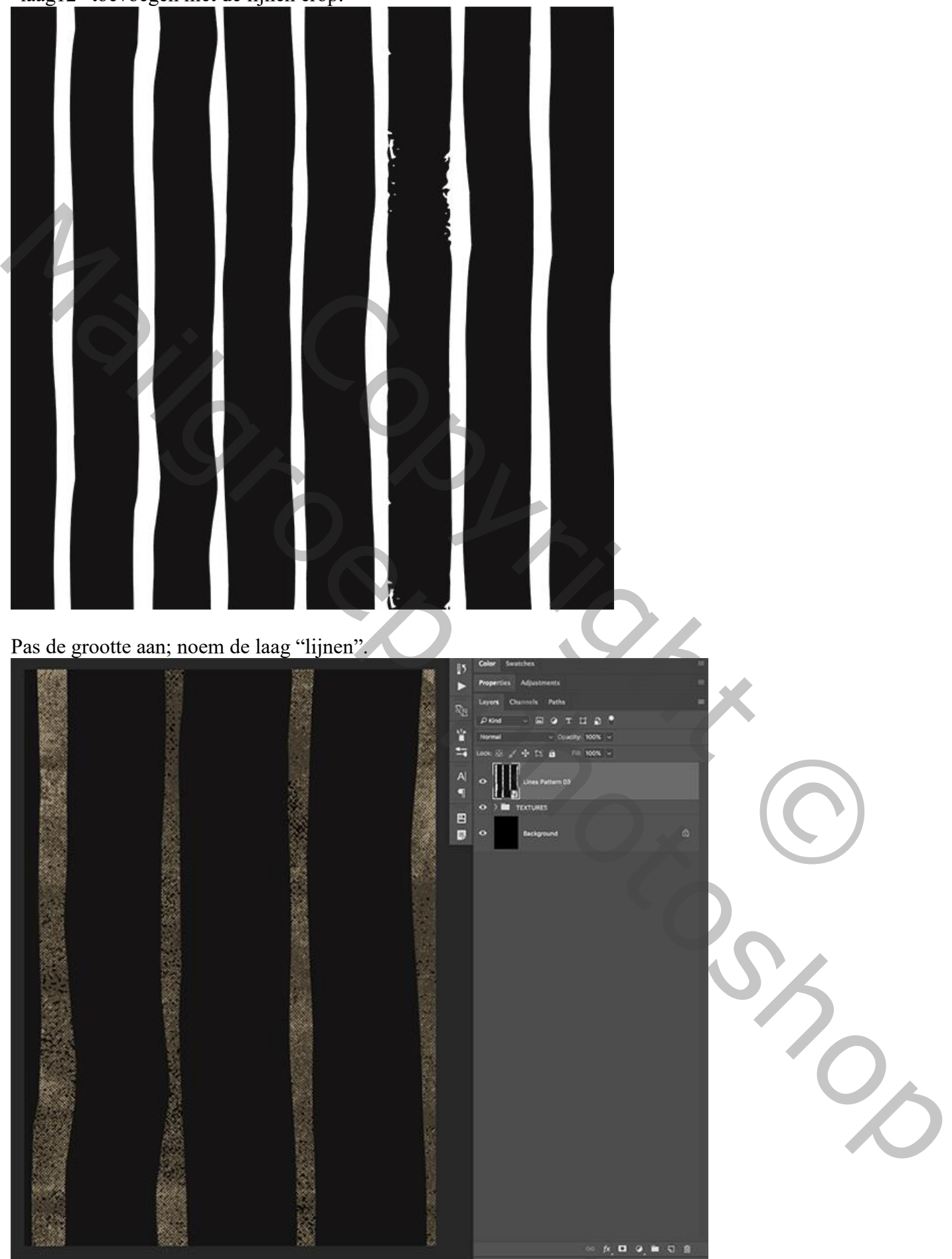

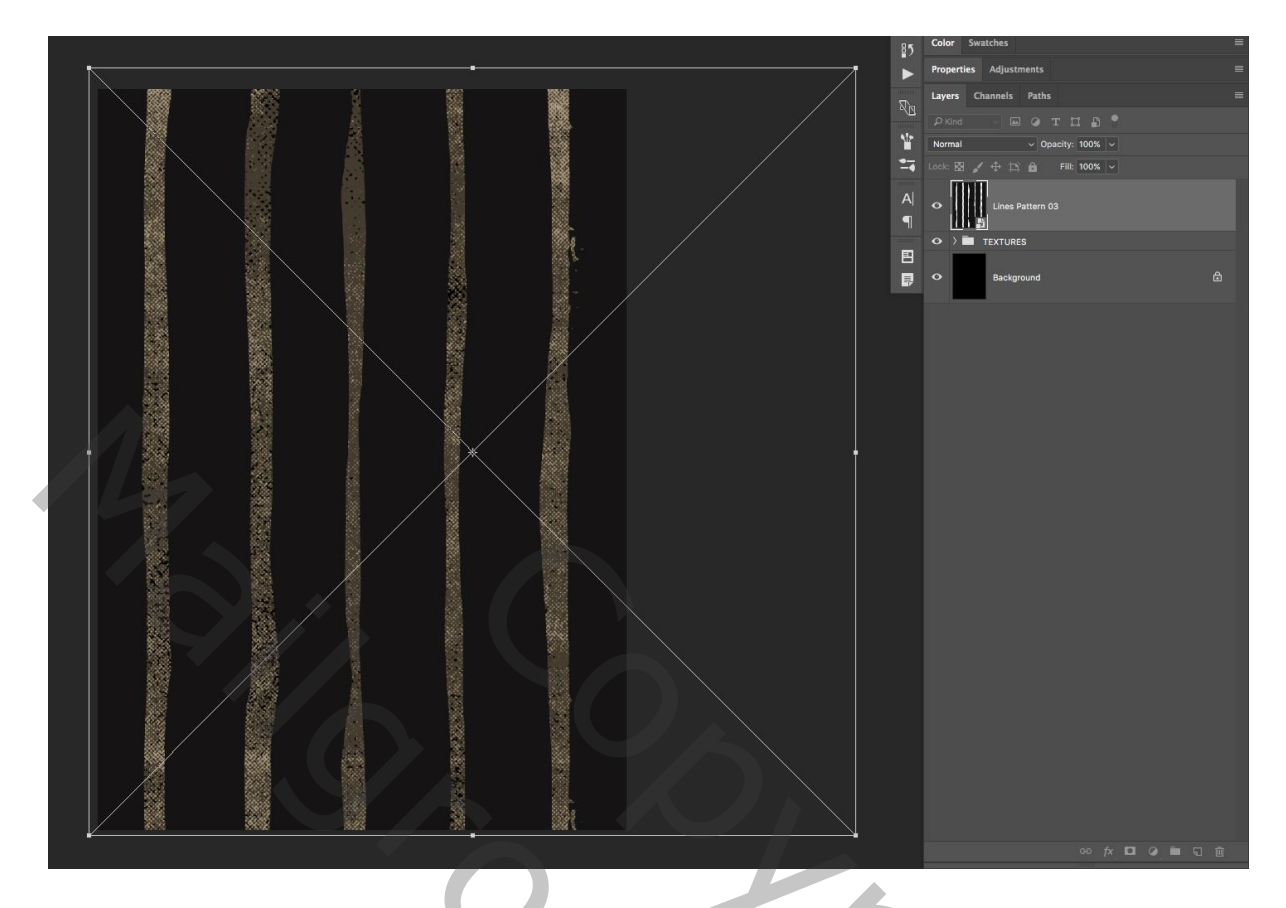

# Stap 7: Laagmasker

Ctrl + klik op laagicoon van laag 'lijnen" om selectie ervan te laden.

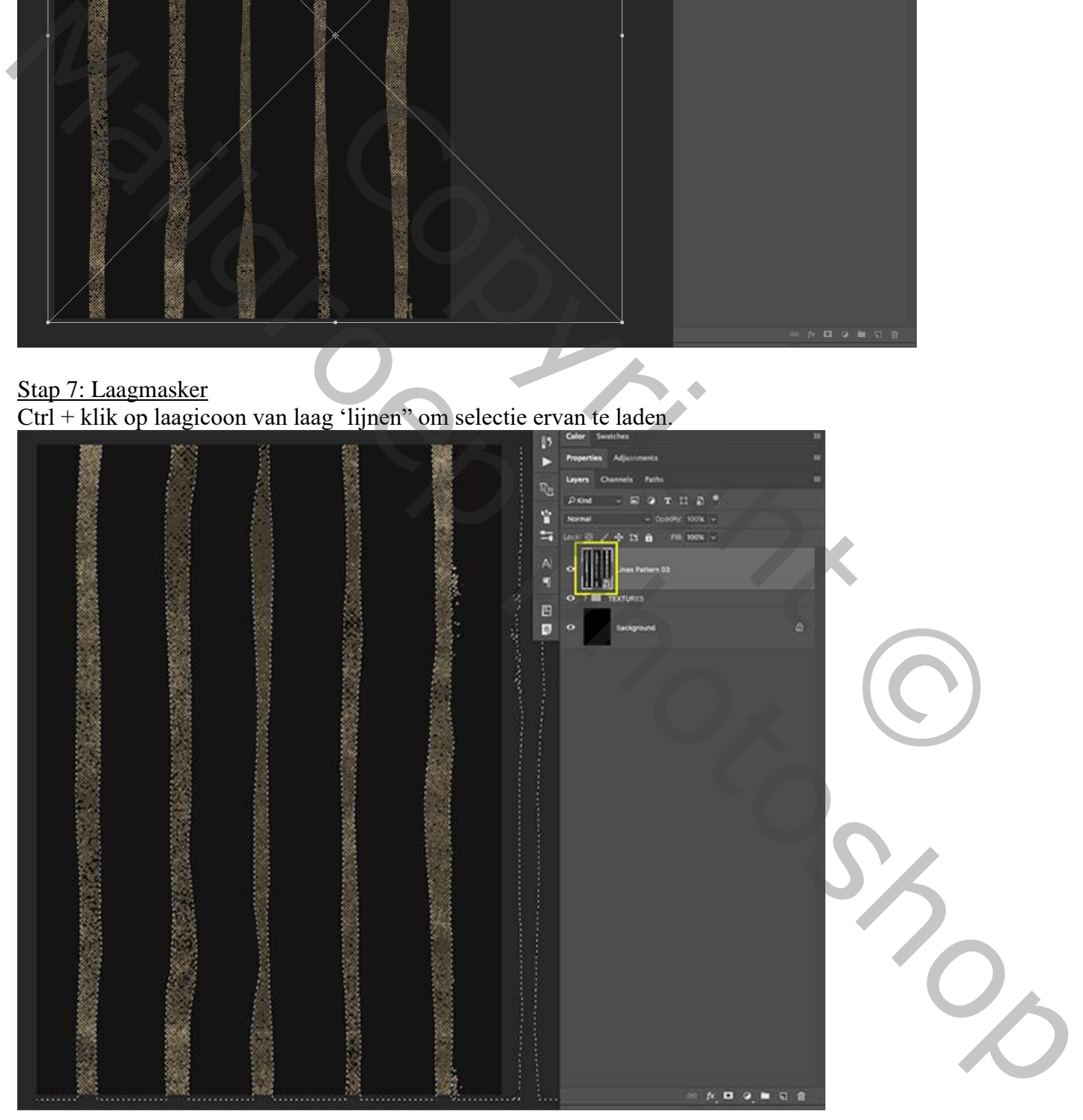

De laag "lijnen" onzichtbaar maken; klik de groep "structuren" aan.

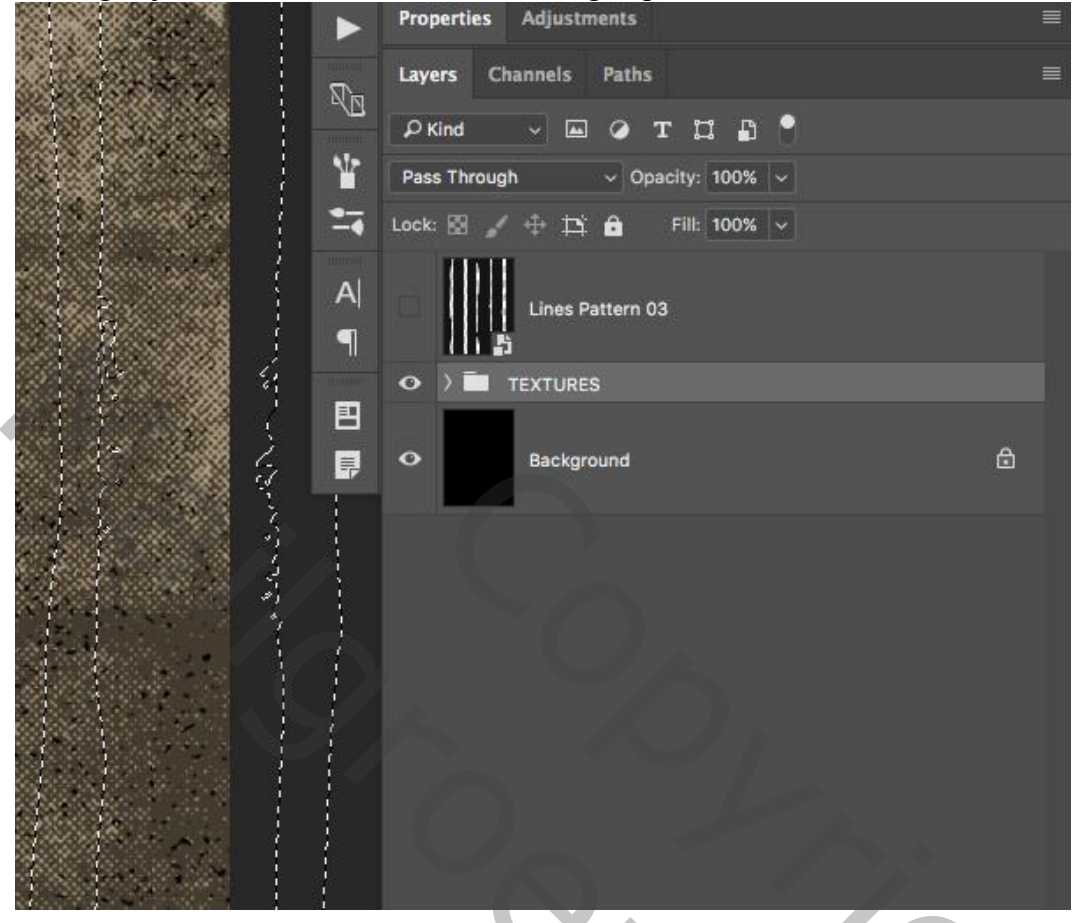

Voeg aan die groep een laagmasker toe: De zwarte achtergrond zie je doorheen alle structuur lagen.

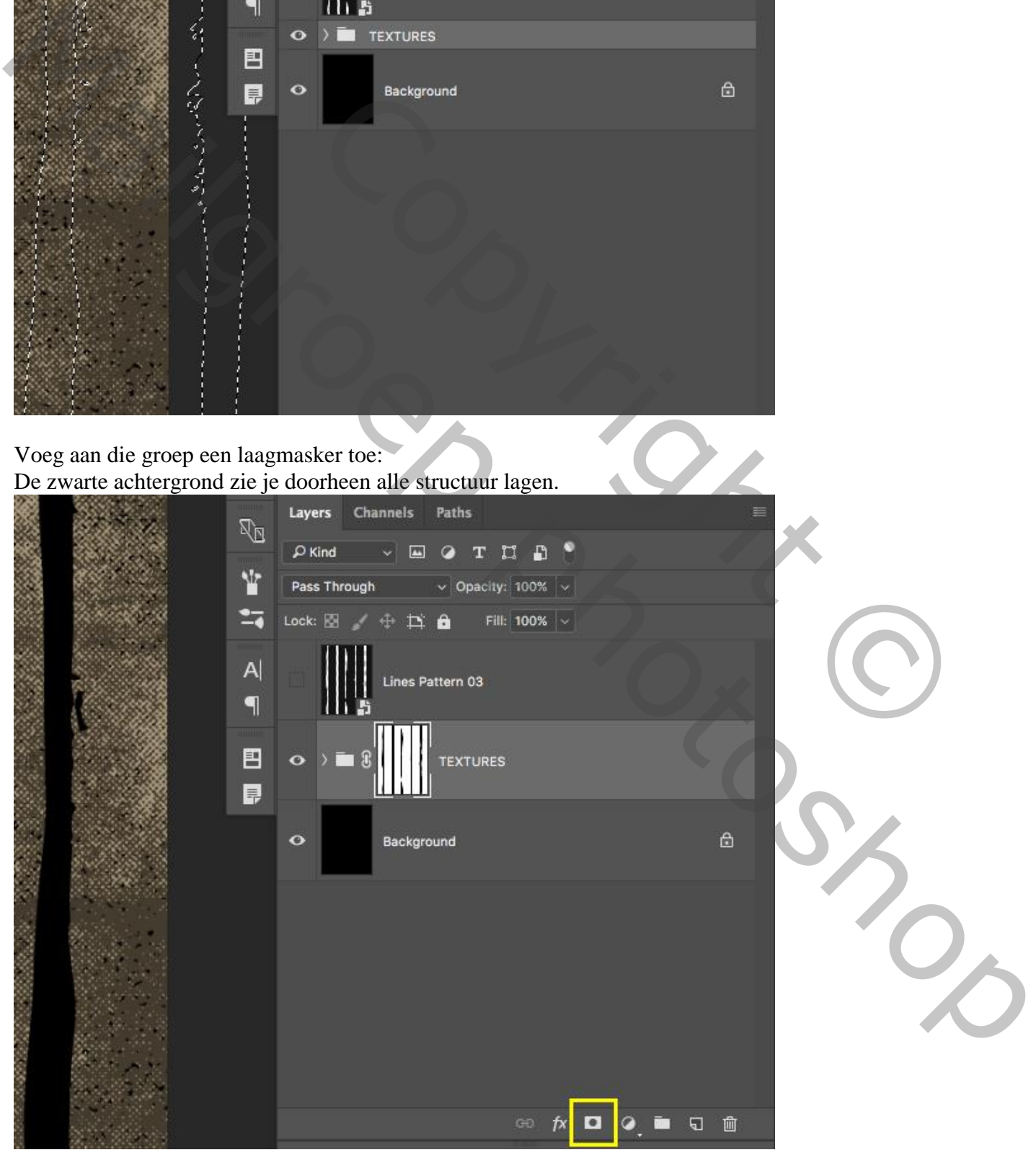

Flyer honden – blz. 14 Vertaling T

#### Stap 8: Donkere randen

Nieuwe laag toevoegen; herstel de standaardkleuren zwart wit door 'D' toets aan te klikken. De nieuwe laag vullen met zwarte kleur.

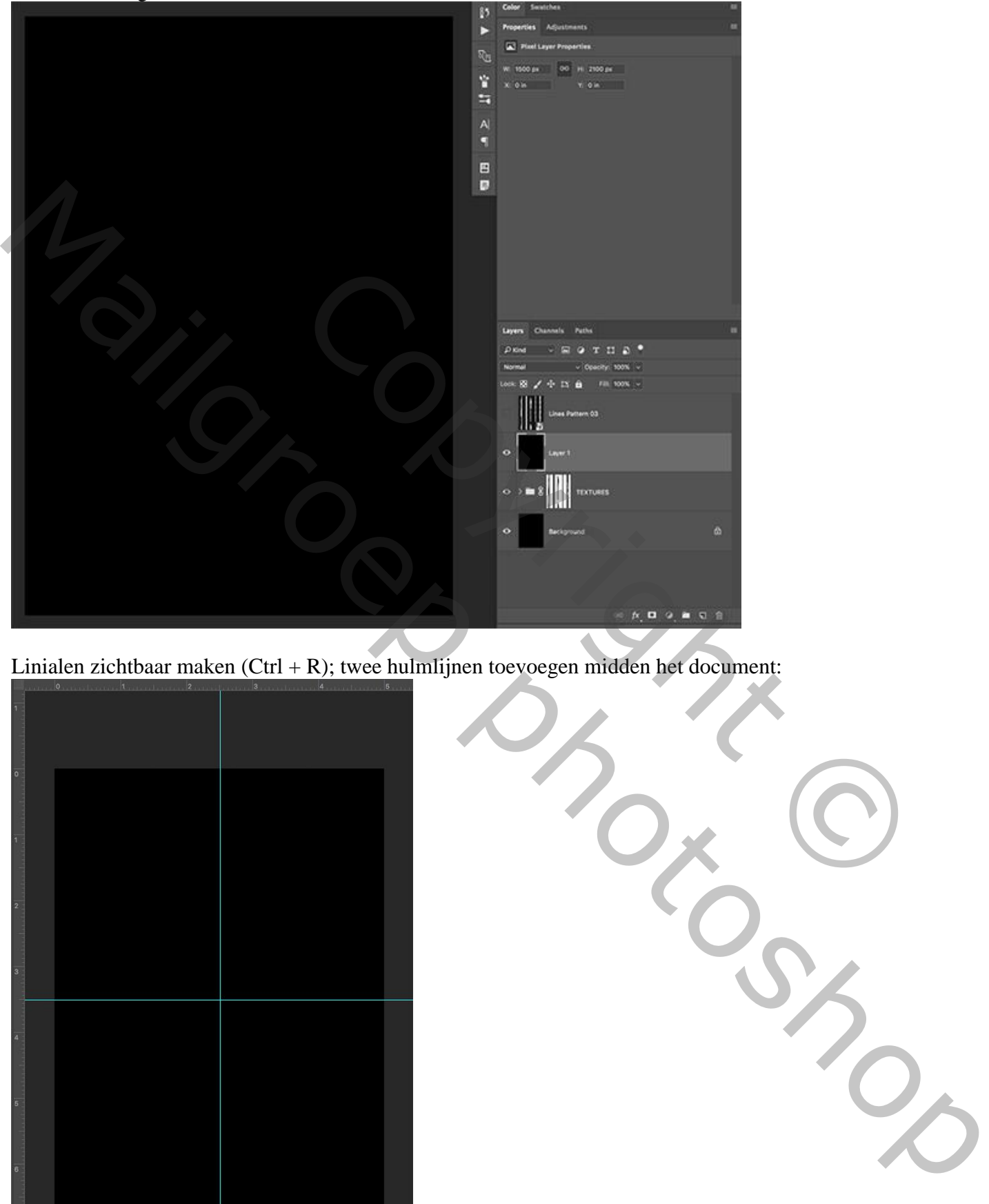

Linialen zichtbaar maken  $(Ctrl + R)$ ; twee hulmlijnen toevoegen midden het document:

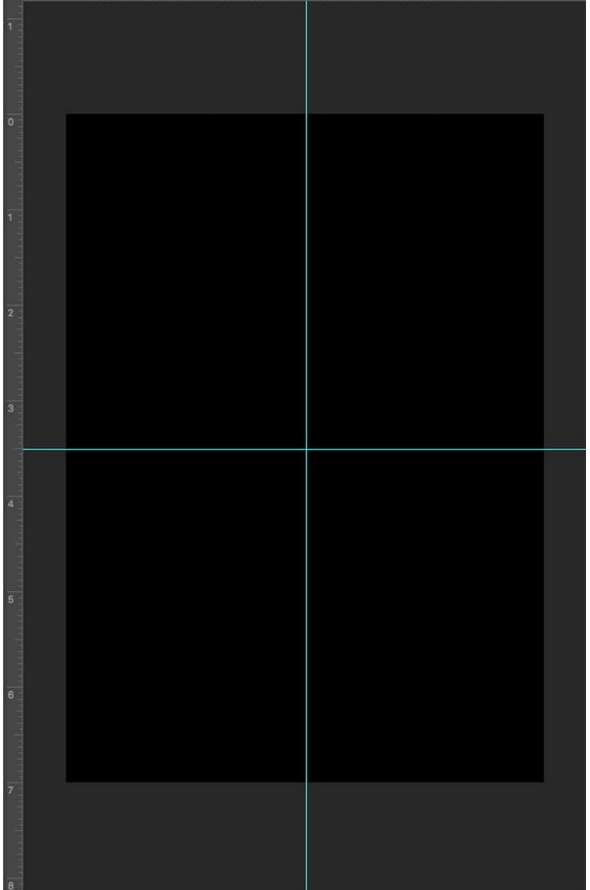

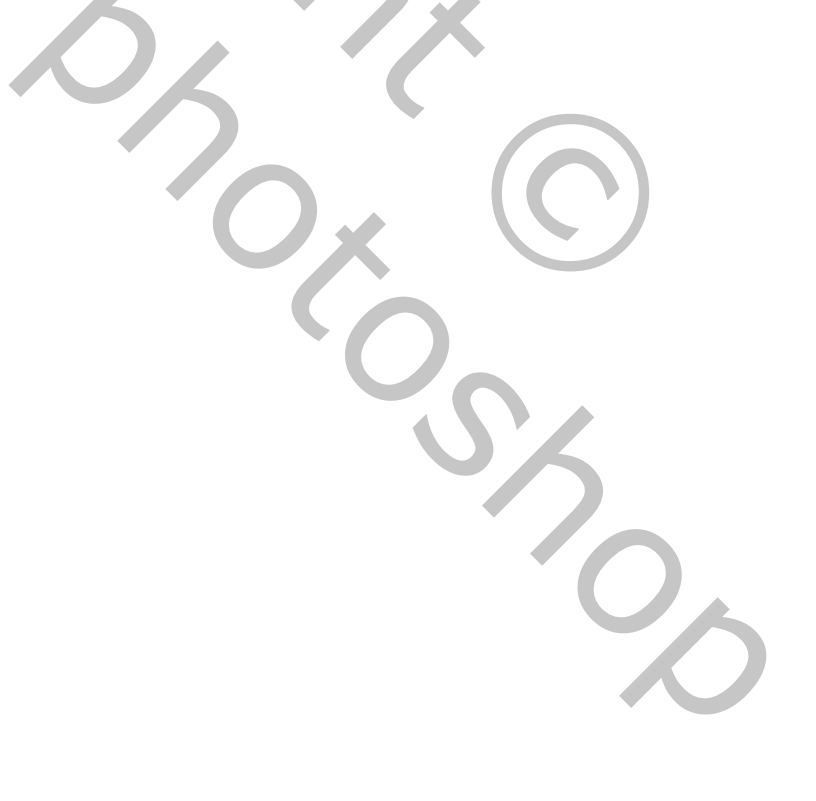

De nieuwe zwarte laag kan je verwijderen.

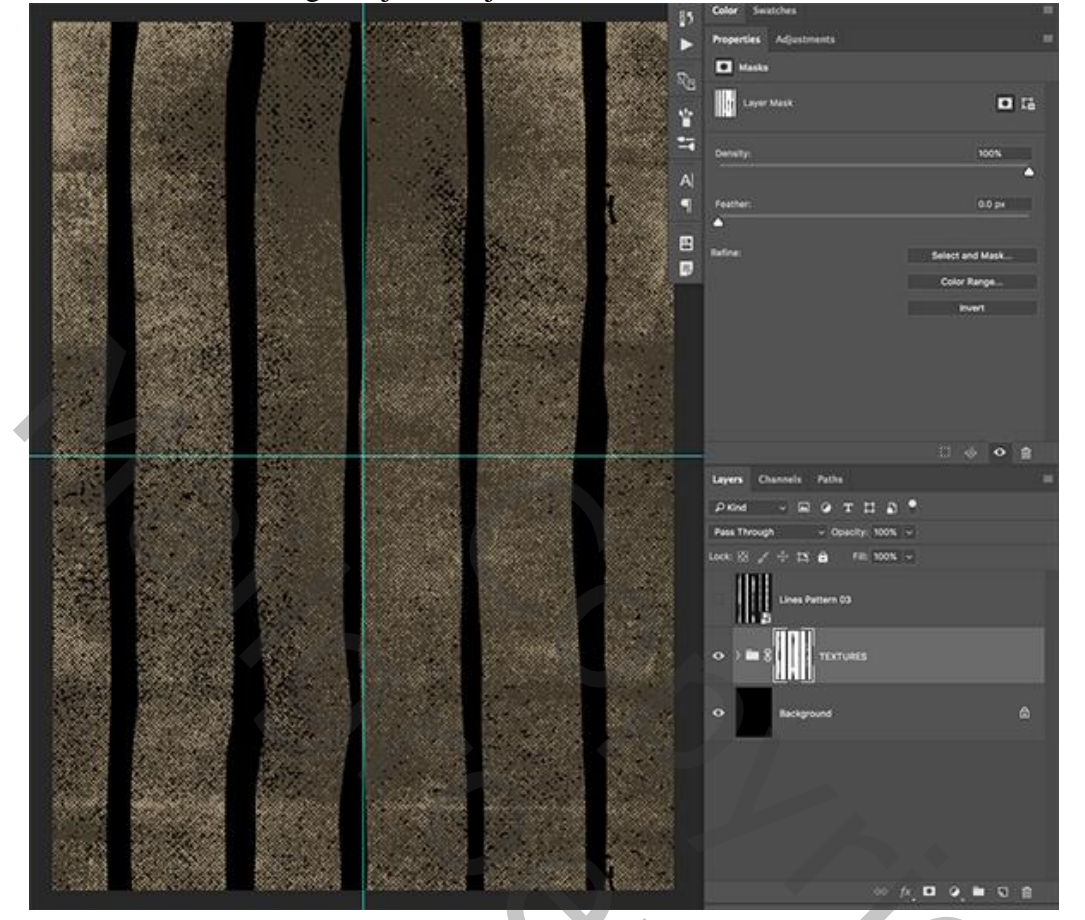

Radiaal verloop; Omkeren moet uitgevinkt worden; verloop van zwart naar transparant:

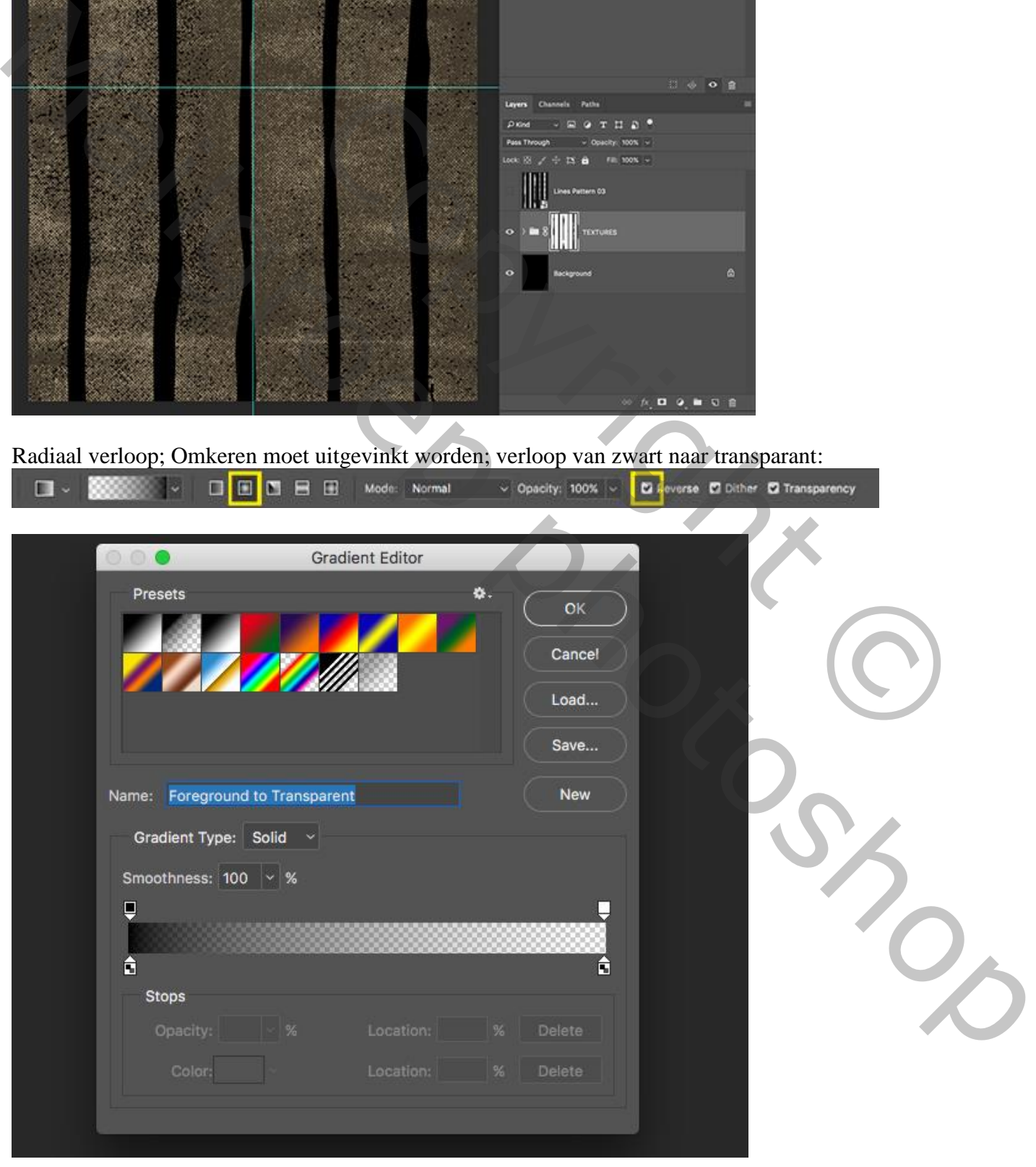

Flyer honden – blz. 16 Vertaling T

Nieuwe laag toevoegen; trek het Radiaal verloop vanuit het midden naar de rand van het document. Laagmodus = Vermenigvuldigen; laagdekking = 80%; noem de laag "vignet":

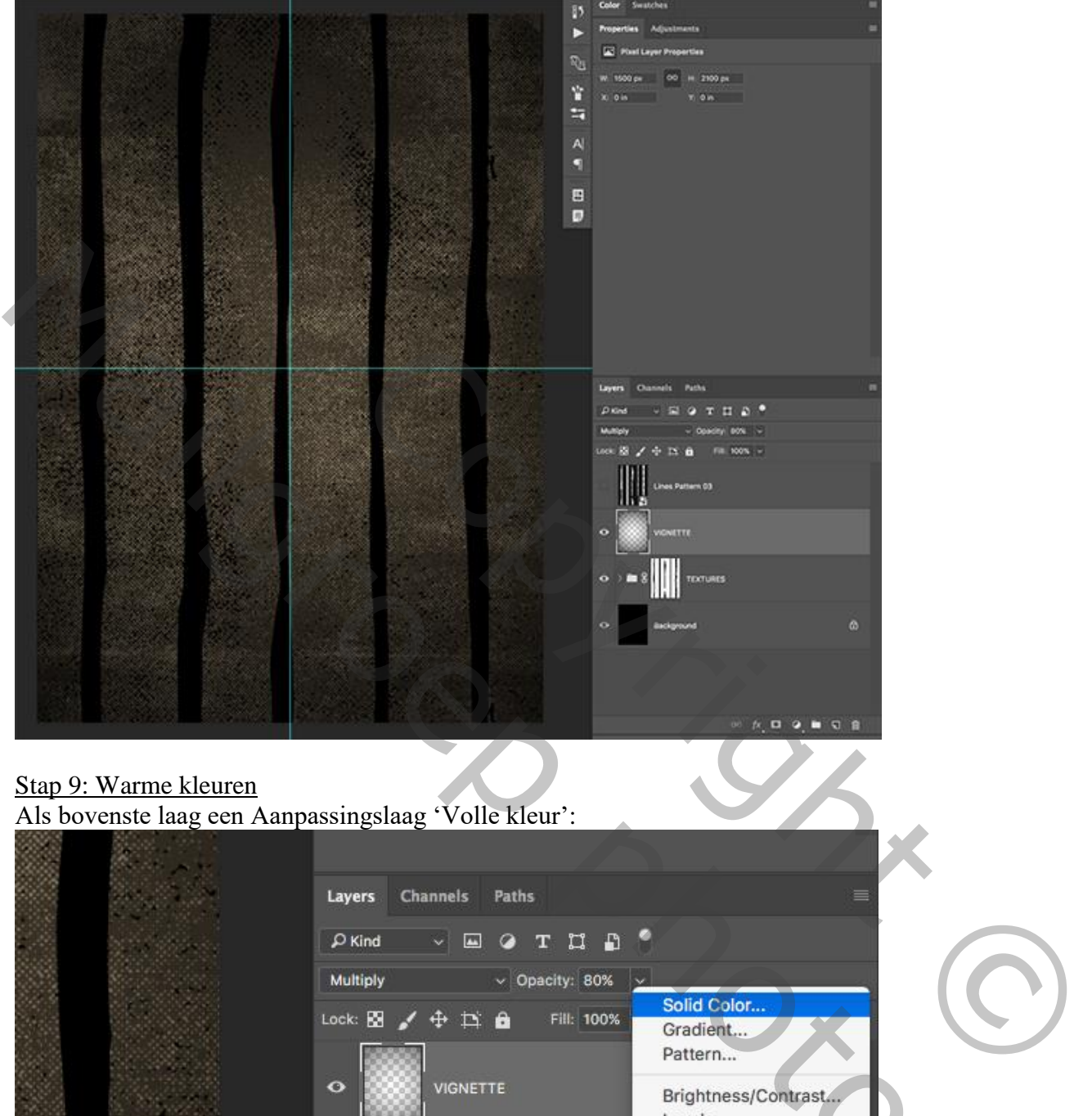

Als bovenste laag een Aanpassingslaag 'Volle kleur':

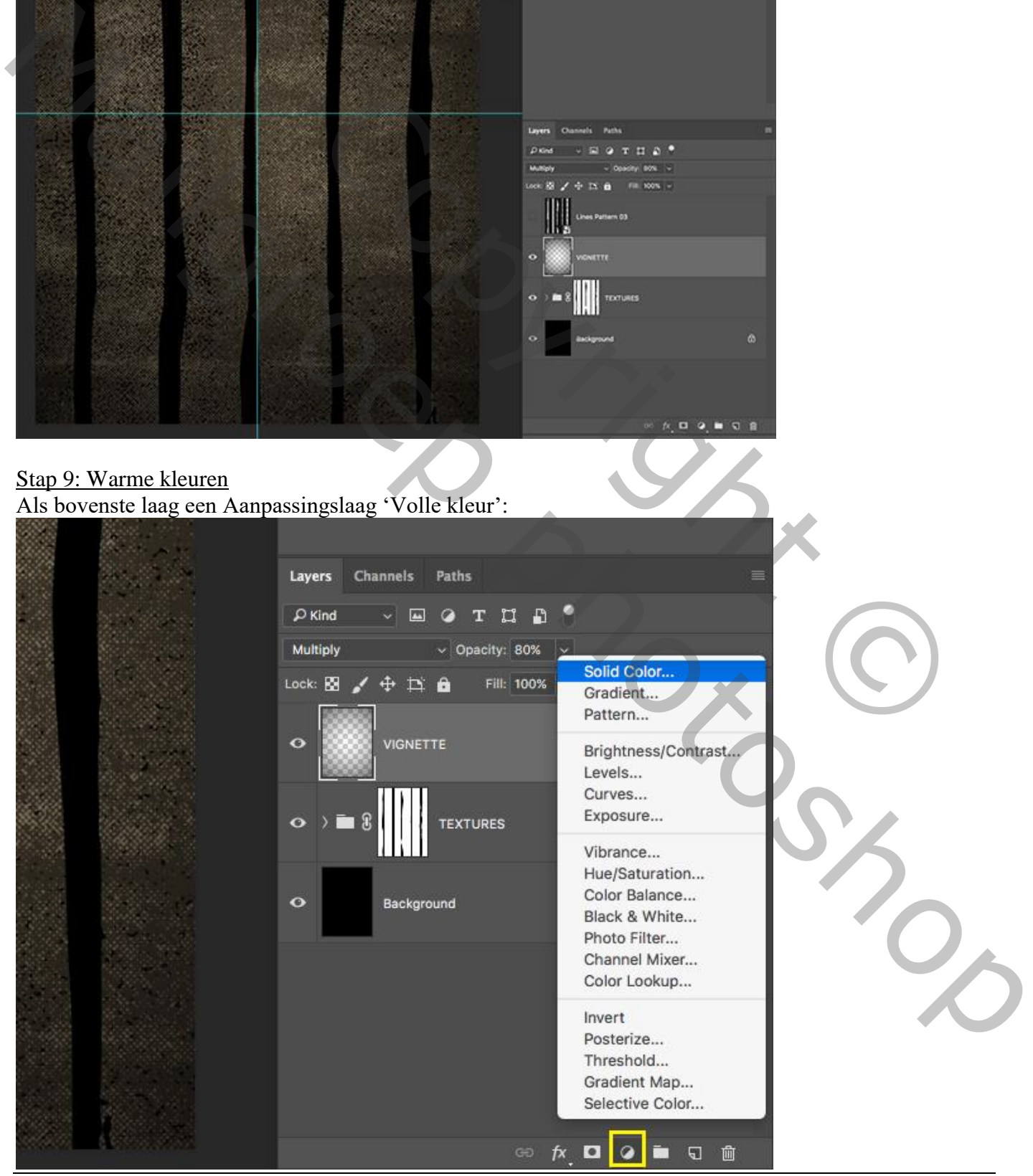

Flyer honden – blz. 17 Vertaling T

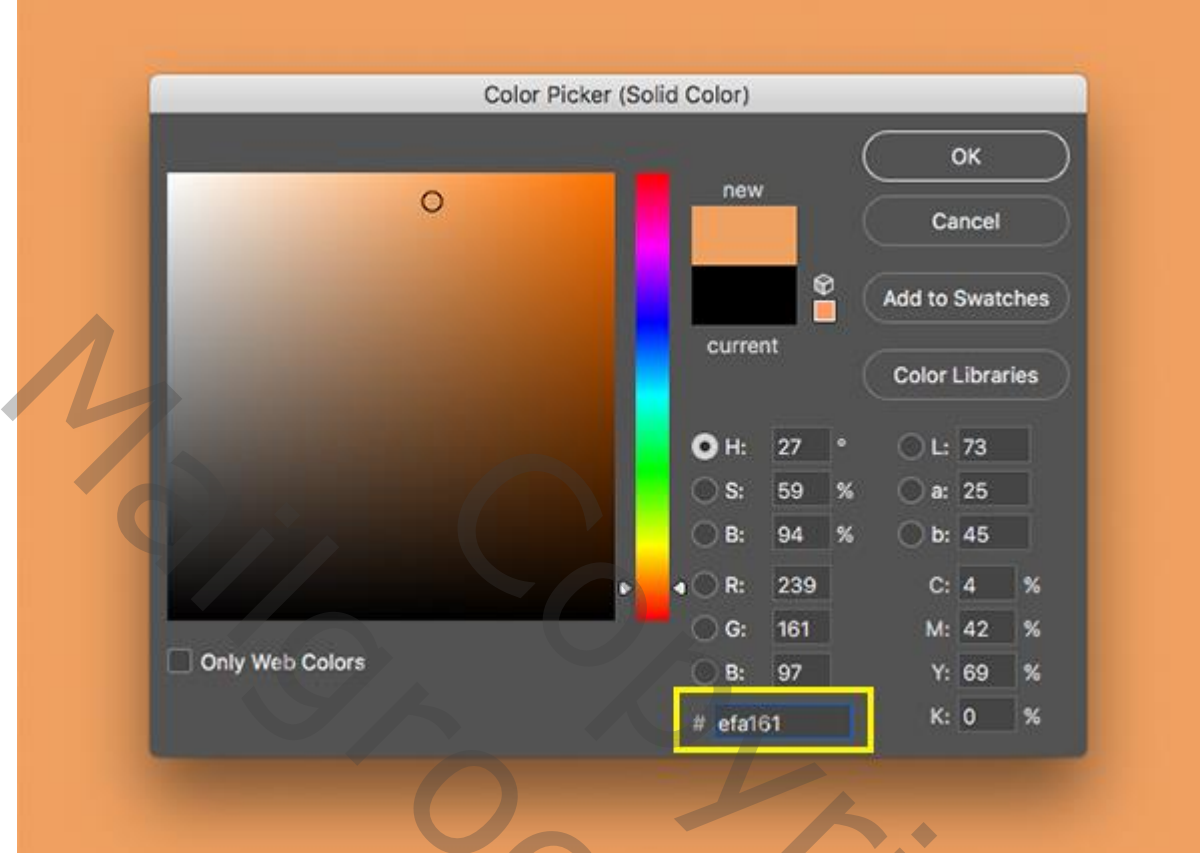

Modus voor die Aanpassingslaag = Bleken.

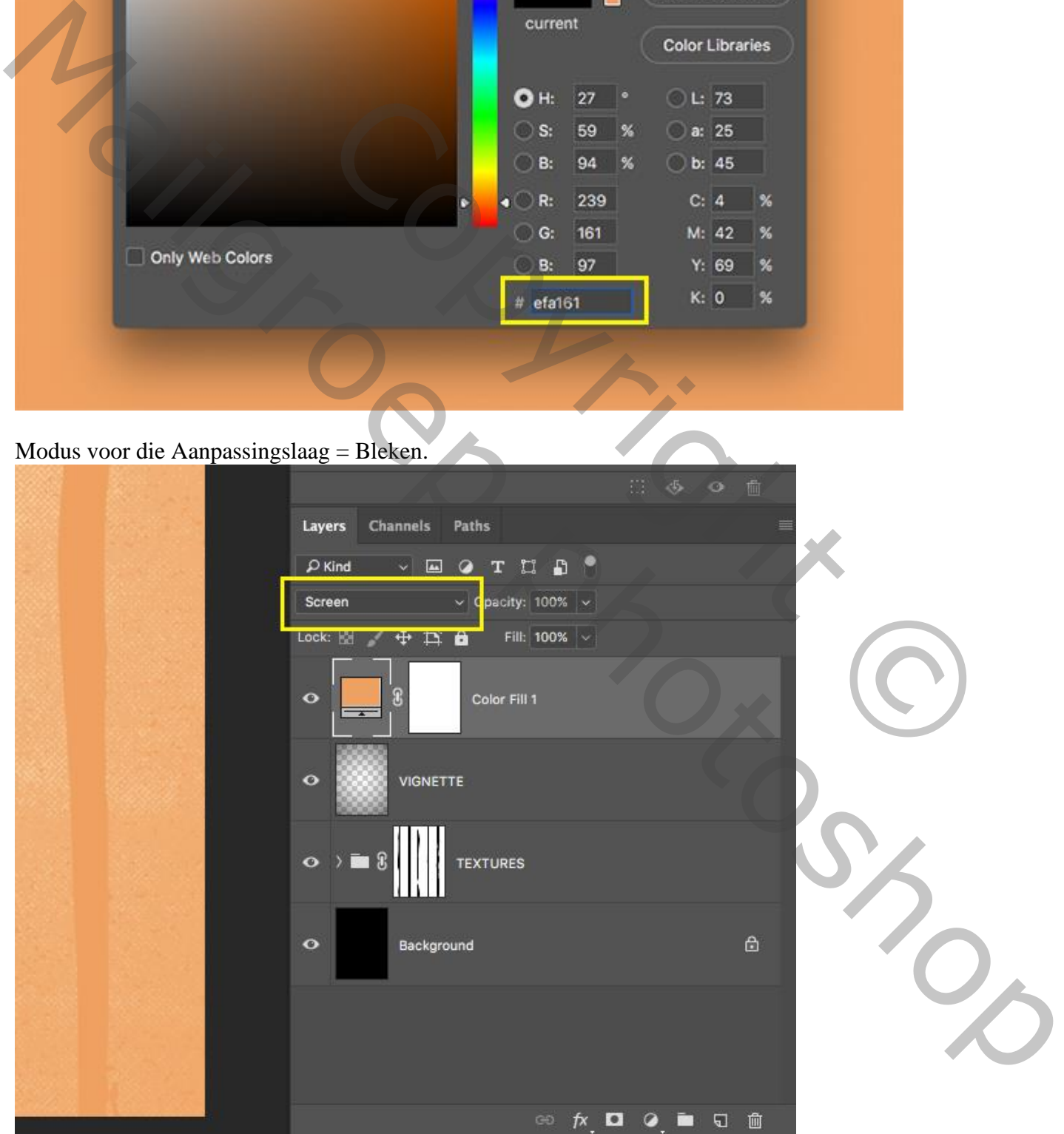

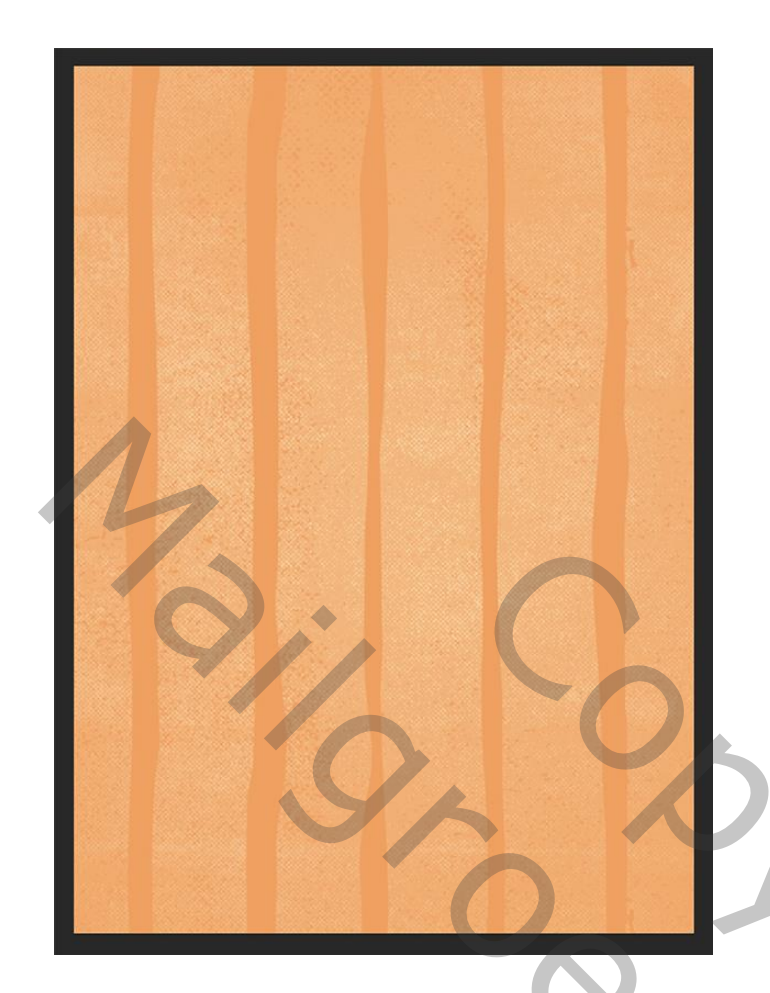

#### Stap 10: De achtergrond

Achtergrond laag ontgrendelen, noem de laag opnieuw "achtergrd"

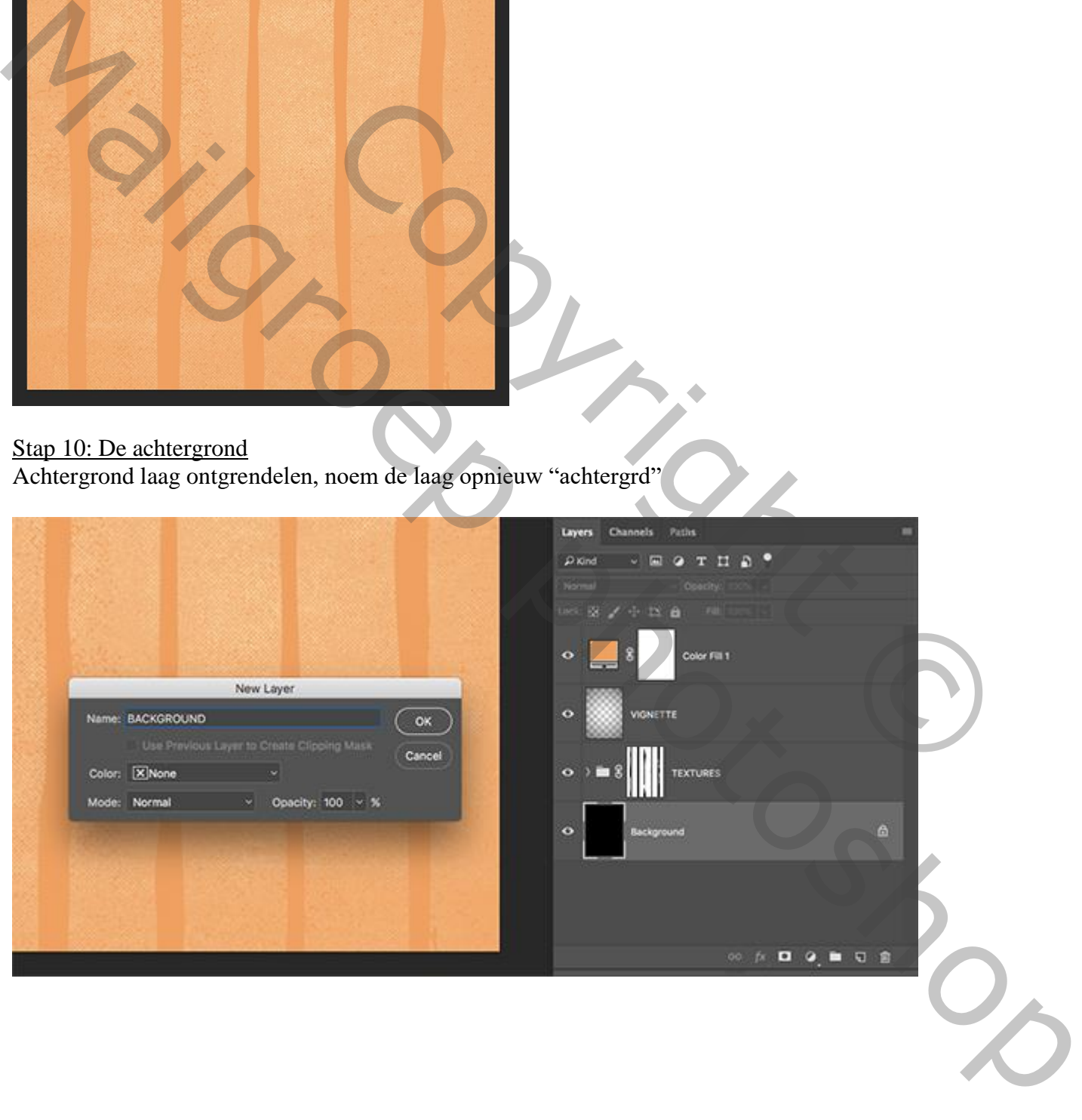

# De lagen selecteren en groeperen (Ctrl + G). noem de groep ook "achtergrd"

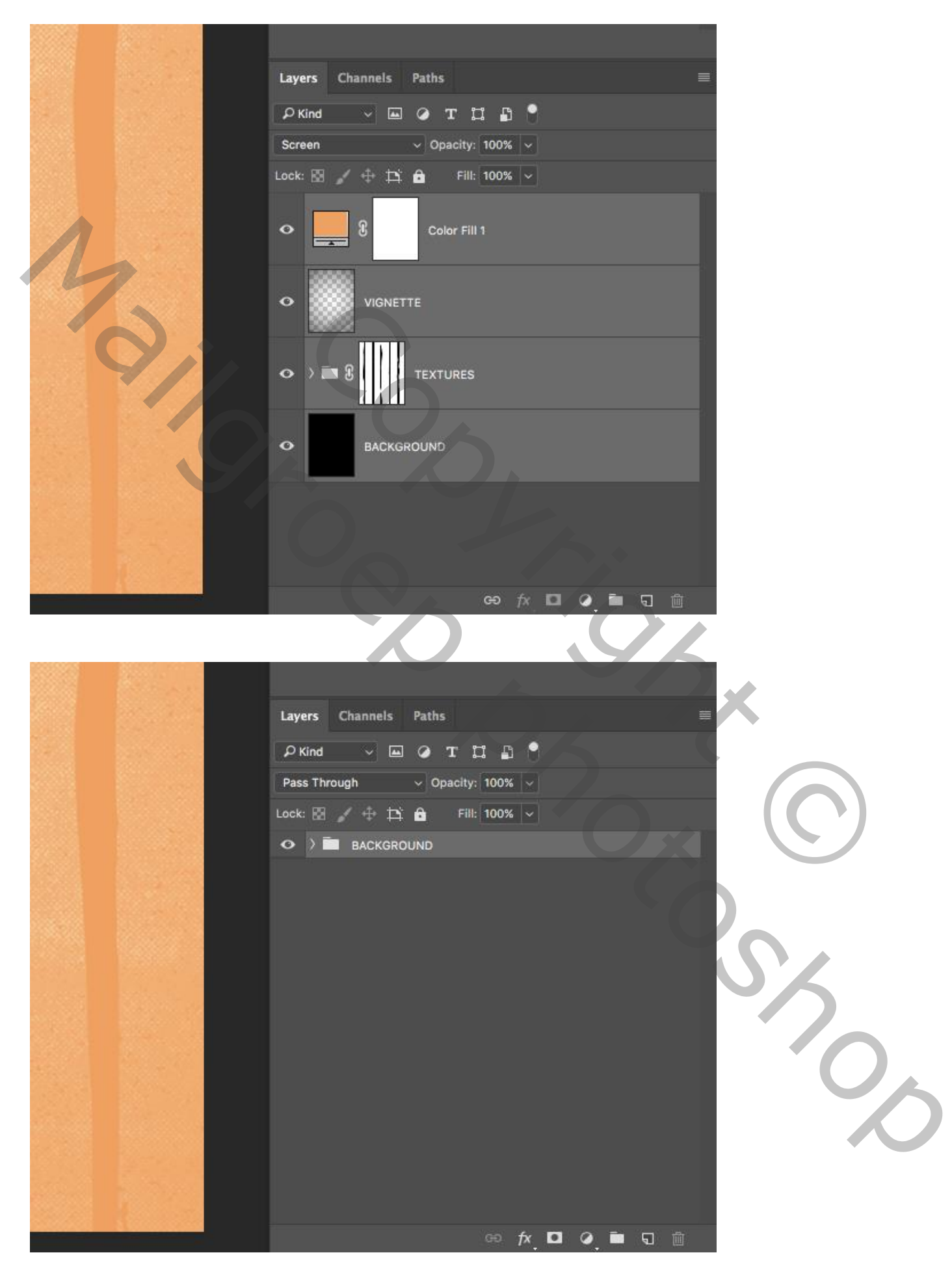

#### Stap 11: Tekst houder Voeg "laag4" toe aan je werk document.

Geef de laag een passende naam. Ik stel voor : "teksthouder". Restel voor : "teksthouder".<br>
Copyright Copyright Copyright Copyright Copyright Copyright Copyright Copyright Copyright Copyright Copyright Copyright Copyright Copyright Copyright Copyright Copyright Copyright Copyright Co

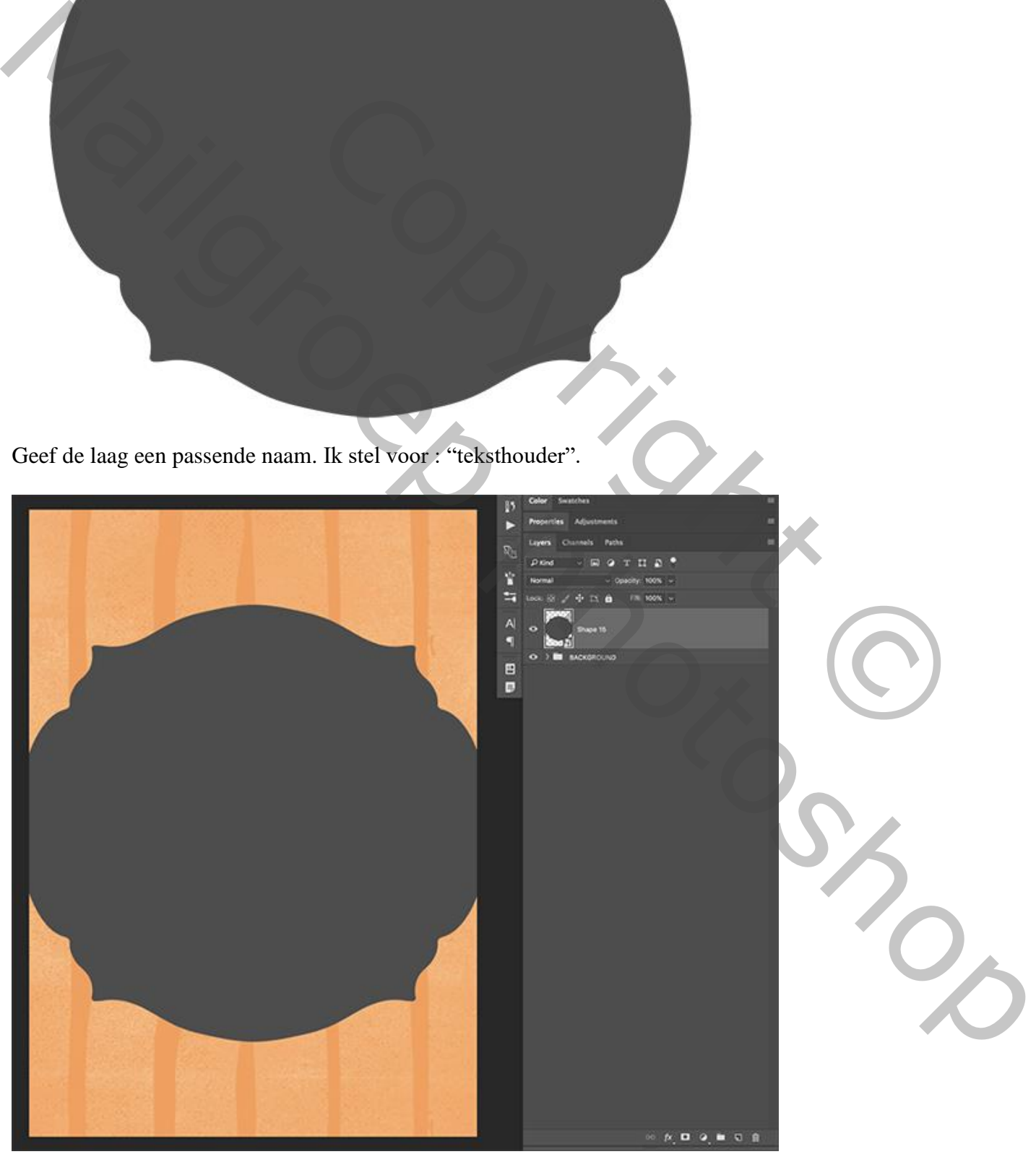

Klik Ctrl + T ; pas de grootte aan  $(Alt + Shift$  toetsen ingedrukt houden).

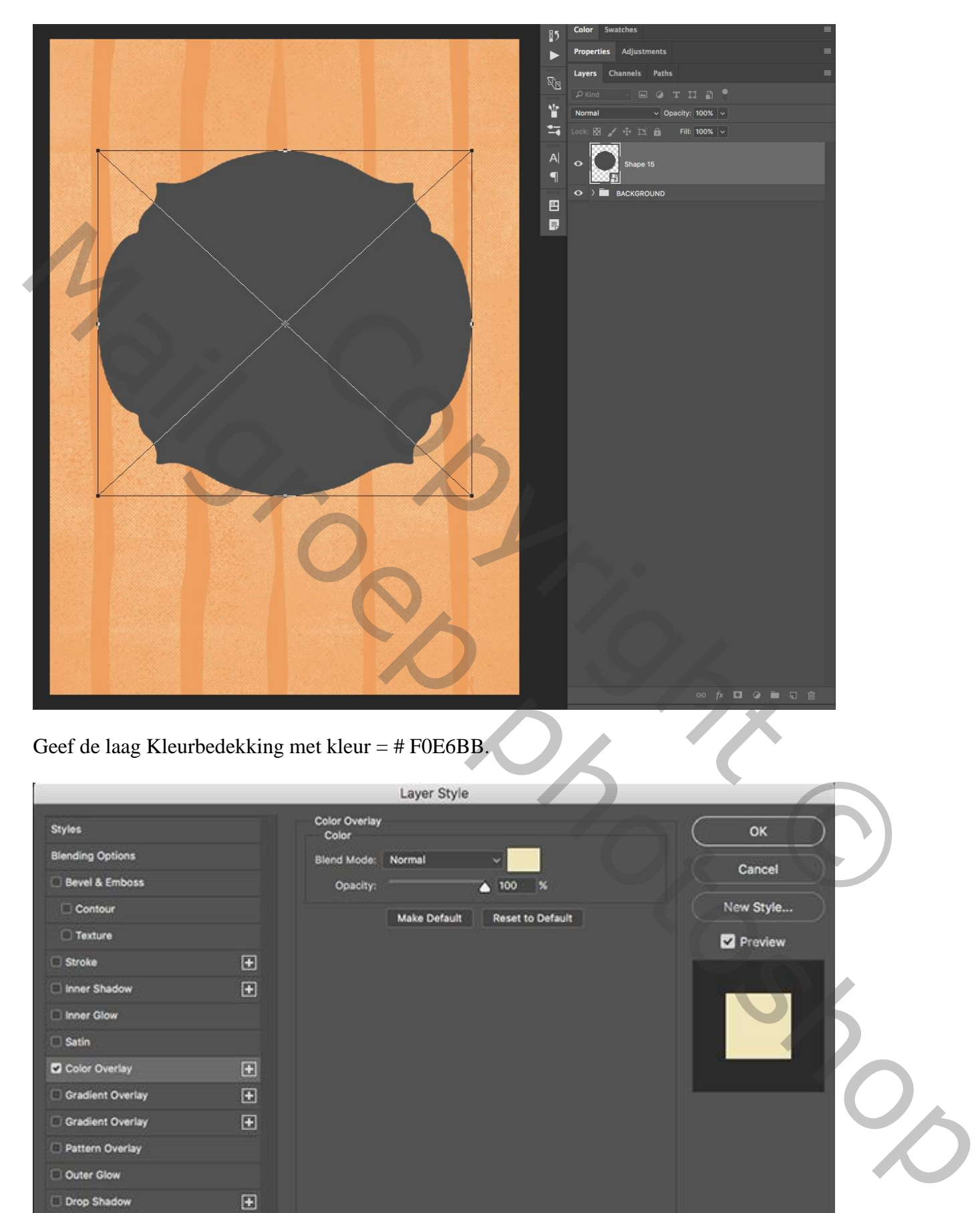

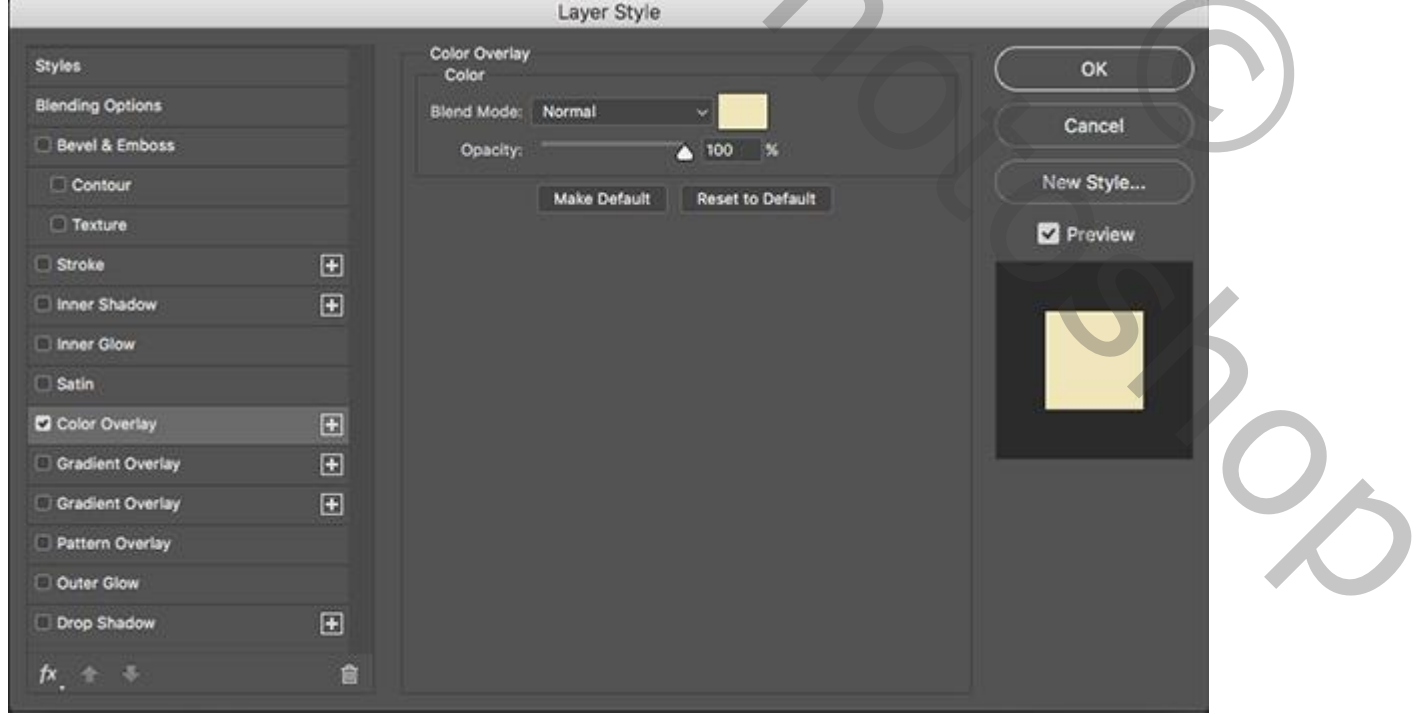

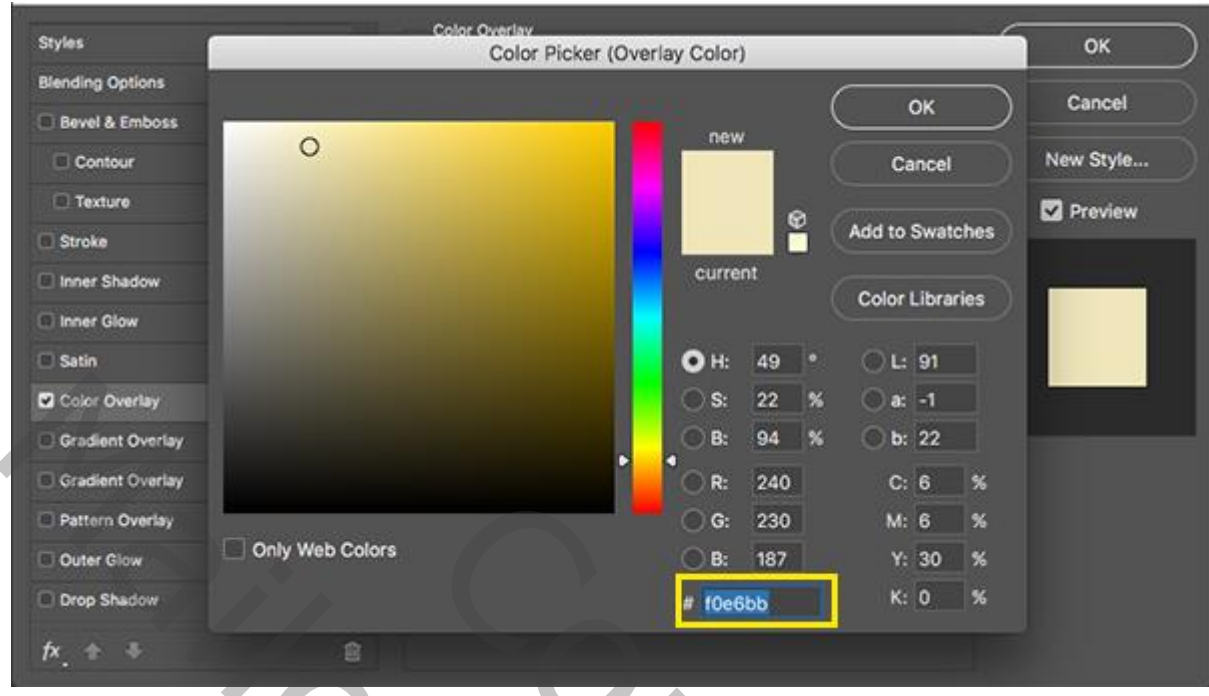

Daarna ook Slagschaduw geven : modus = Vermenigvuldigen, zwarte kleur, dekking = 23% :

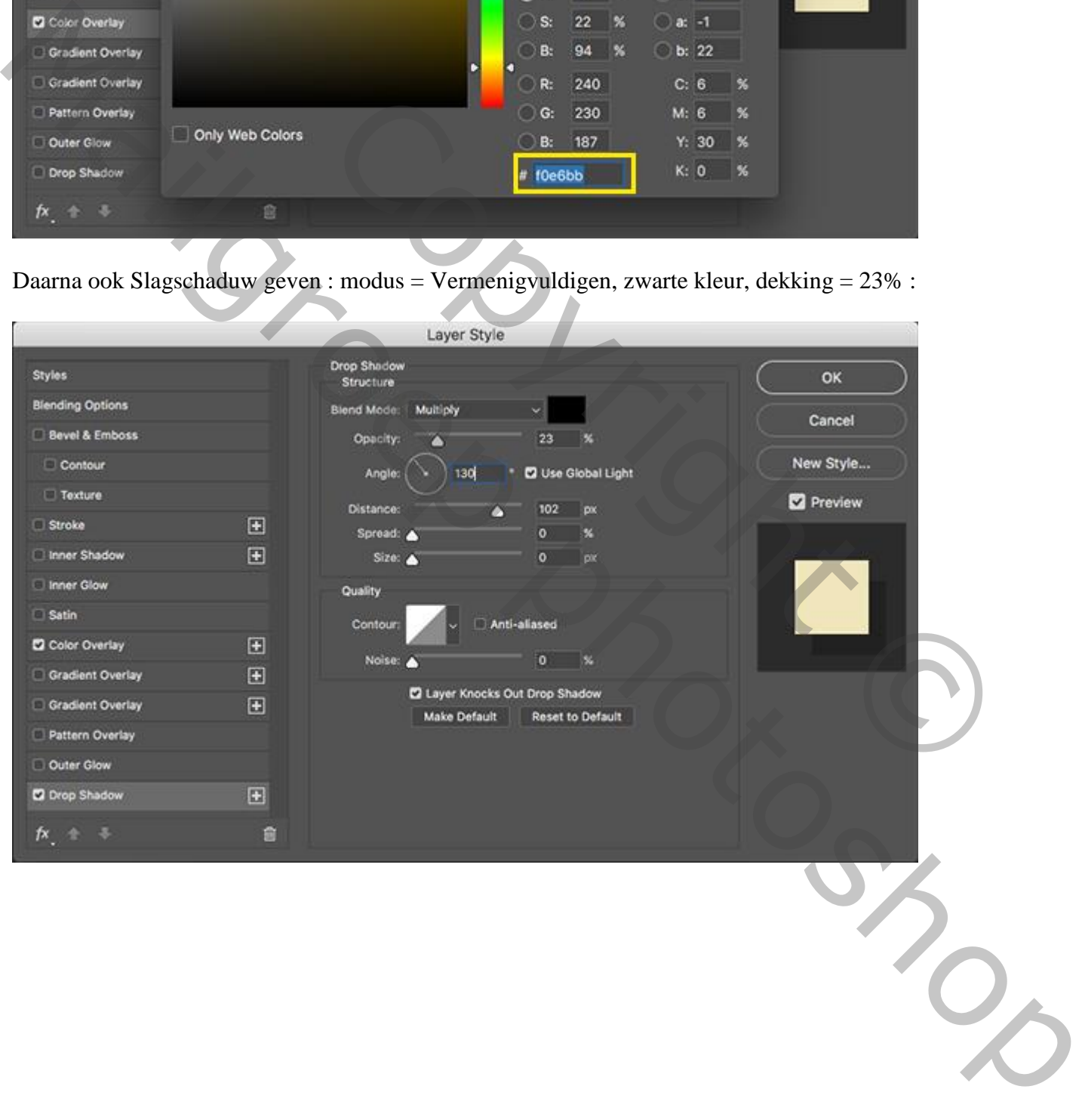

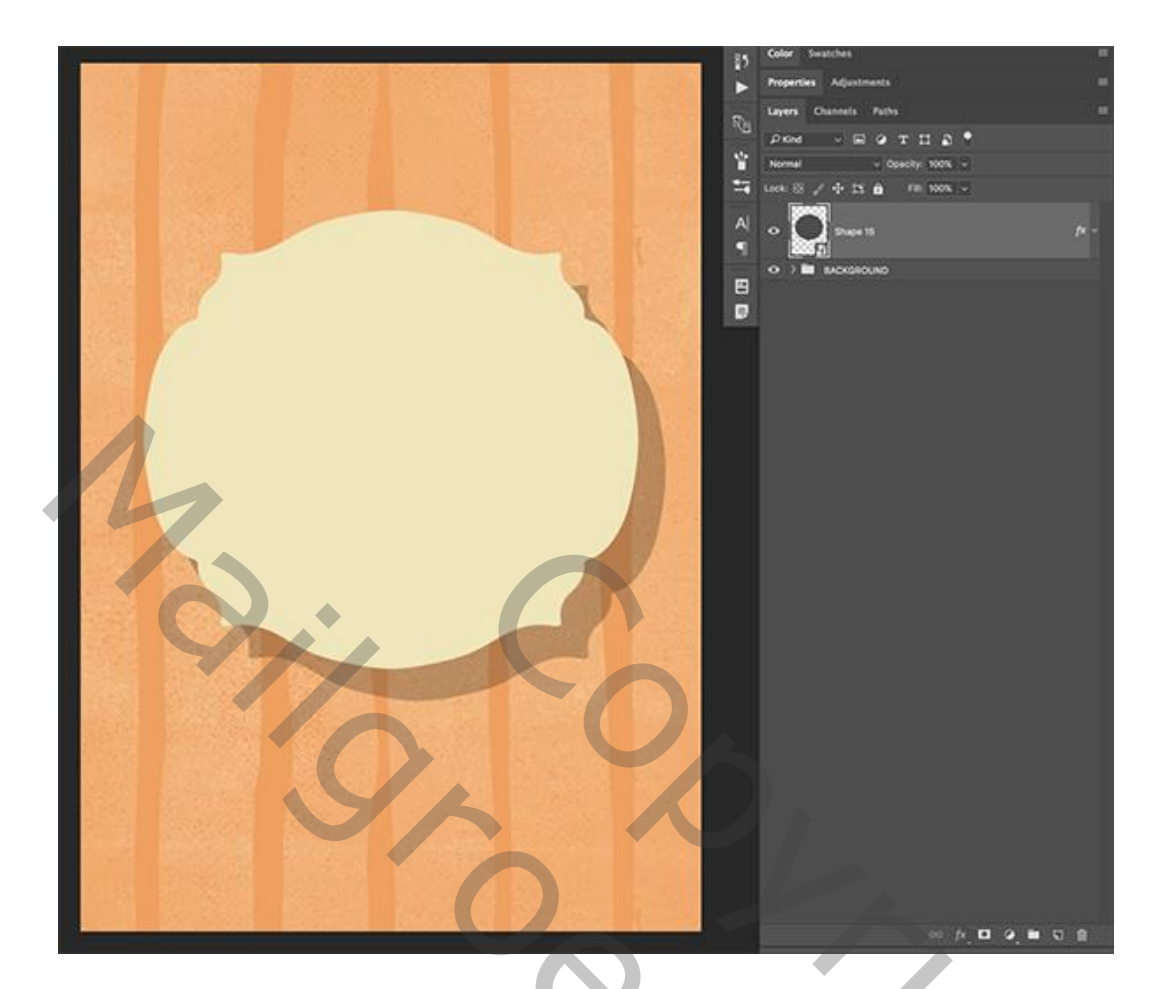

Stap 12: Vormen op vormen op vormen Ctrl + klik op laagicoon van laag "teksthouder" om selectie ervan te laden:

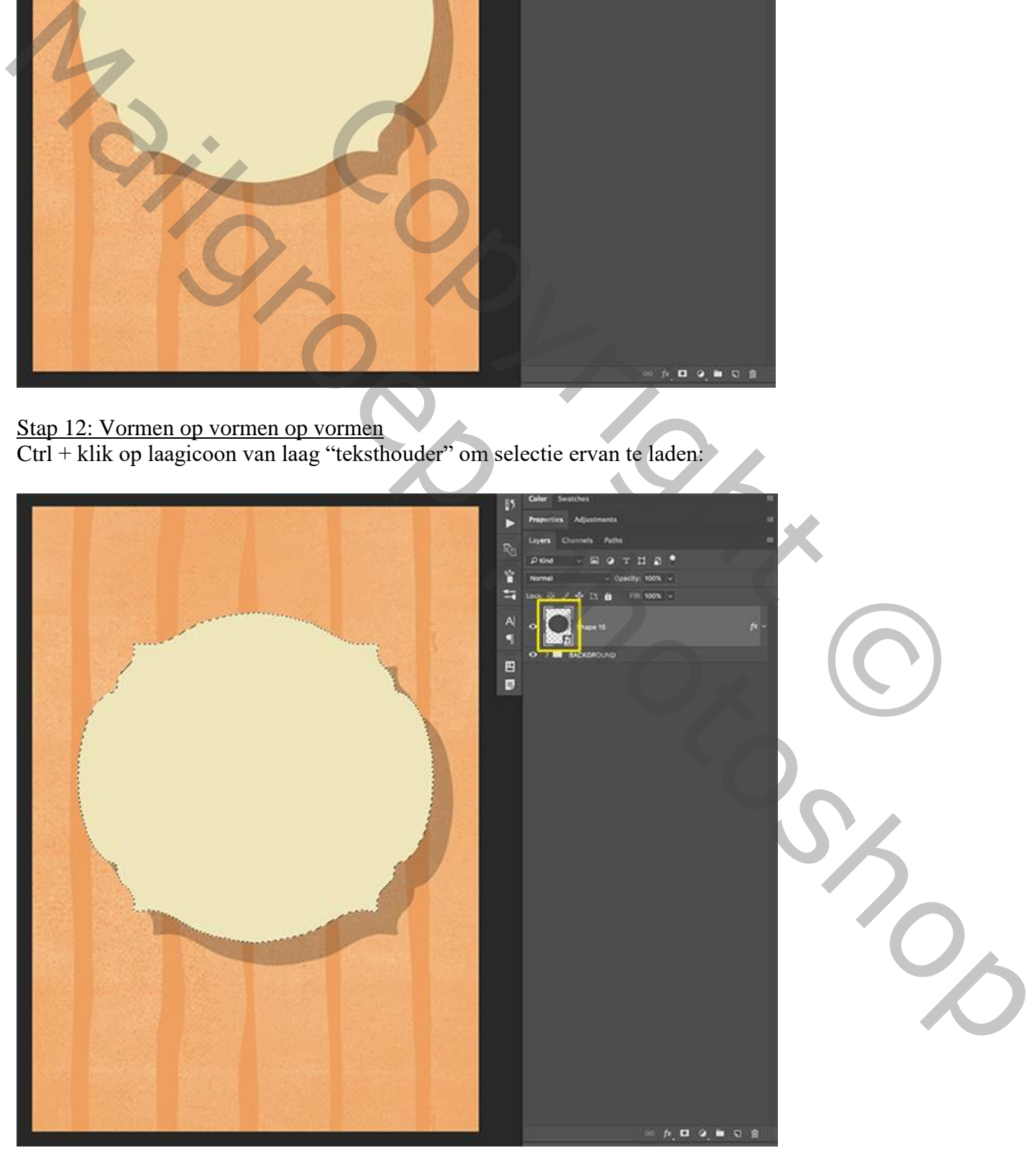

#### Voeg een nieuwe laag toe.

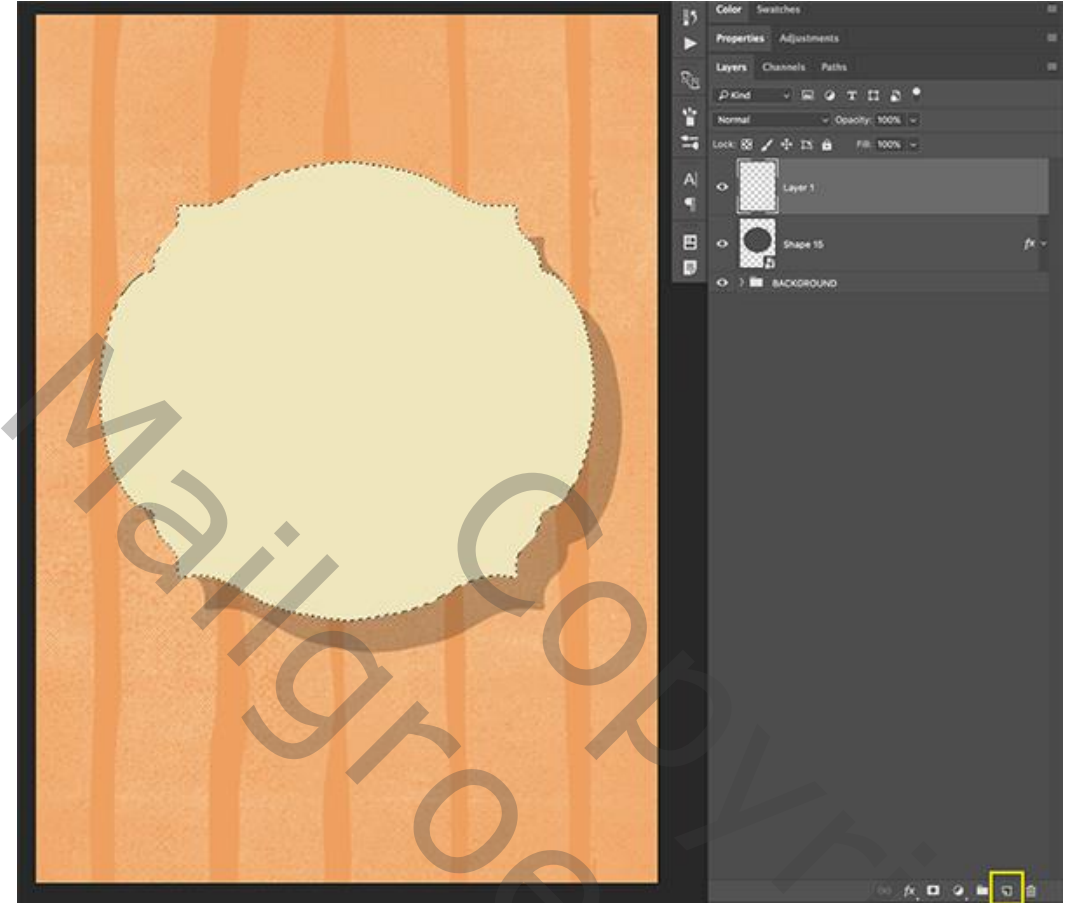

# Selecteren  $\rightarrow$  Bewerken  $\rightarrow$  Slinken met 10 px.

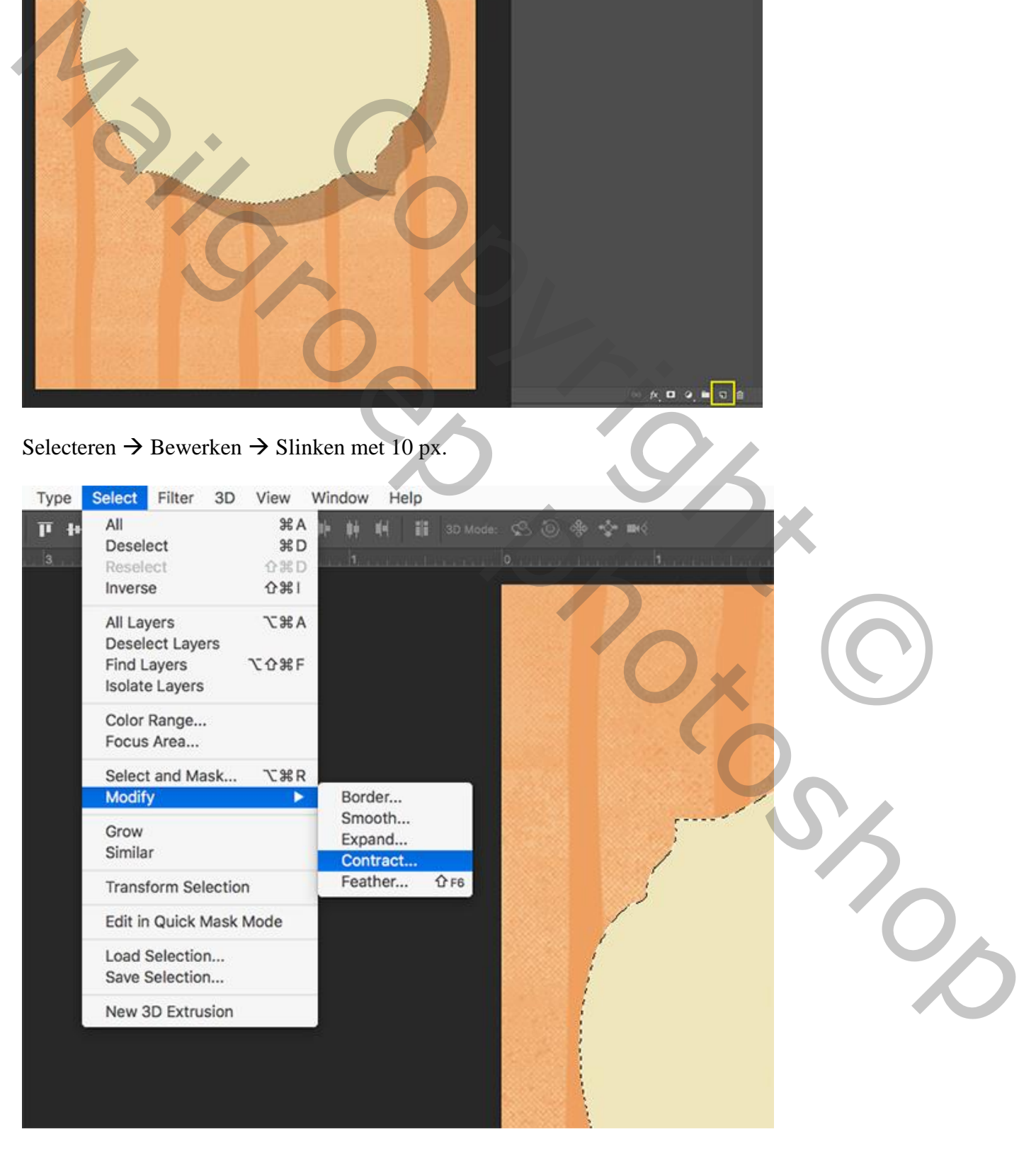

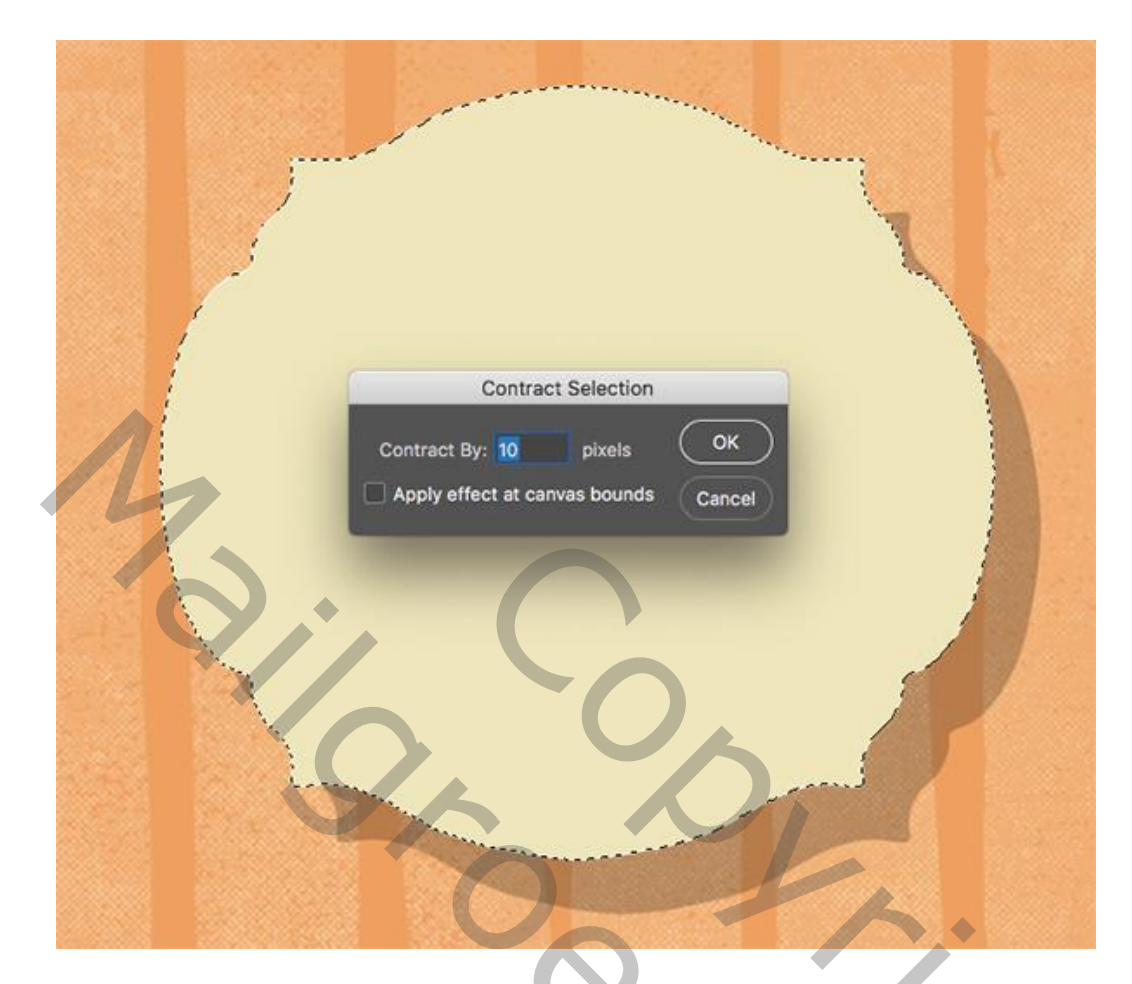

Vul de selectie op de niewue laag met zwarte kleur. Noem de laag "teksthouder binnen". Deselecteren  $(\overrightarrow{Ctrl} + D)$ 

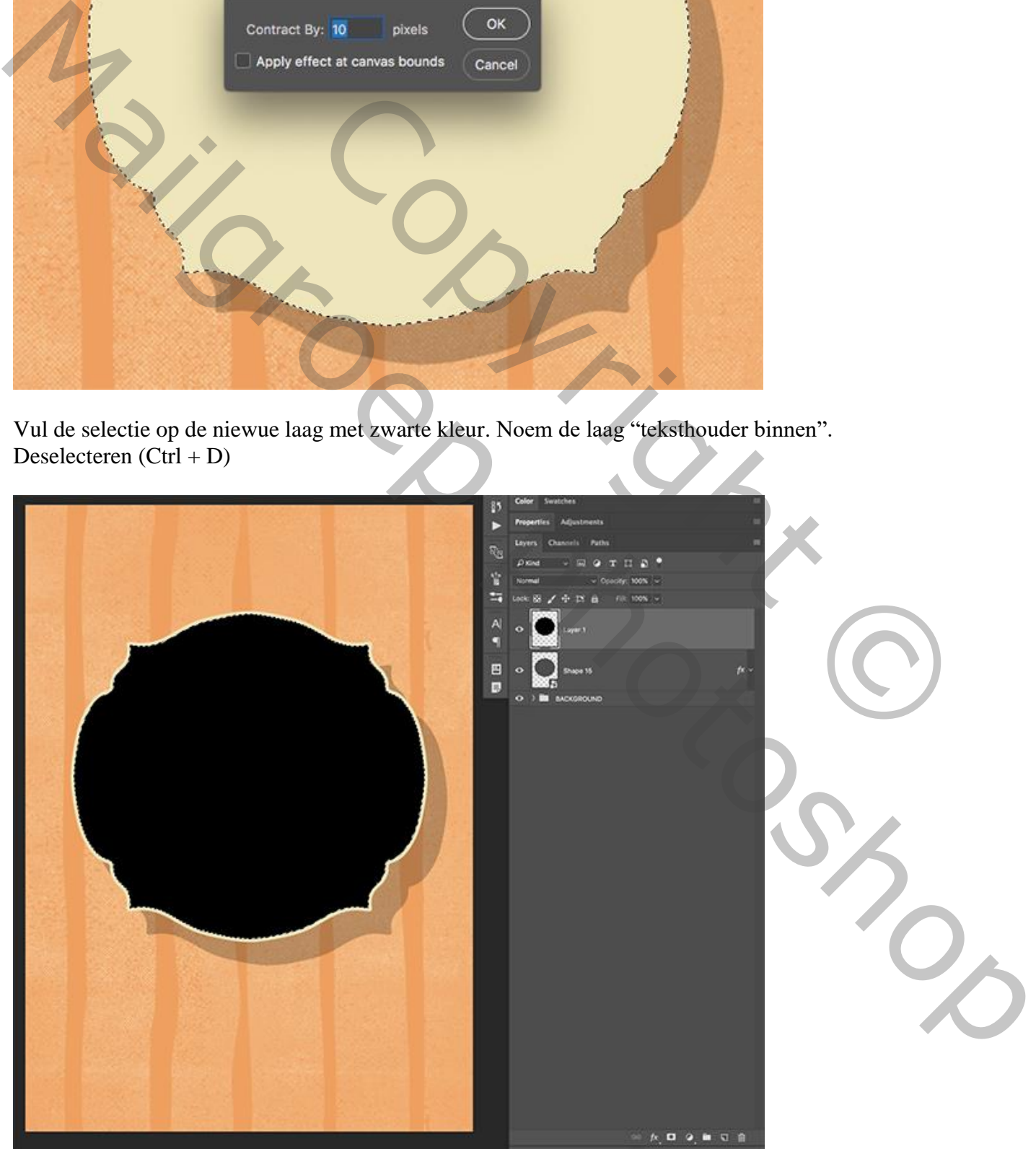

#### Stap 13: Vormen op vormen op vormen

Geef de bovenste laag volgende Kleurbedekking ; kleur = # 60BC98 .

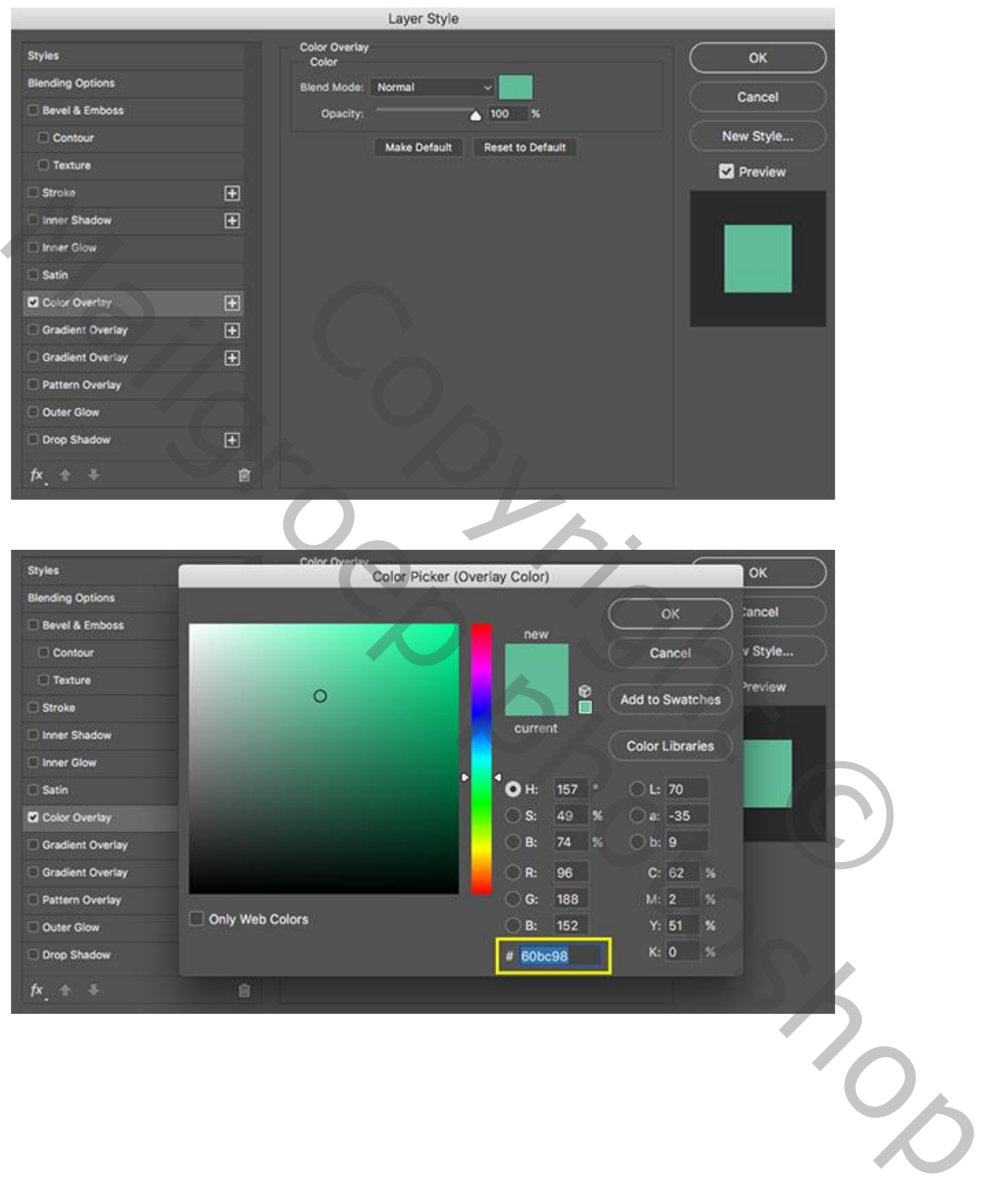

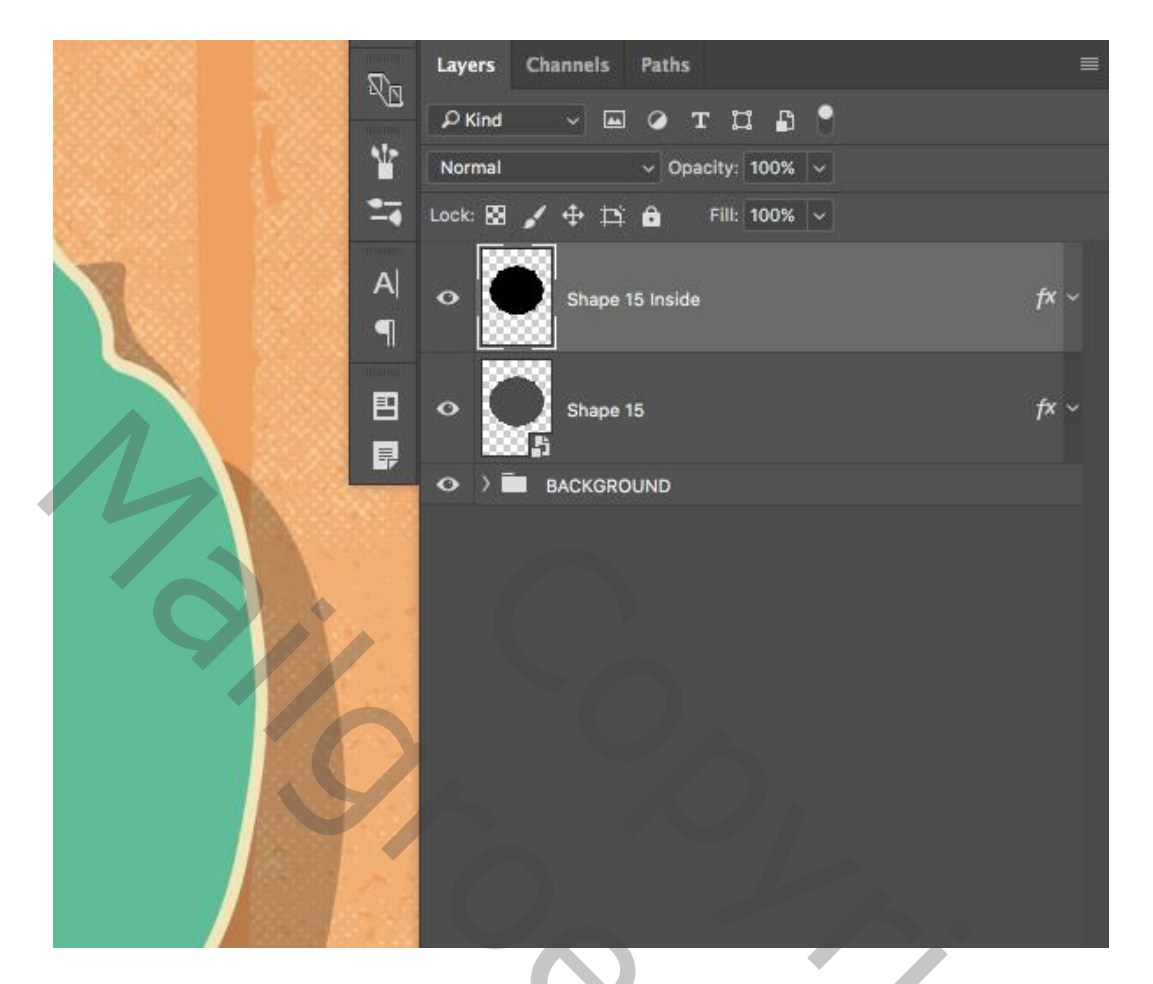

De beide bovenste lagen weer Selecteren en groeperen in de groep "teksthouder" :

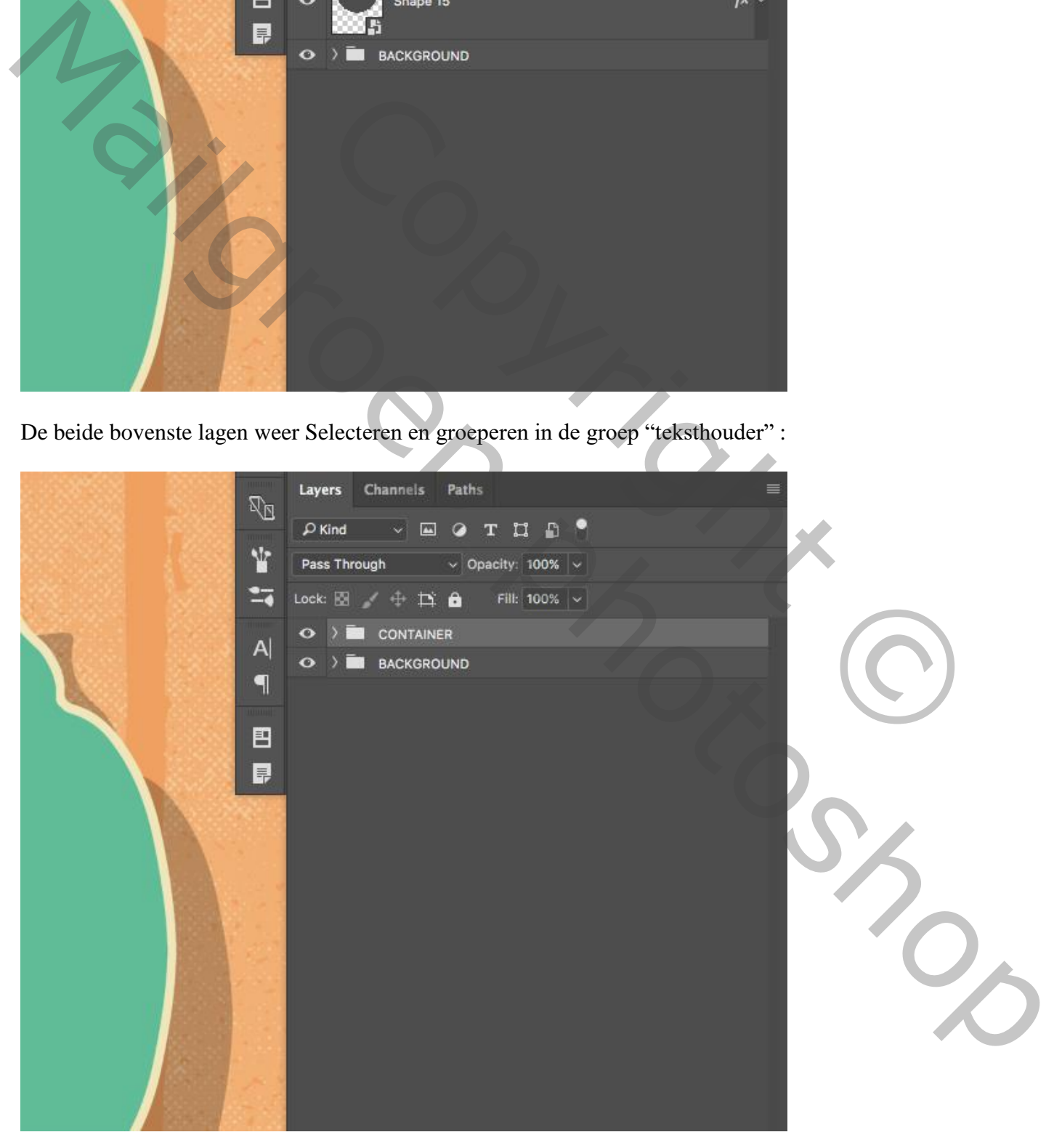

#### Stap 14: De titel

Tekst toevoegen ; hier 'Best Friend' alles in Hoofdletters; gebruikt lettertype = Knockout; je kan ook volgende lettertypes gebruiken Bebas, Helvetica Neue Condensed Bold.

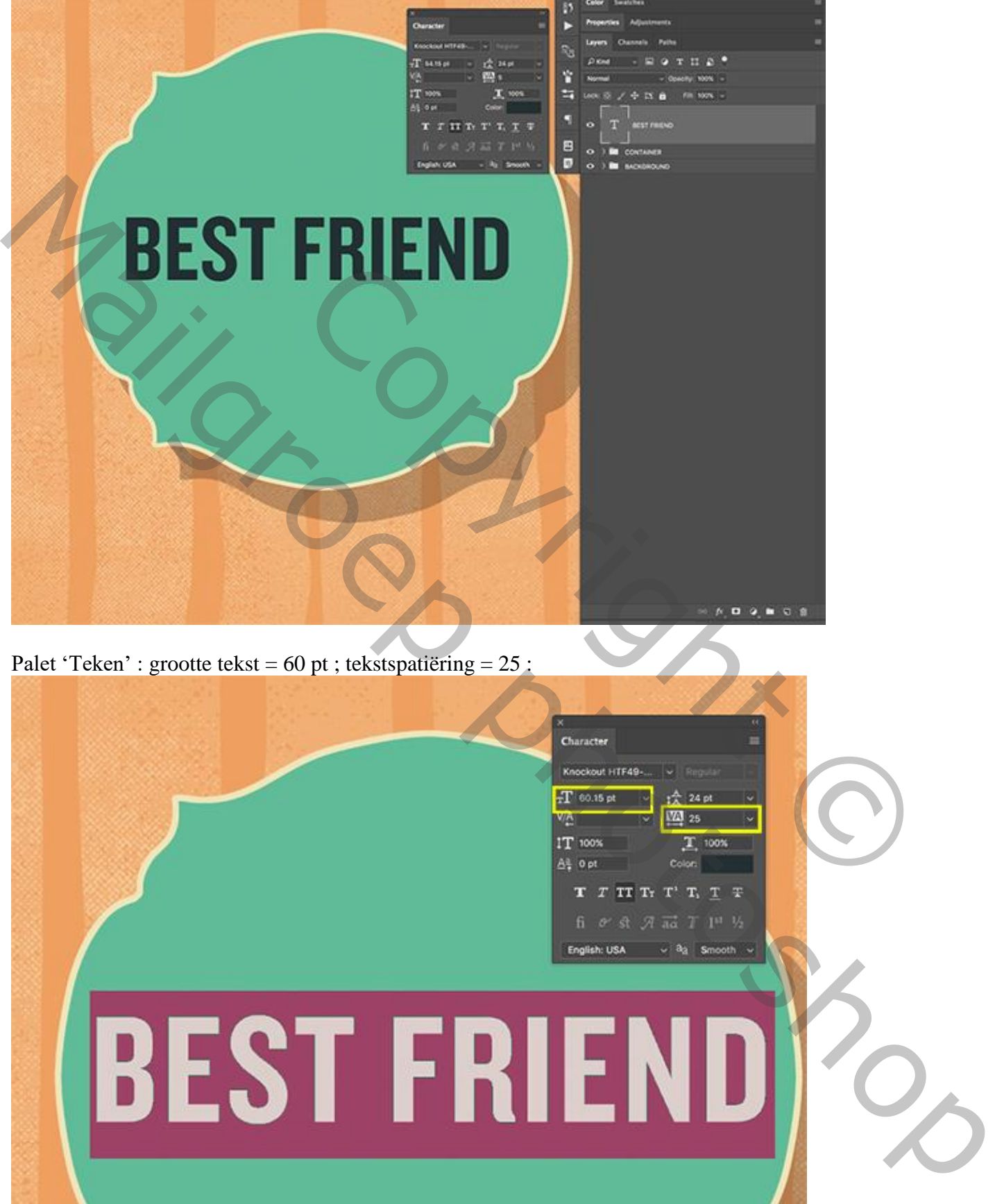

Palet 'Teken' : grootte tekst =  $60$  pt ; tekstspatiering =  $25$  :

Flyer honden – blz. 29 Vertaling T

#### Geef de tekstlaag Kleurbedekking met kleur = # F0E6BB.

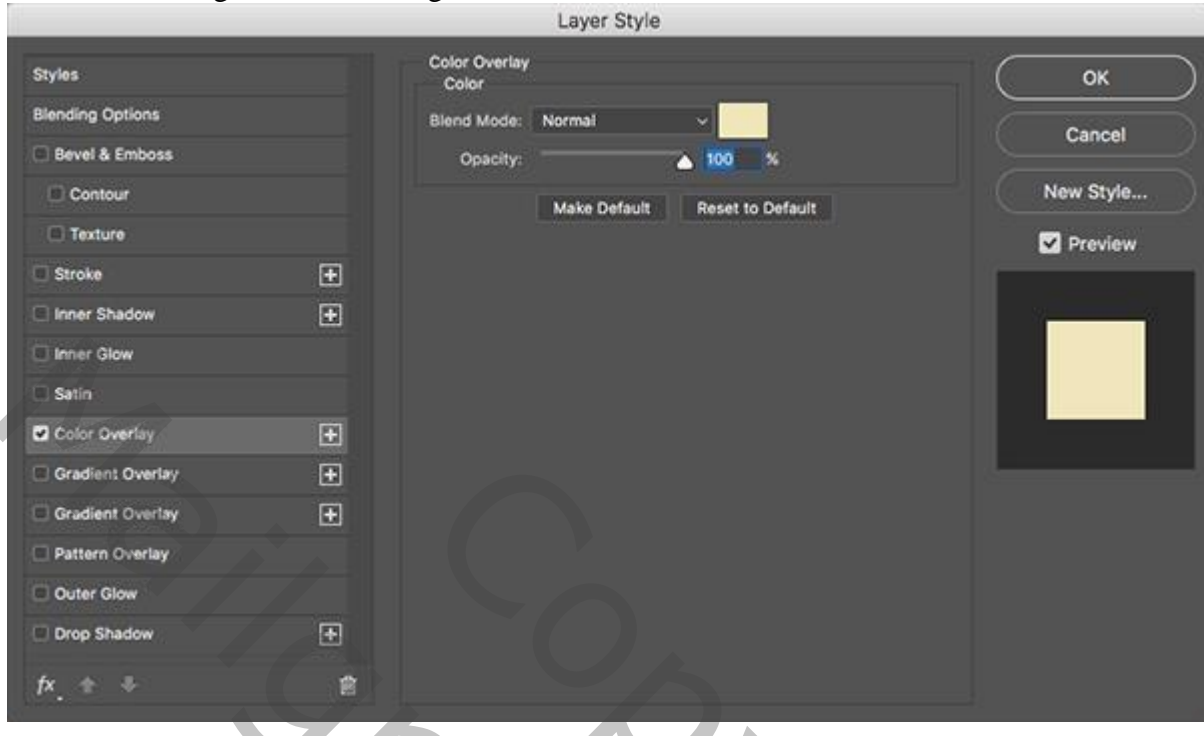

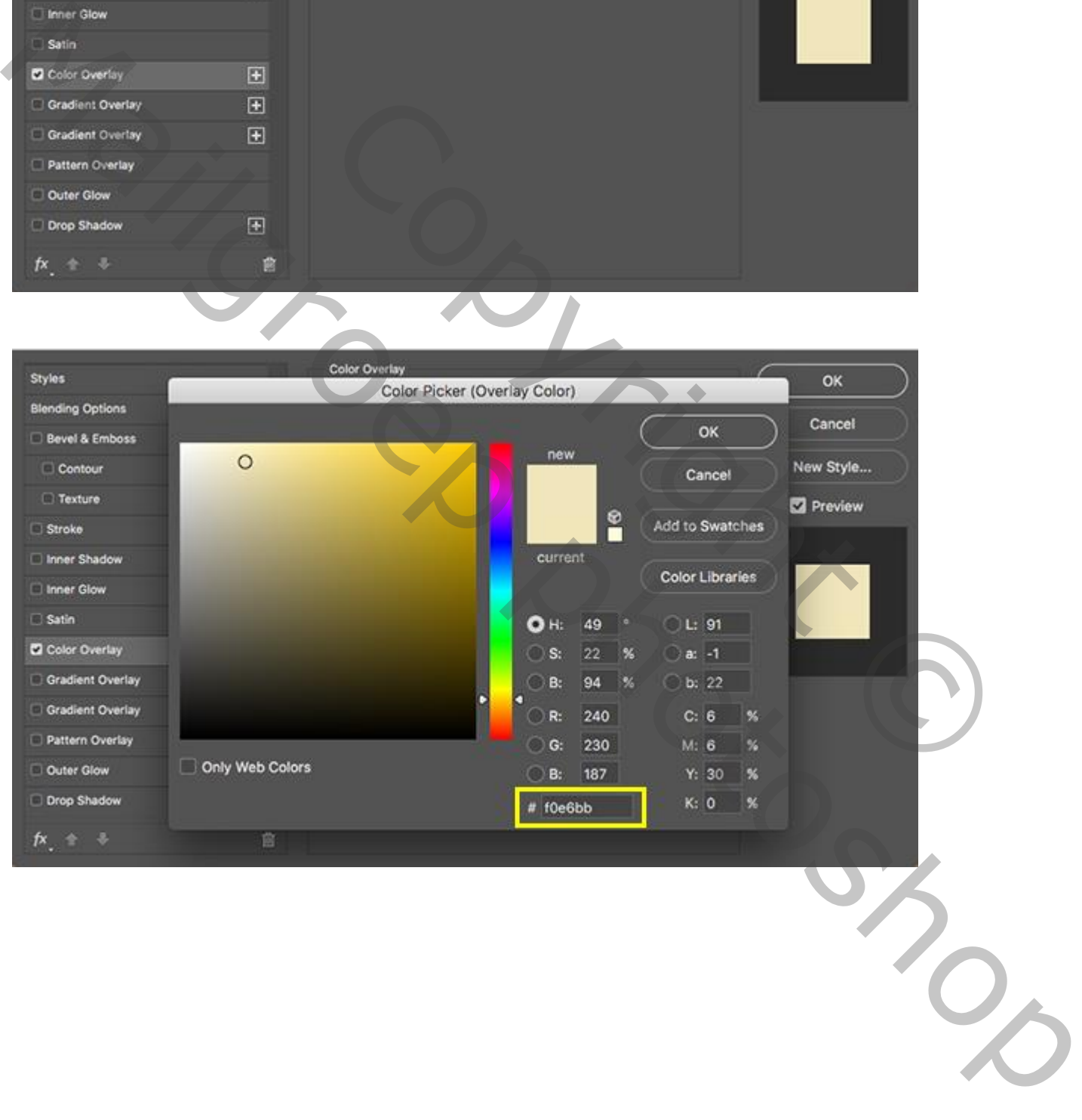

#### Geef ook Slagschaduw : modus = Vermenigvuldigen, zwart, dekking =  $15\%$ .

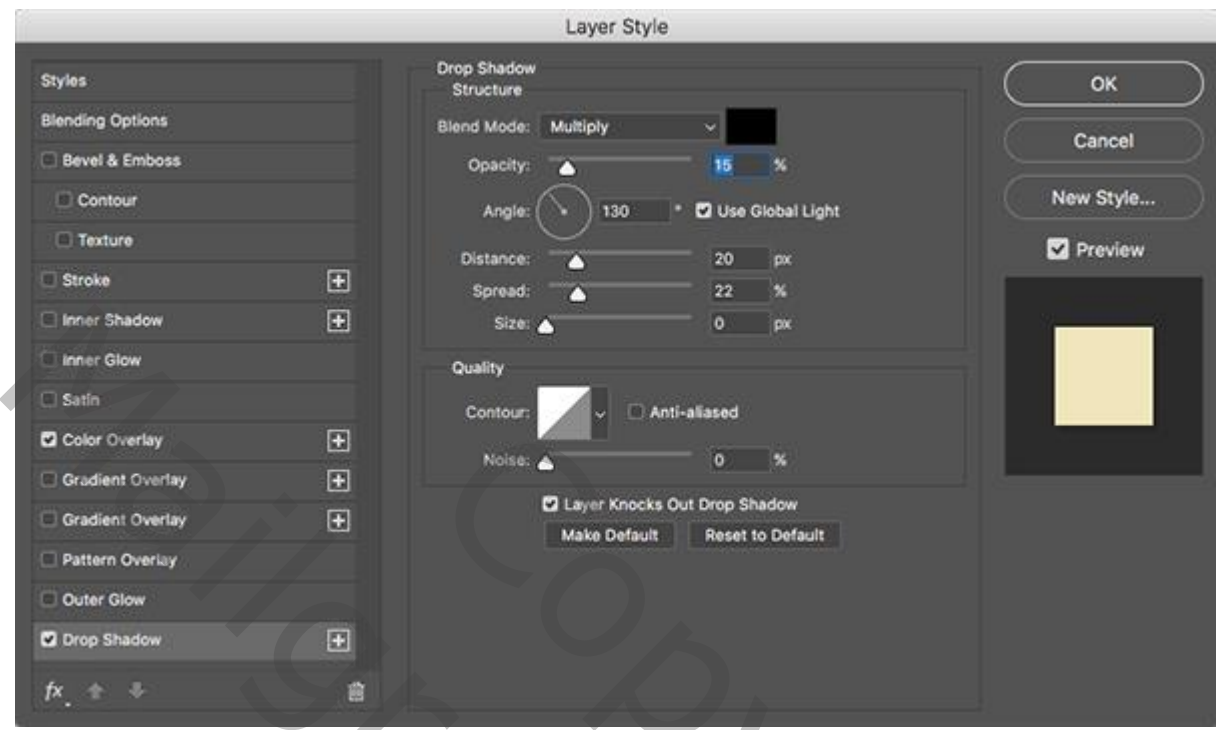

#### Stap 15: De datum

Terug de tekst intypen, hier 'Saturday, July 8, 2017' ; grootte = 9pt; lettertype = Gotham, medium. Of een ander lettertype zoals Avenir, Century Gothic; tekststpatiëring = 345:

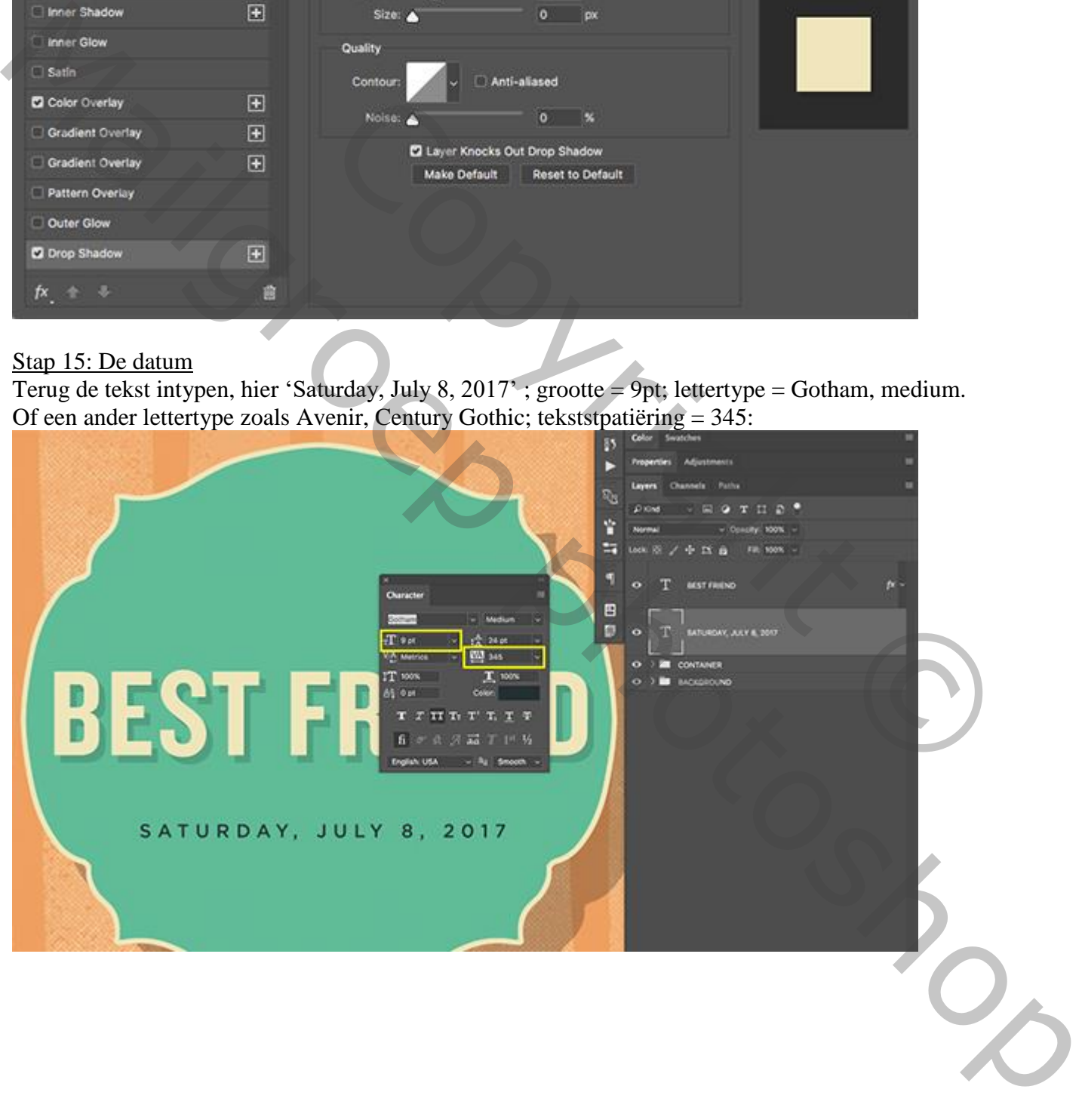

Voor deze tekstlaag volgende Kleurbedekking, zelfde kleur als van de andere tekstlaag.

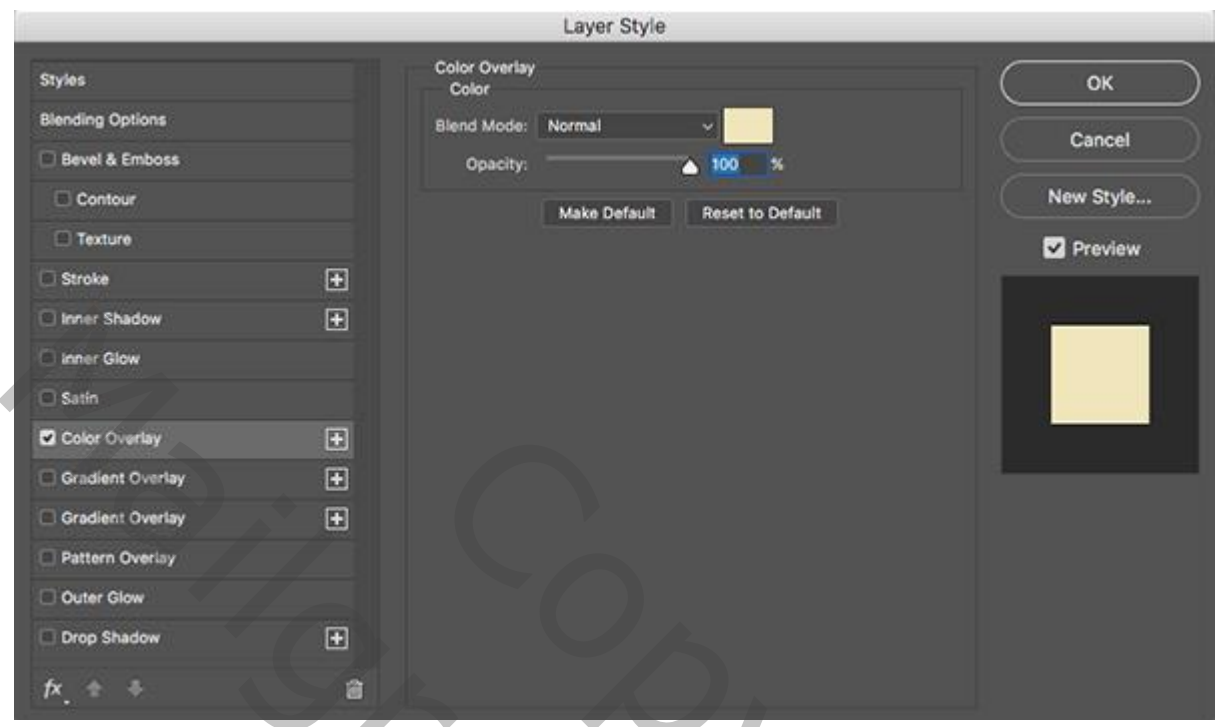

#### Stap 16: Nog tekst

Toegevoegde tekst = 'Take Home' ; lettertype = Rockwell Bold (of National, Memphis); grootte = 15 pt tekstspatiëring  $= 445$ :

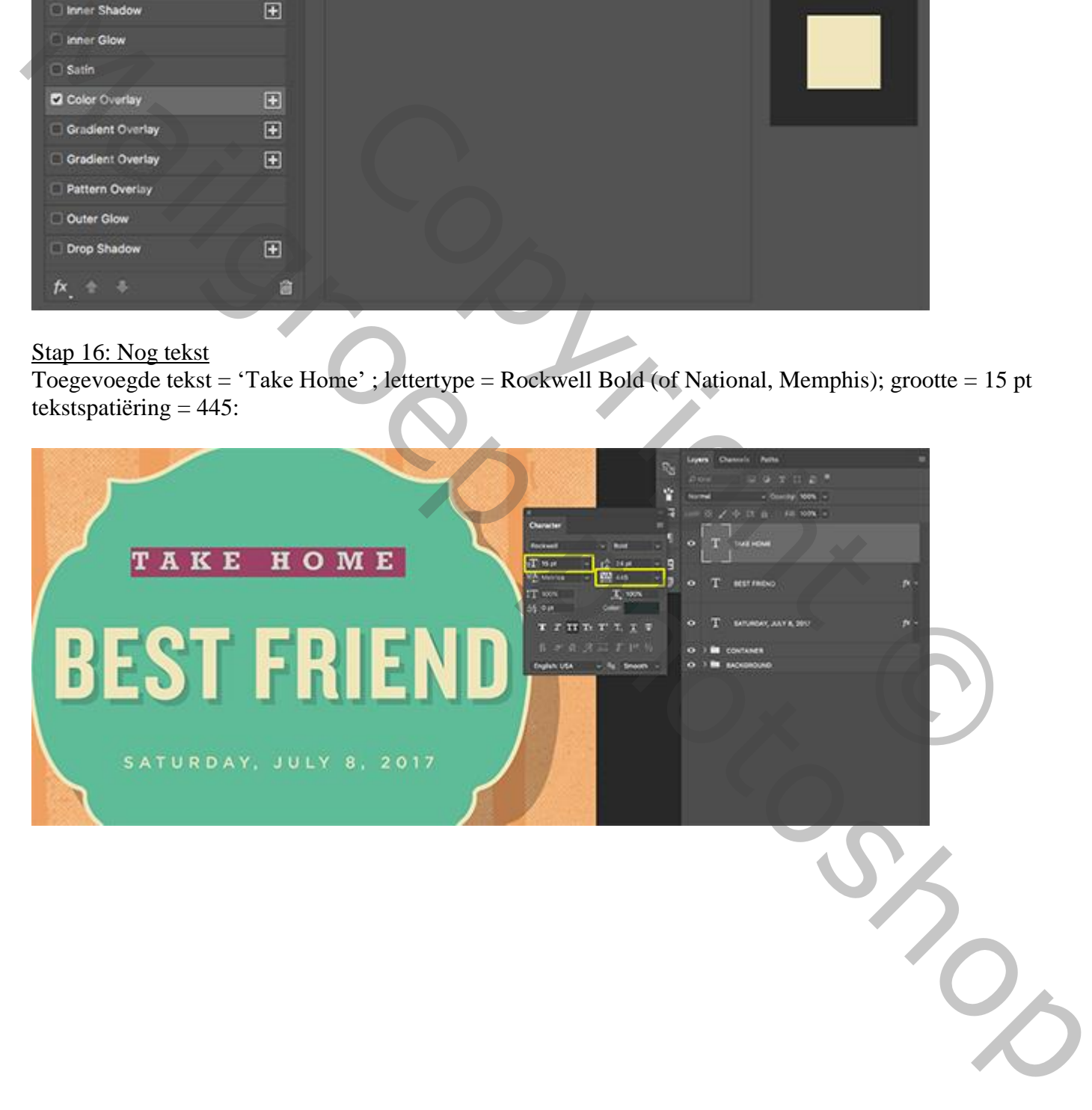

Zorg dat er voldoende spaties toegevoegd worden tussen de woorden.

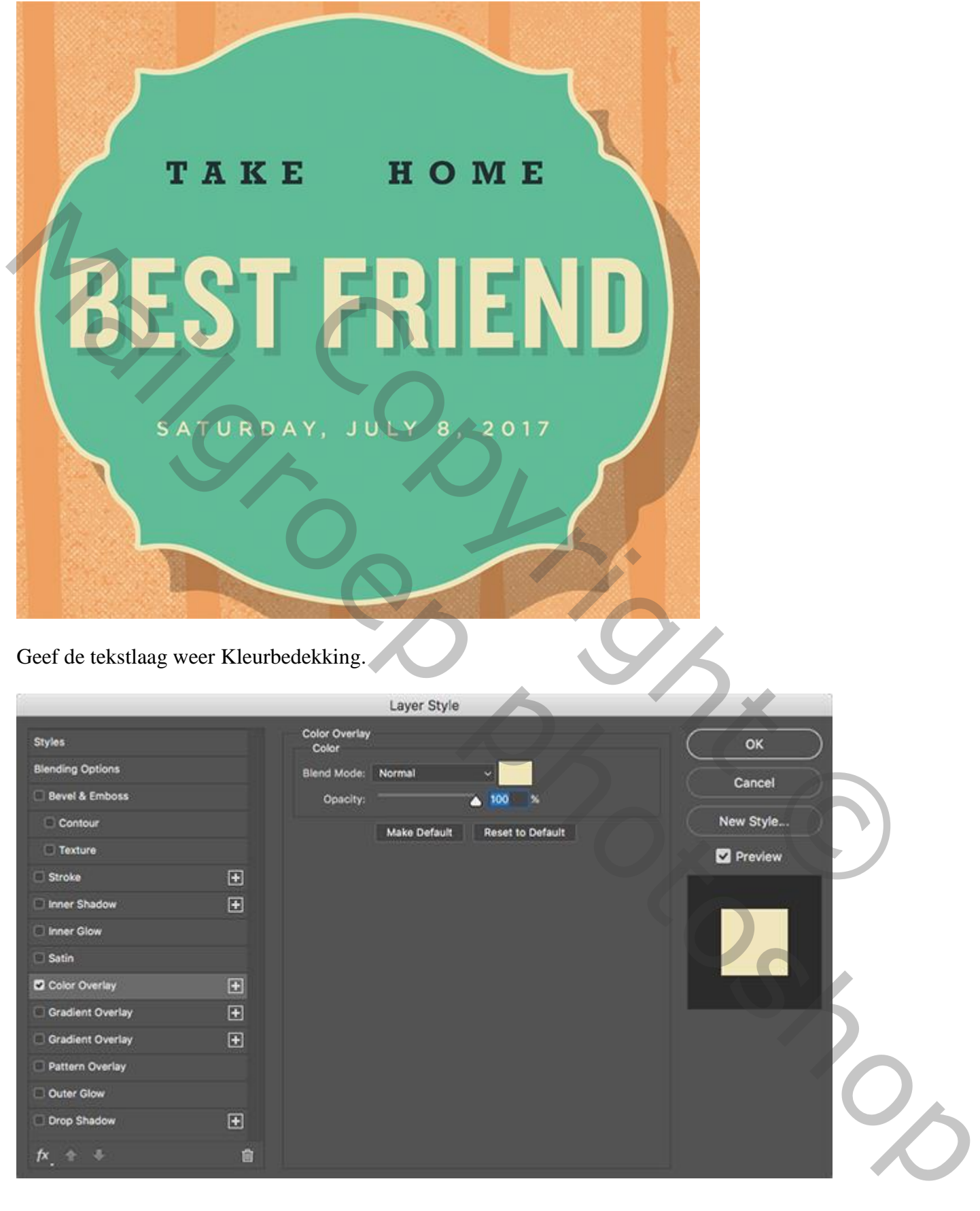

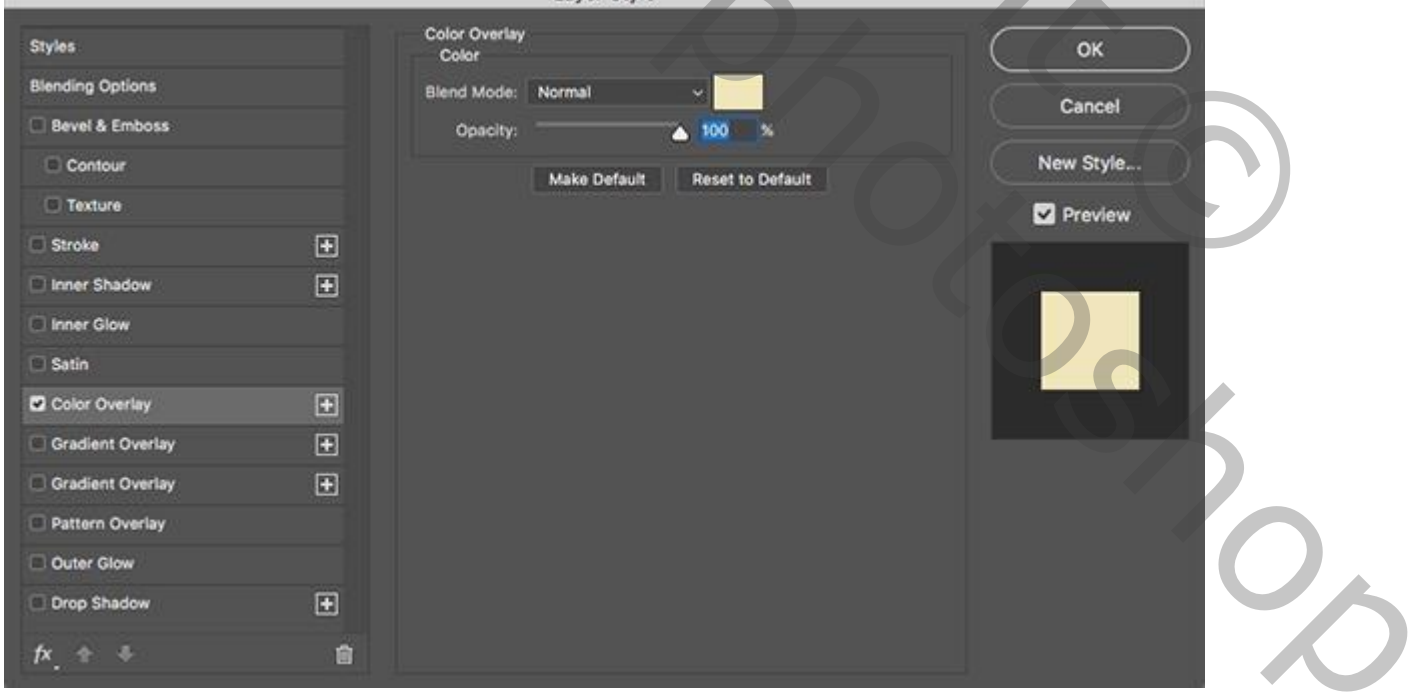

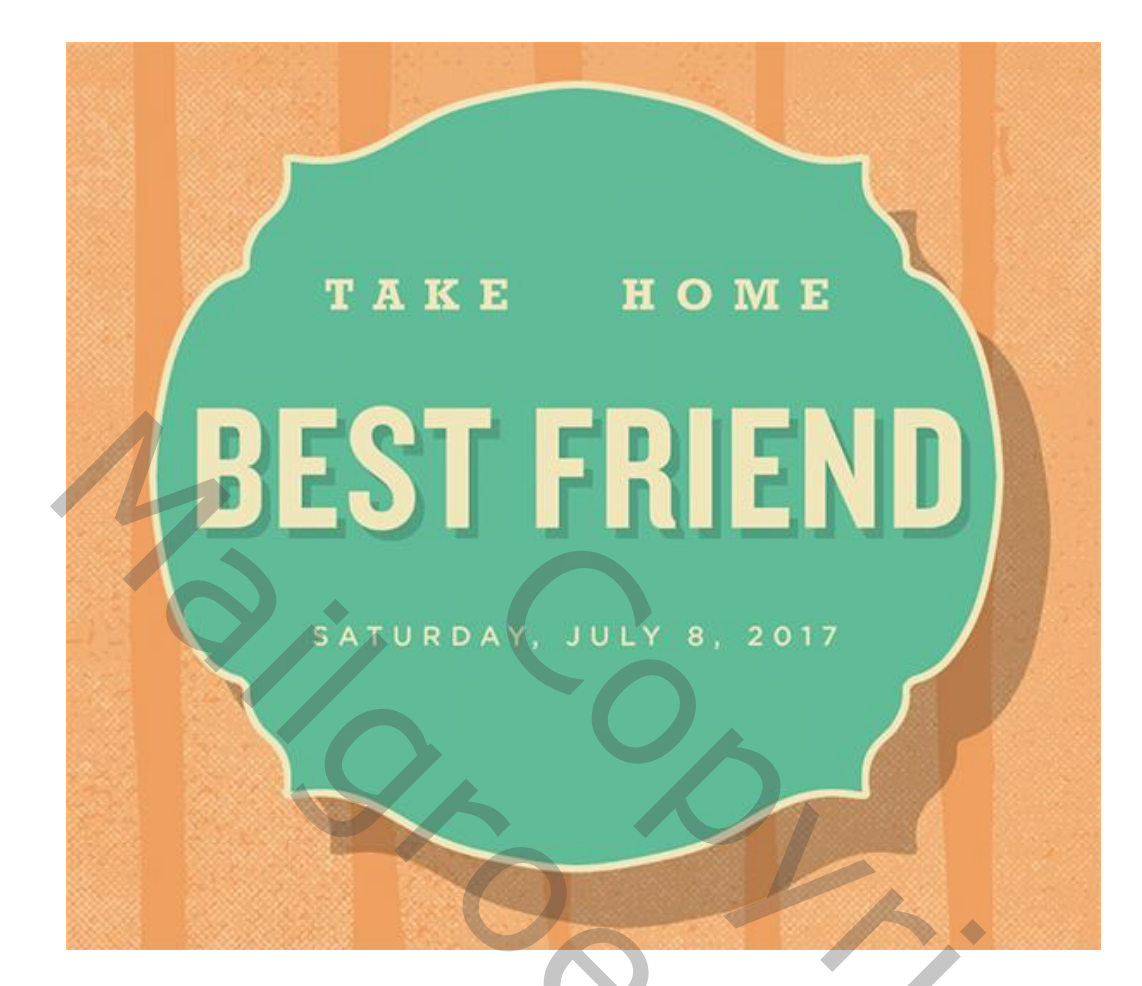

Stap 17: De poot Voeg de "laag 12" toe ; onderstaande klopt niet met voorgestelde laag! Hernoem de laag

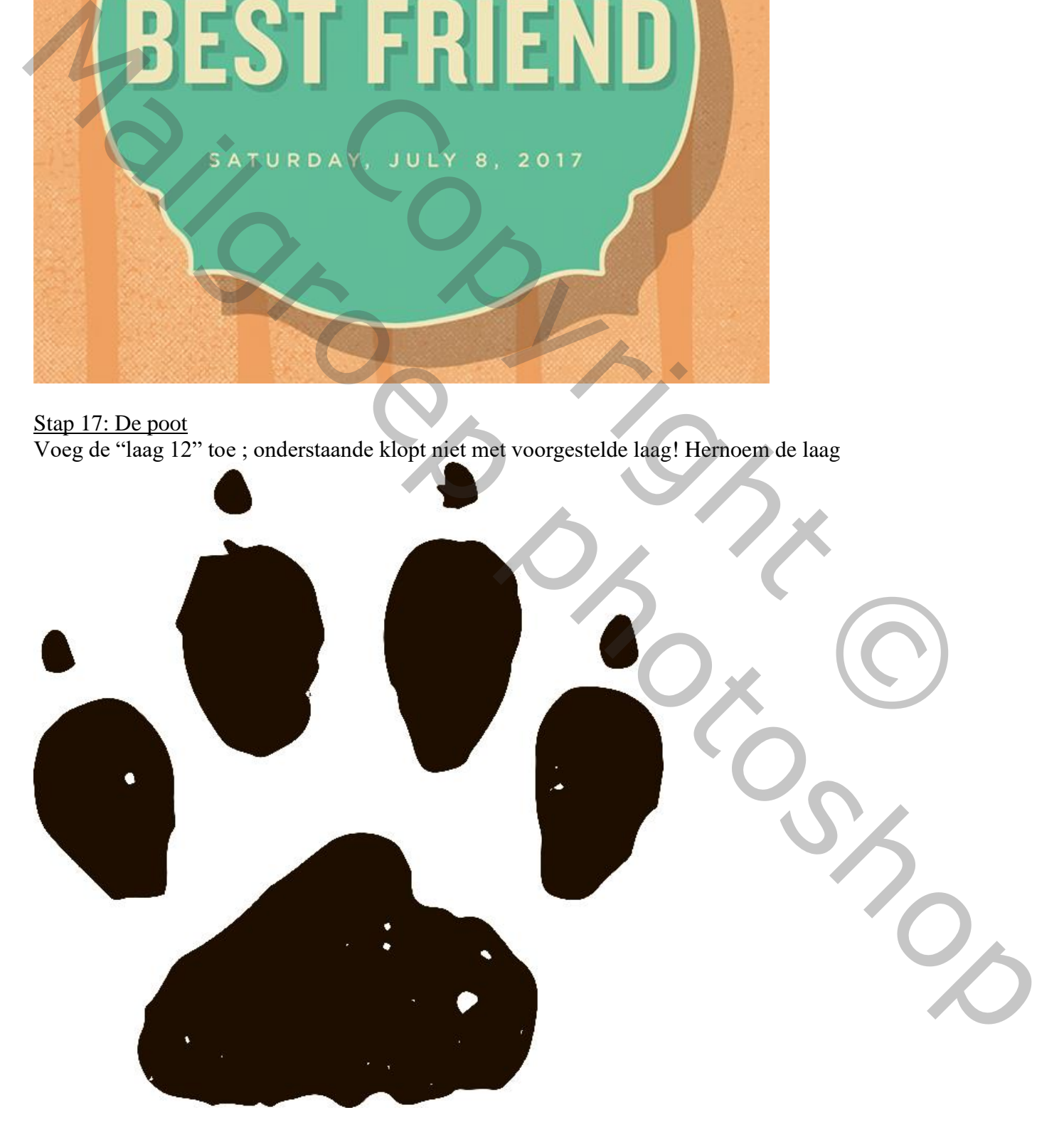

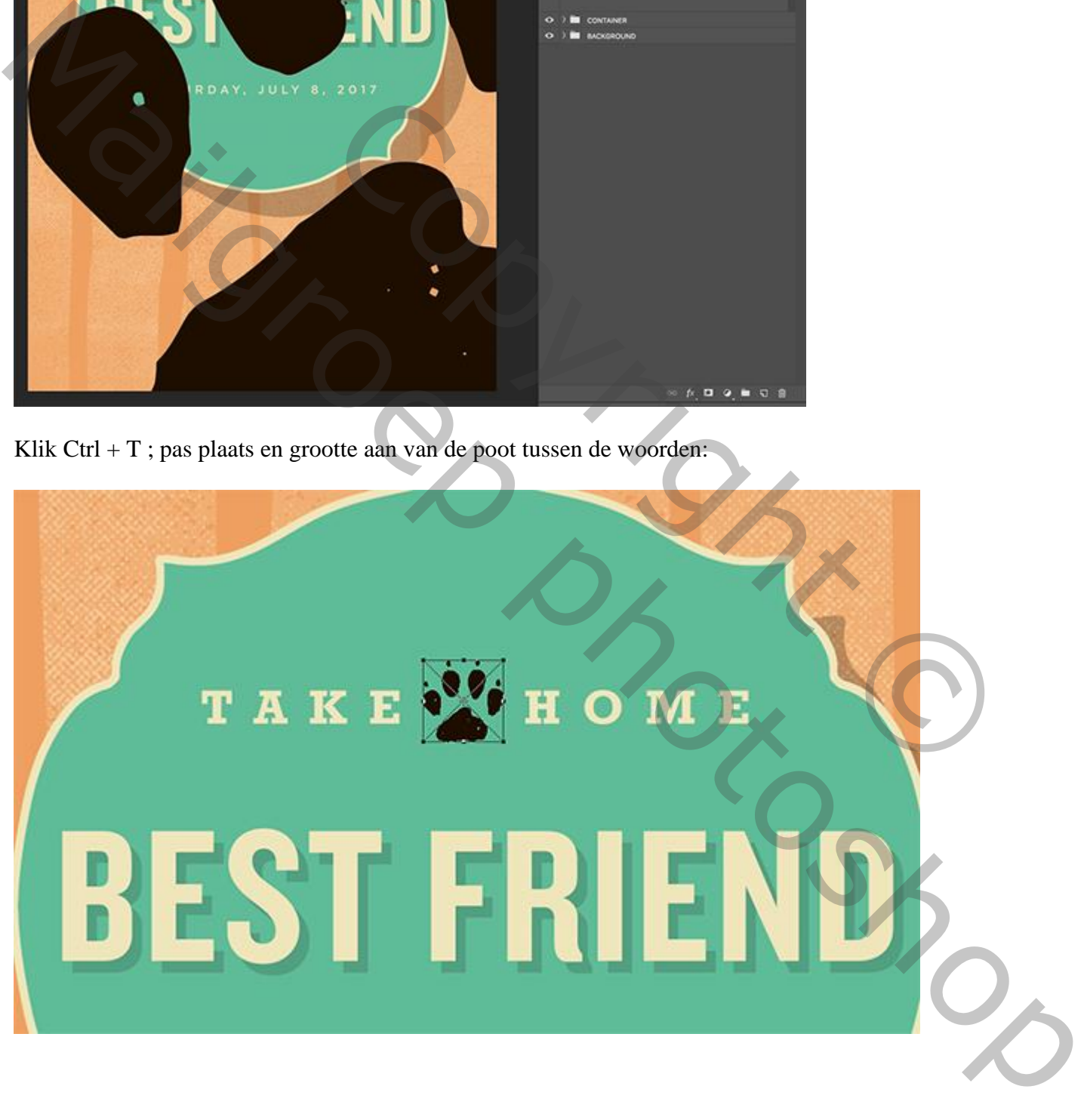

Klik Ctrl + T ; pas plaats en grootte aan van de poot tussen de woorden:

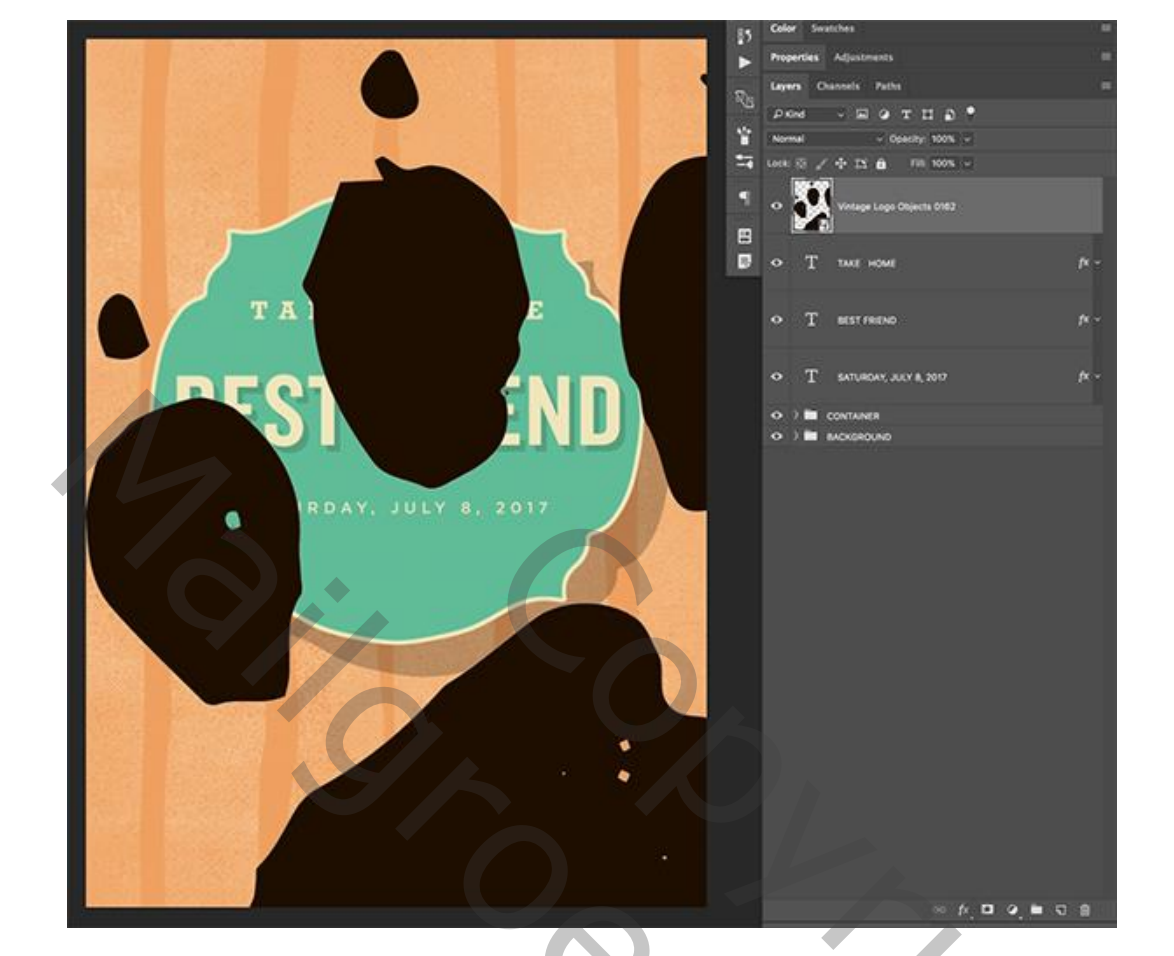

Zelfde laagstijlen van de tekstlaag 'Take Home' kopiëren en plakken op de laag met "poot".

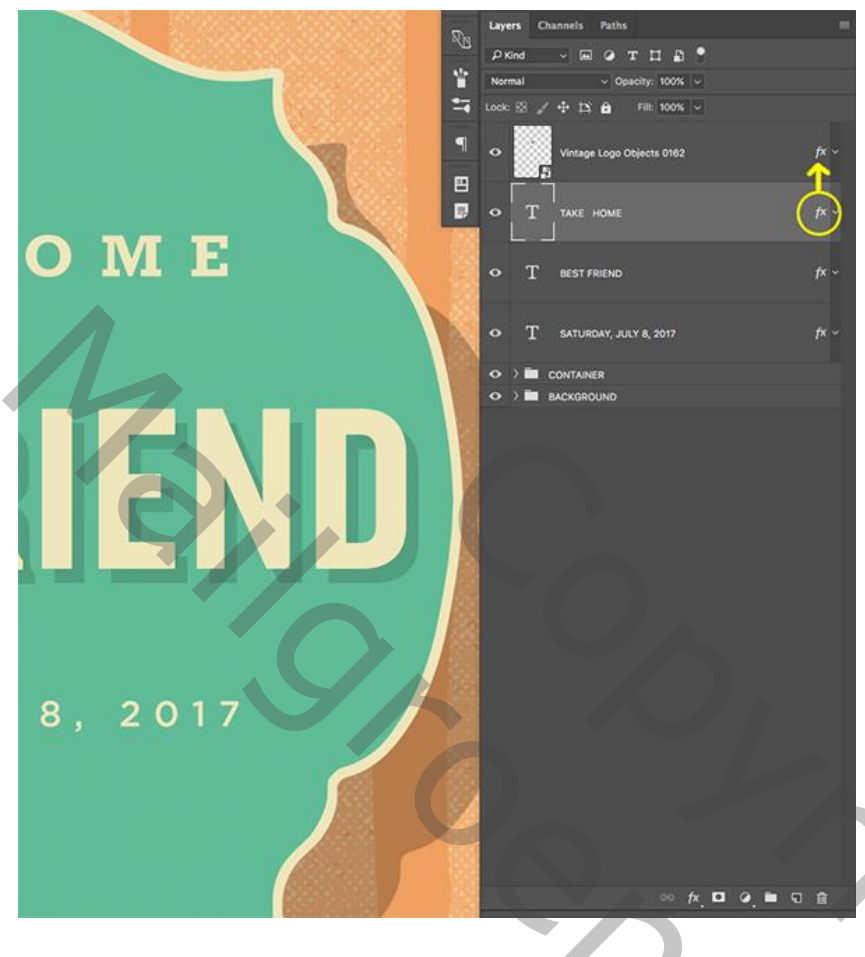

Zie bekomen resultaat:

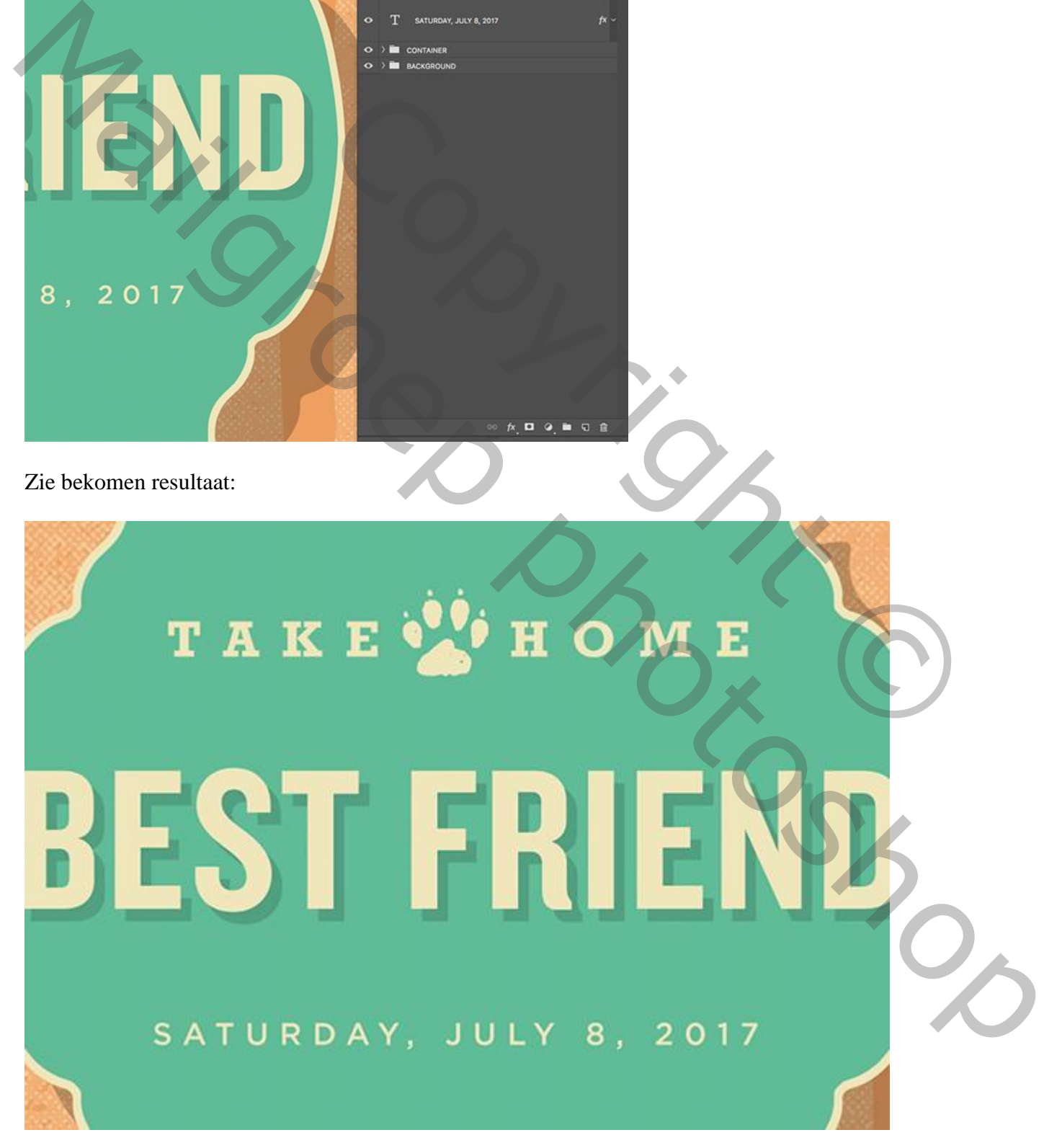

Flyer honden – blz. 36 Vertaling T

#### Stap 18: Cute tekst

Nog tekst boven 'Best Friend'; 'a cute' met lettertype = Sign Painter (script lettertype gebruiken, zoals nog Fenway, Filmotype, Thirsty , Billabong).

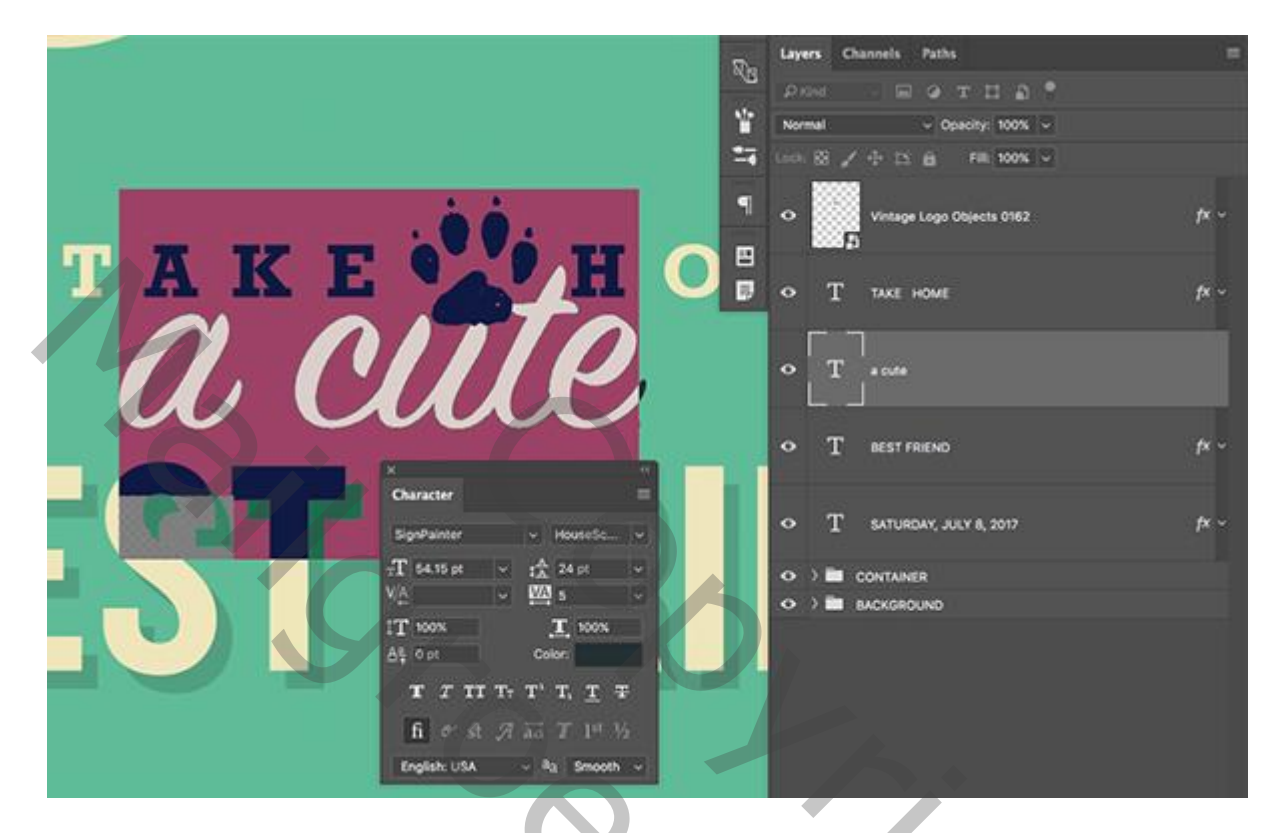

Ook nu weer diezelfde laagstijlen van vorige tekstlaag kopiëren en plakken op deze laag.

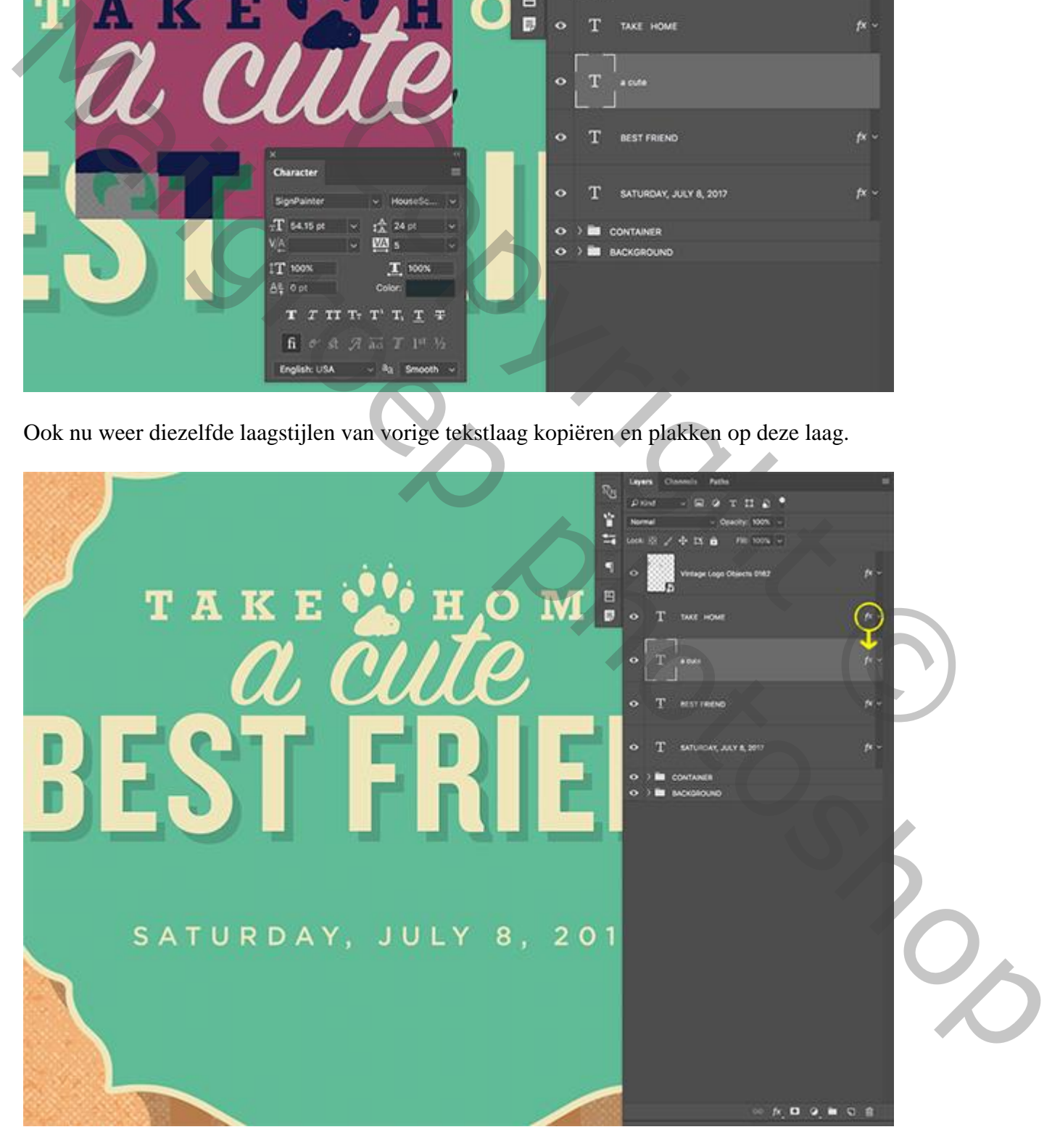

Indien nodig nog de grootte en plaats van de tekstlaag 'cute' aanpassen (Ctrl + T) :

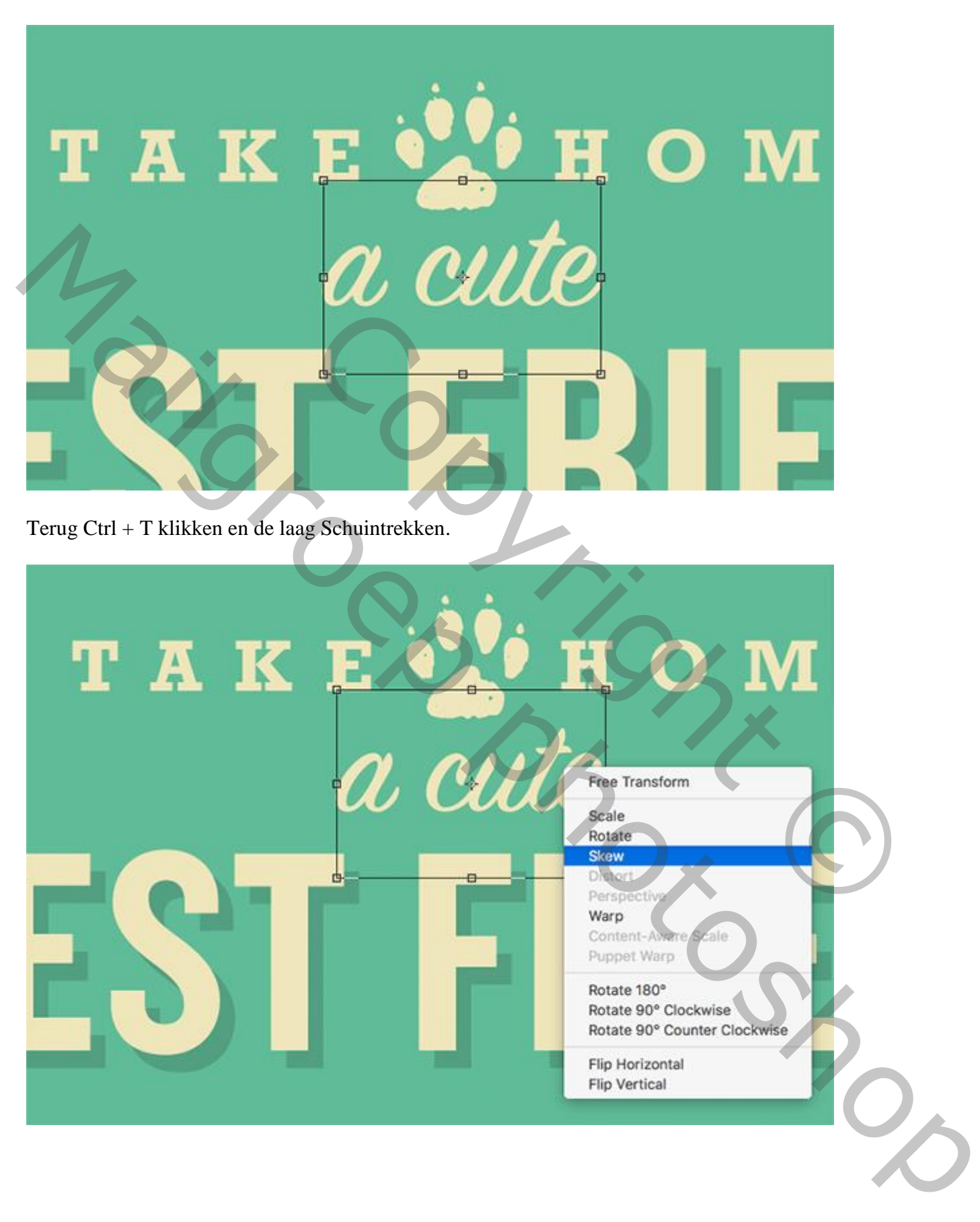

# TAKE O M

# Stap 19: Het omlijnen

"laag3" toevoegen aan je werk document; noem de laag "lijn onder tekst" :

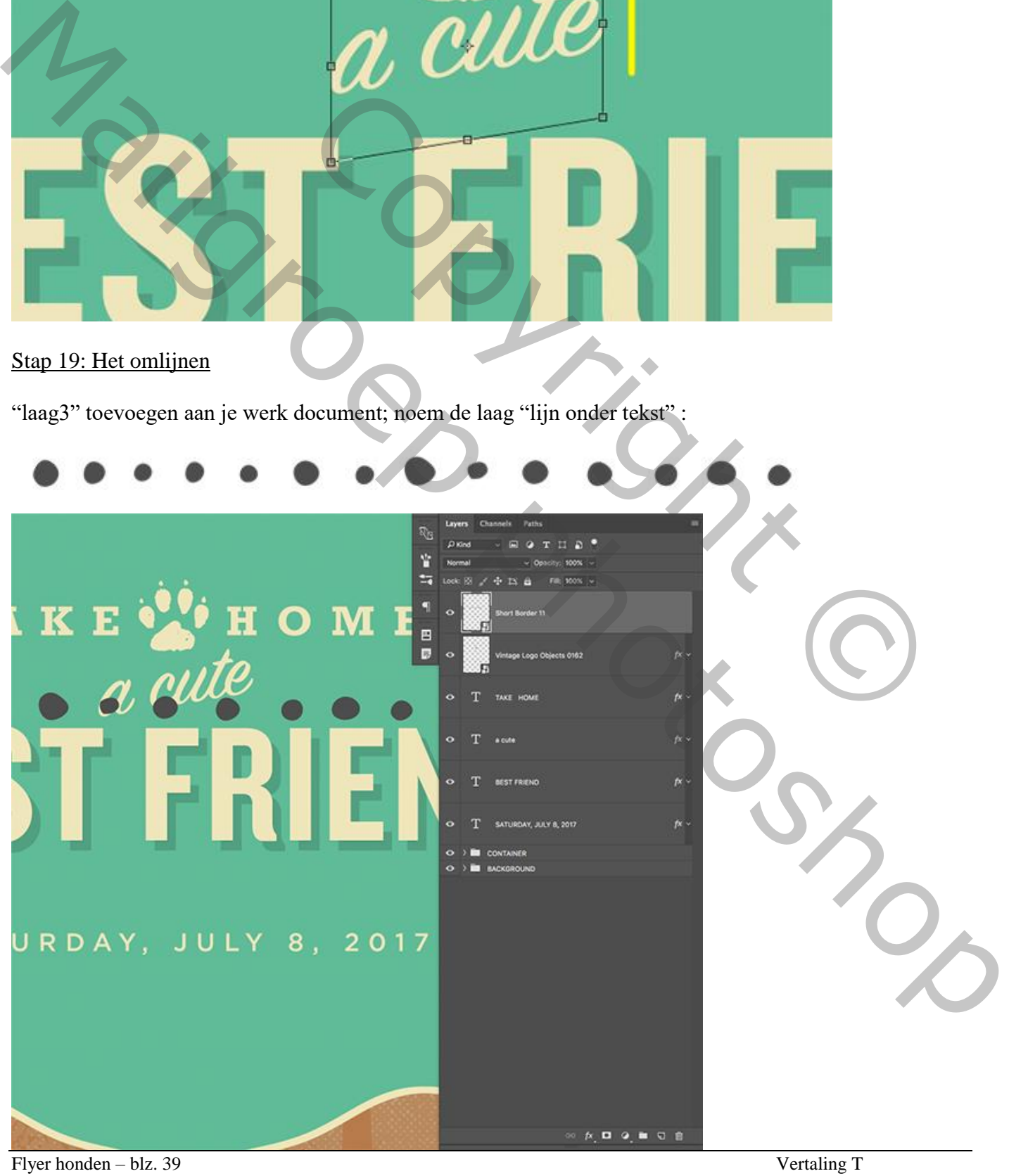

De laagstijlen weer plakken op deze laag; klik dan Ctrl + T en pas de grootte aan; plaats onder de tekst 'Best Friends' maar boven de tekst met datum:

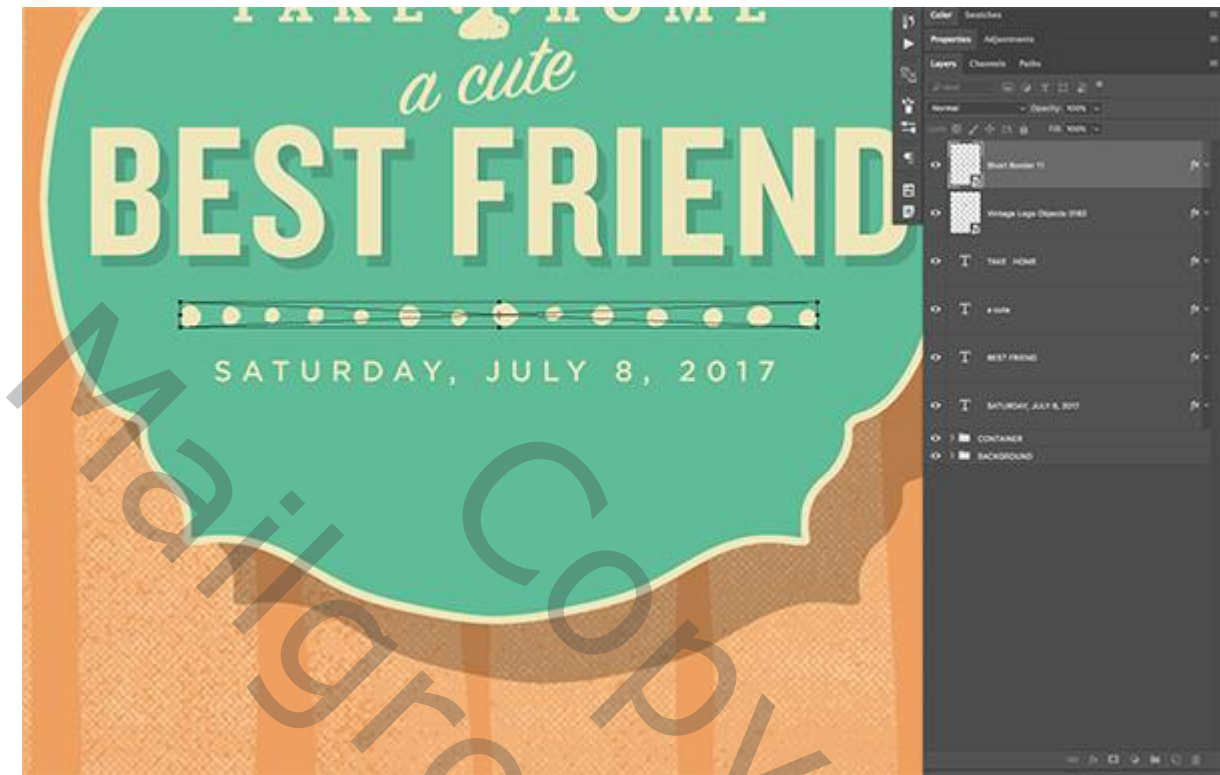

#### Stap 20: Cute tekst

De lagen allemaal goed plaatsen binnen de tekst houder.

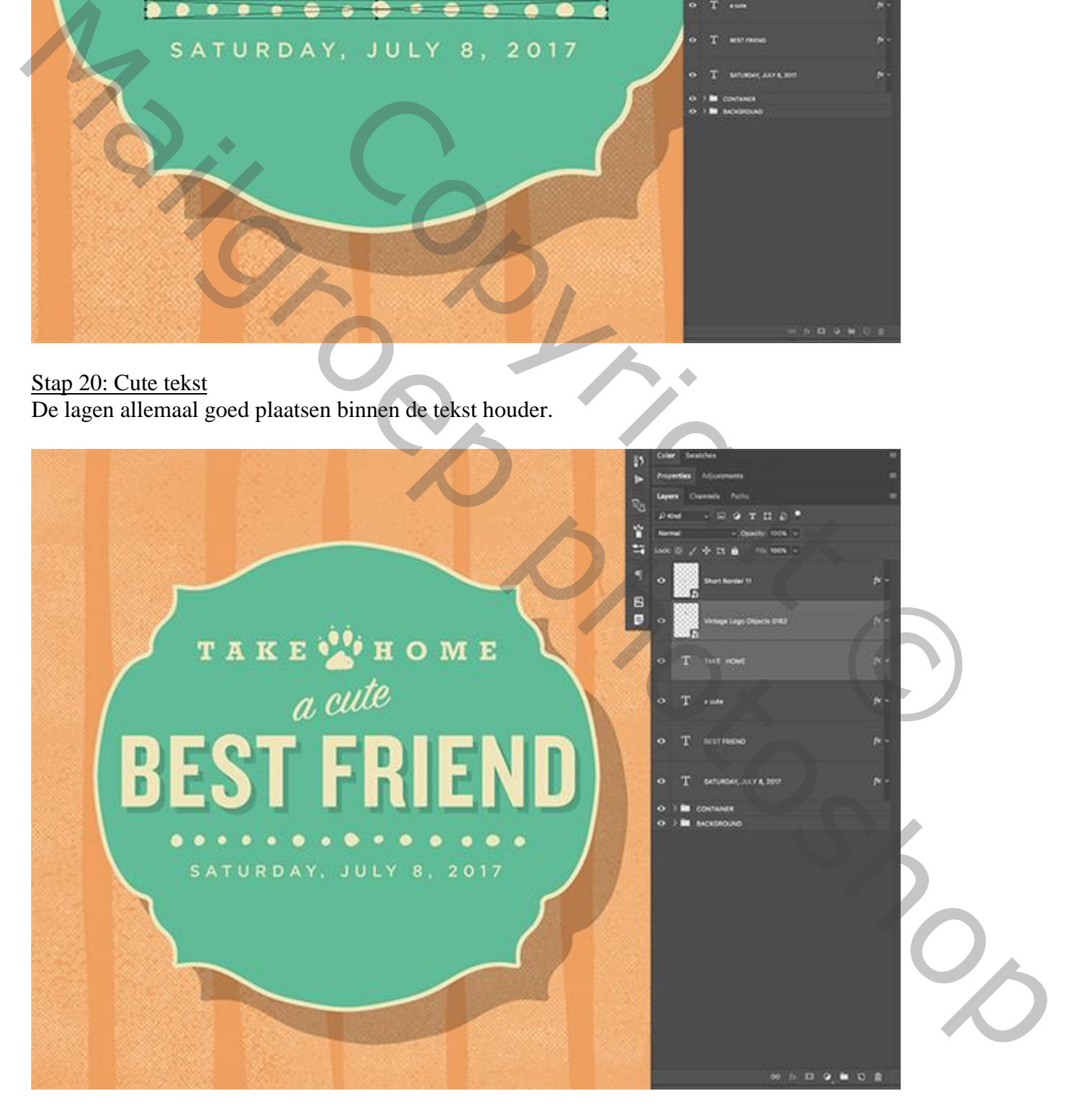

Dupliceer laag "lijn onder tekst" (Ctrl + J); plaats boven de tekst 'cute':

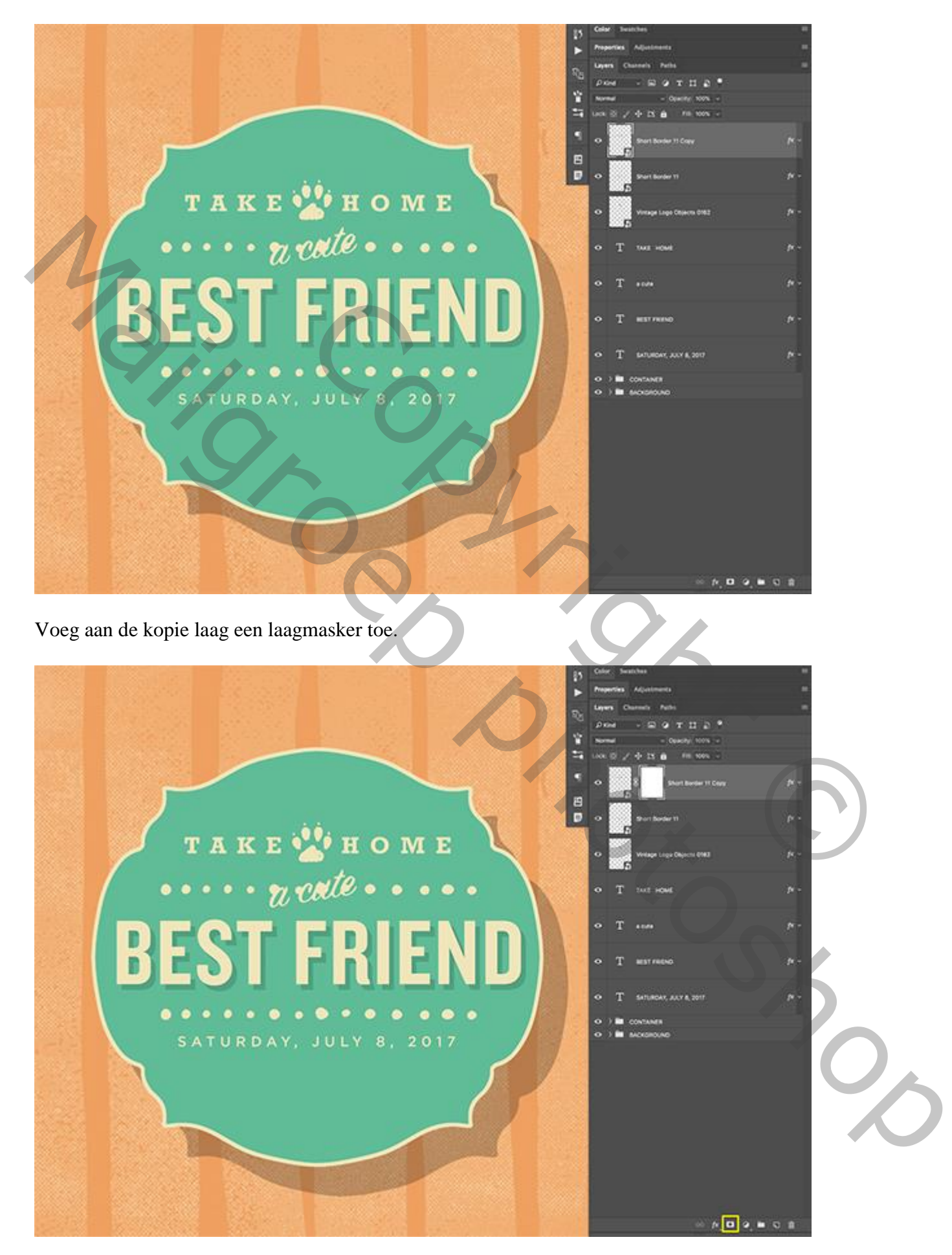

Met zwart penseel de stippen boven de tekst 'cute' wegvegen:

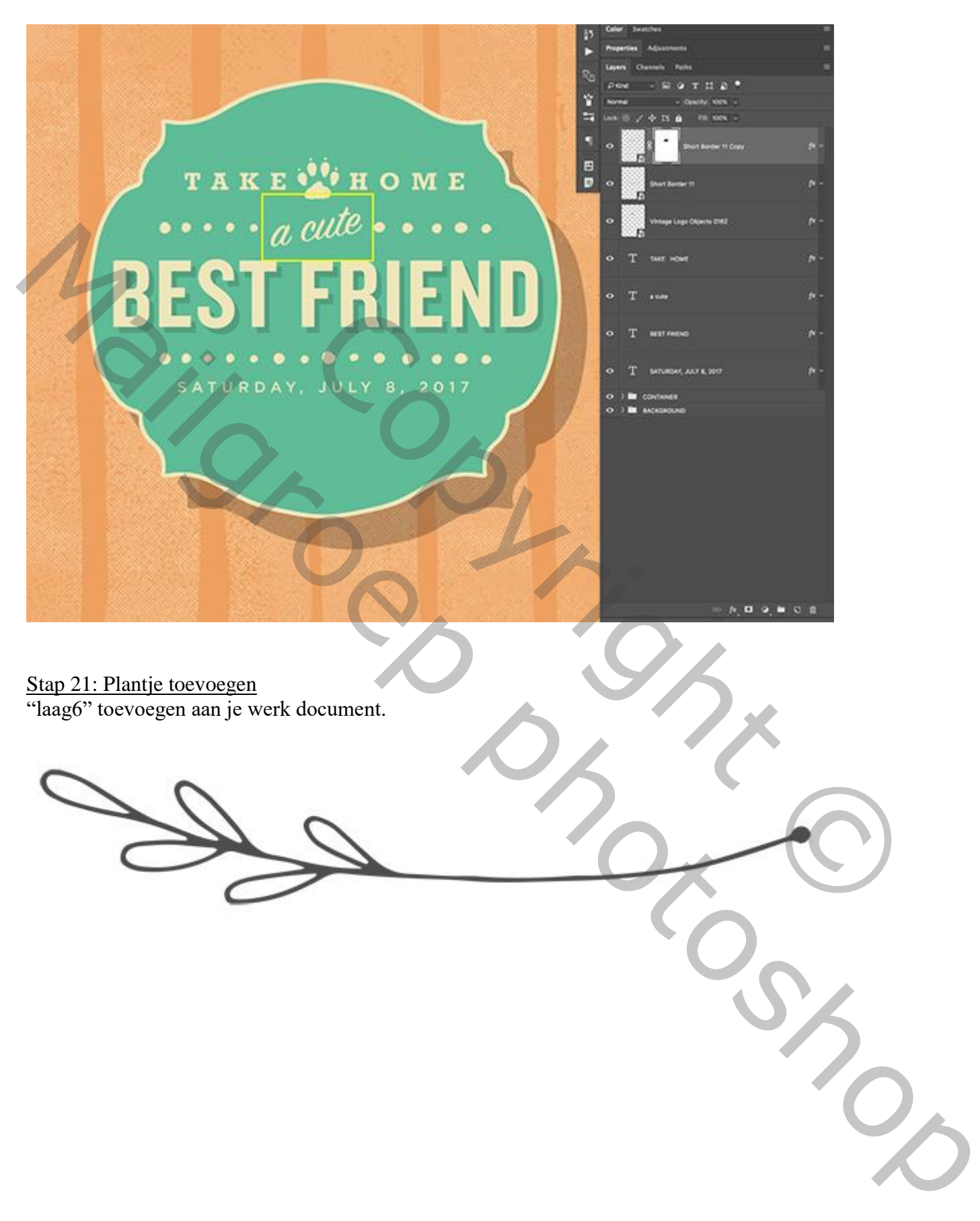

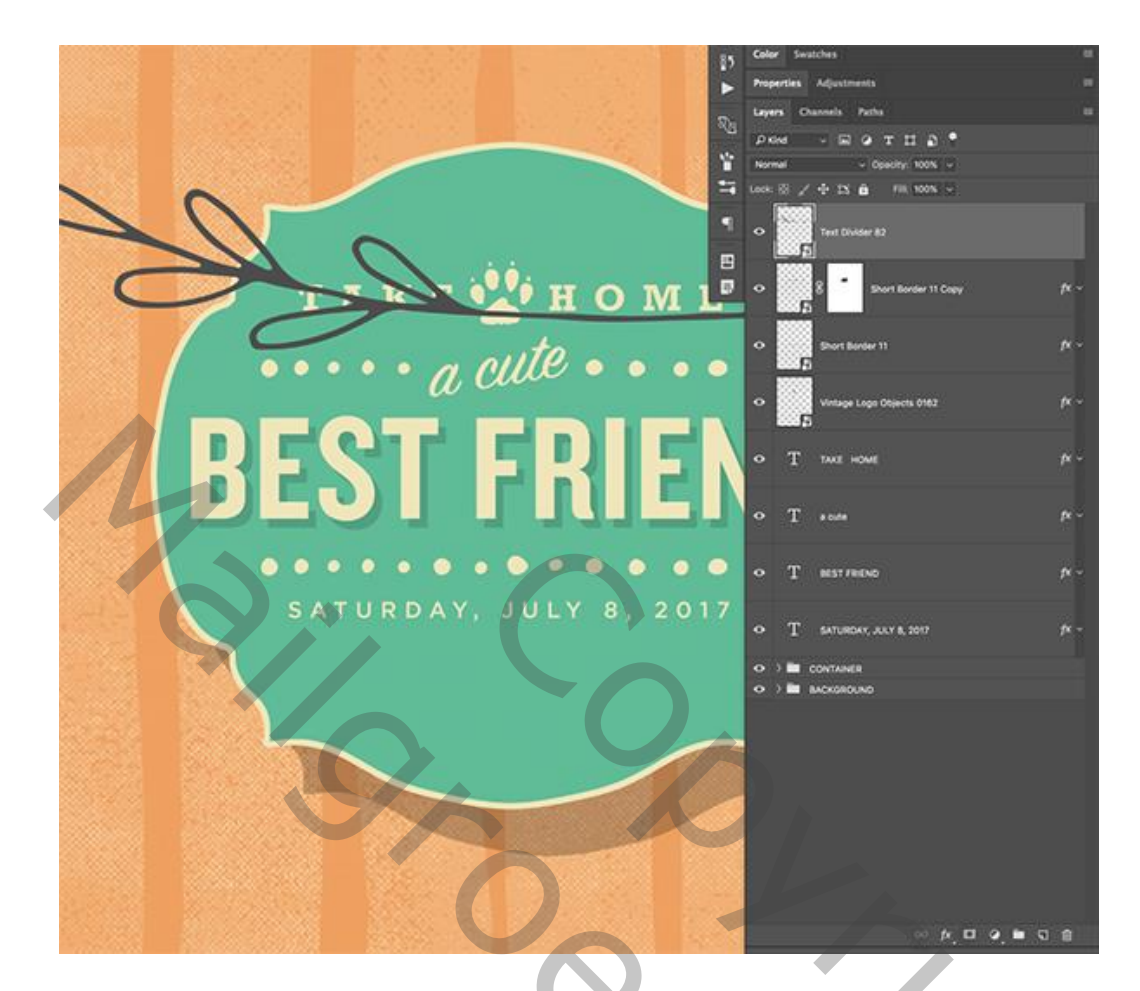

Aan deze laag weer dezelfde laagstijlen toepassen.

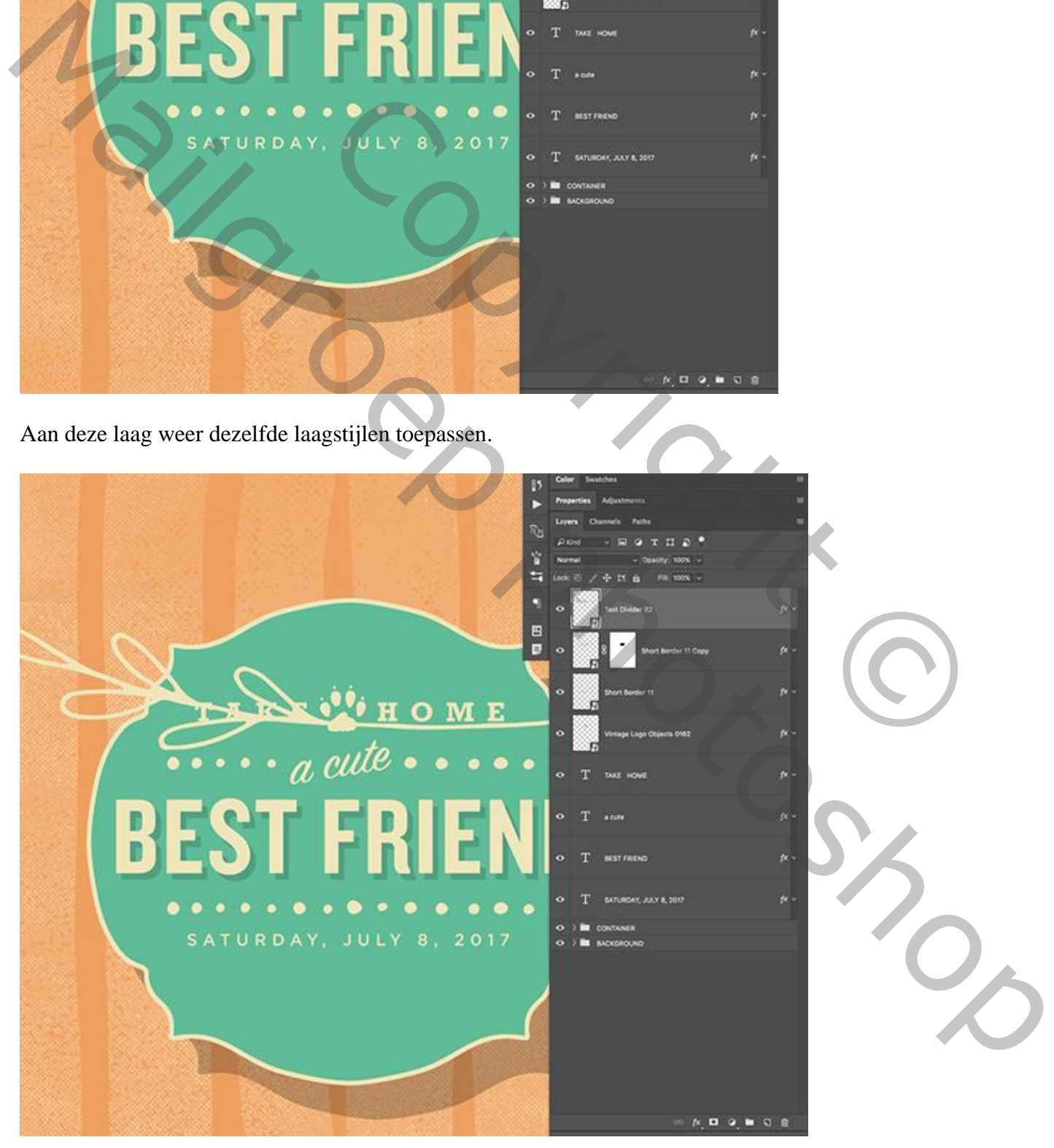

Klik Ctrl + T ; grootte en plaats aanpassen; 180 graden roteren. Plaats boven de tekst lagen:

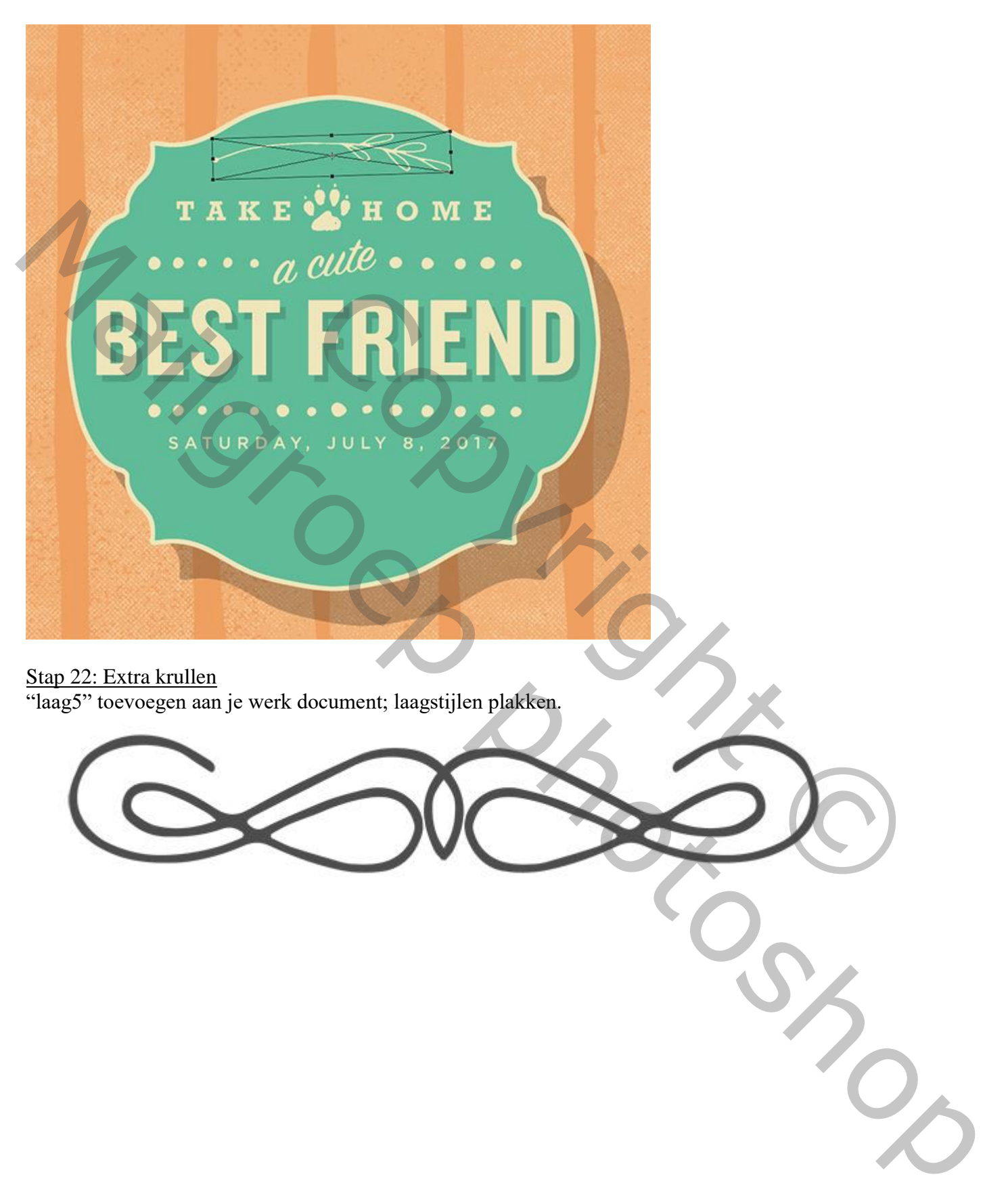

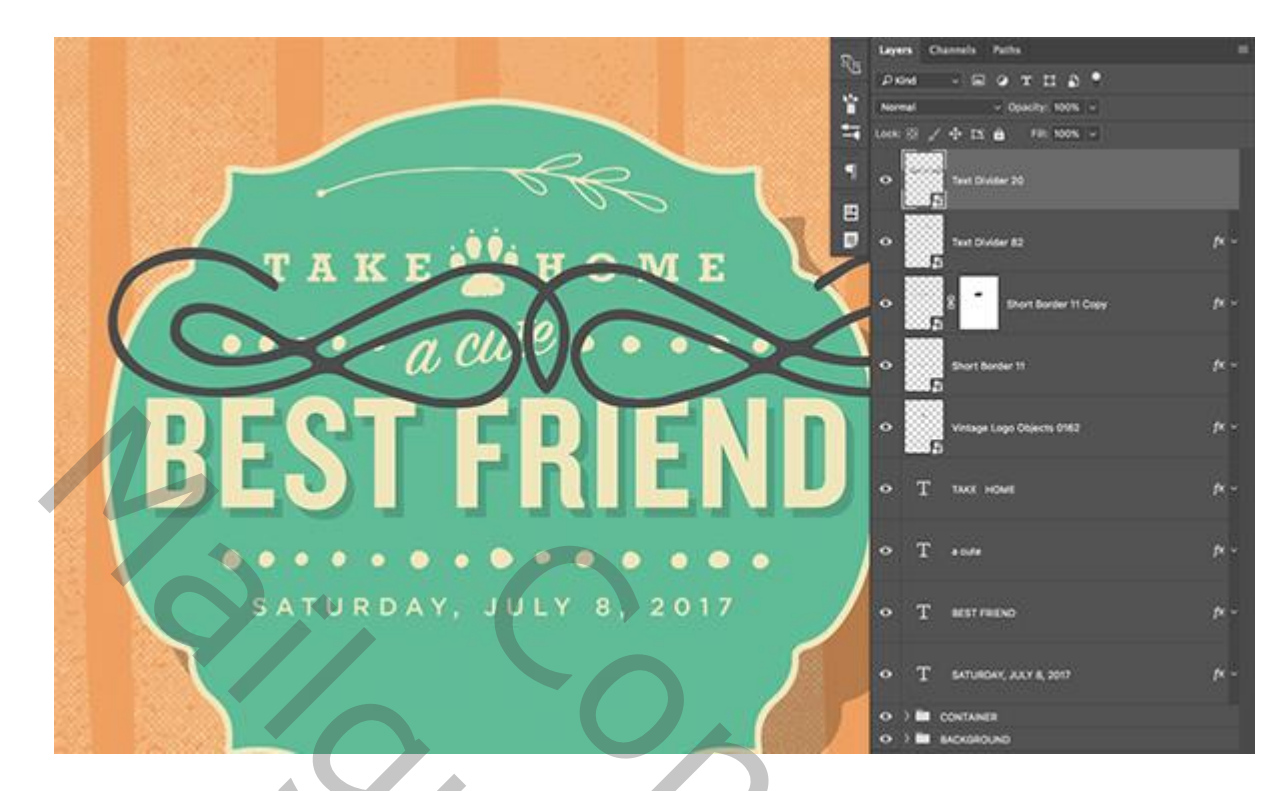

Plaats en grootte aanpassen (Ctrl + T) :

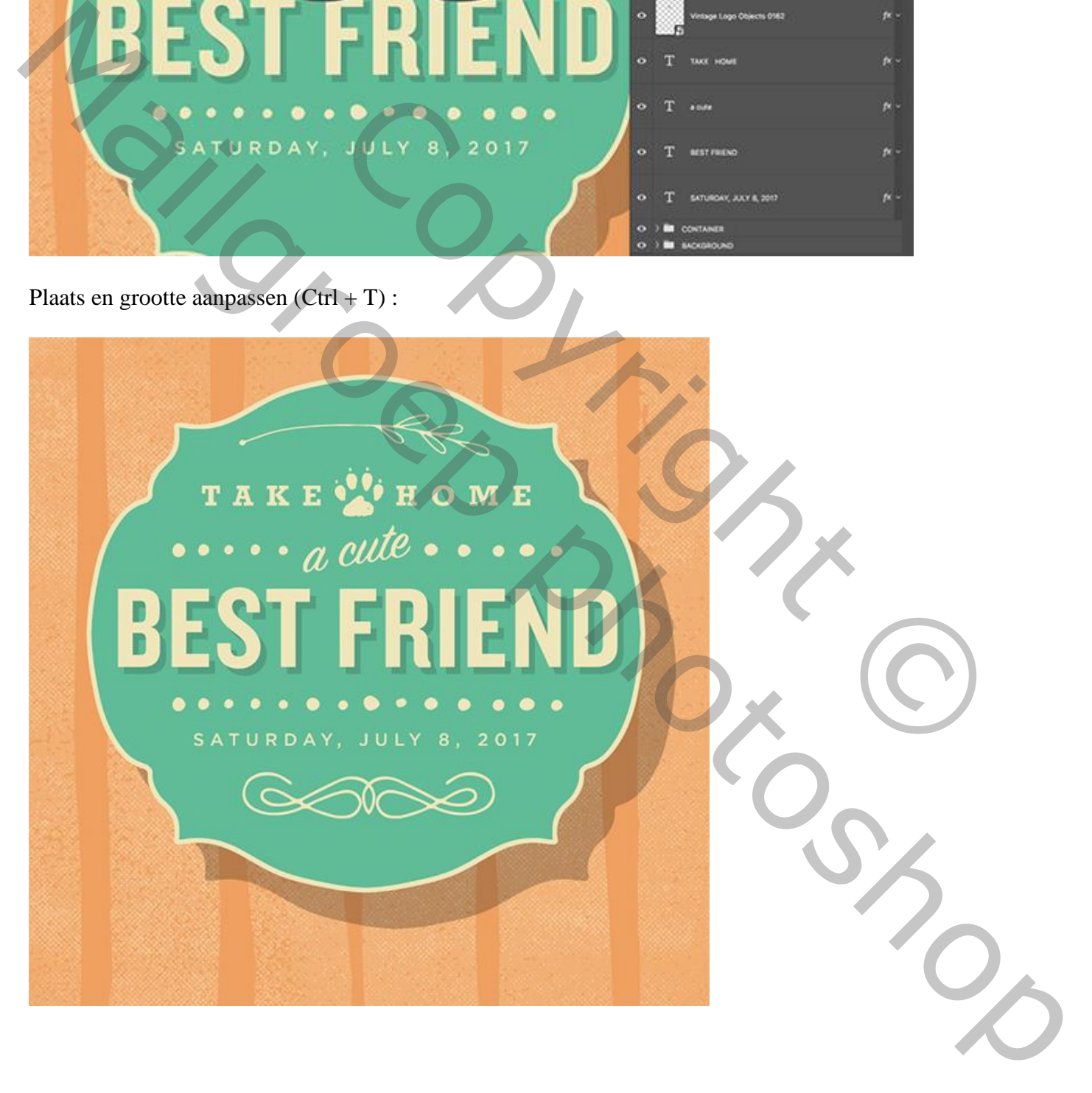

# Stap 23: Groeperen

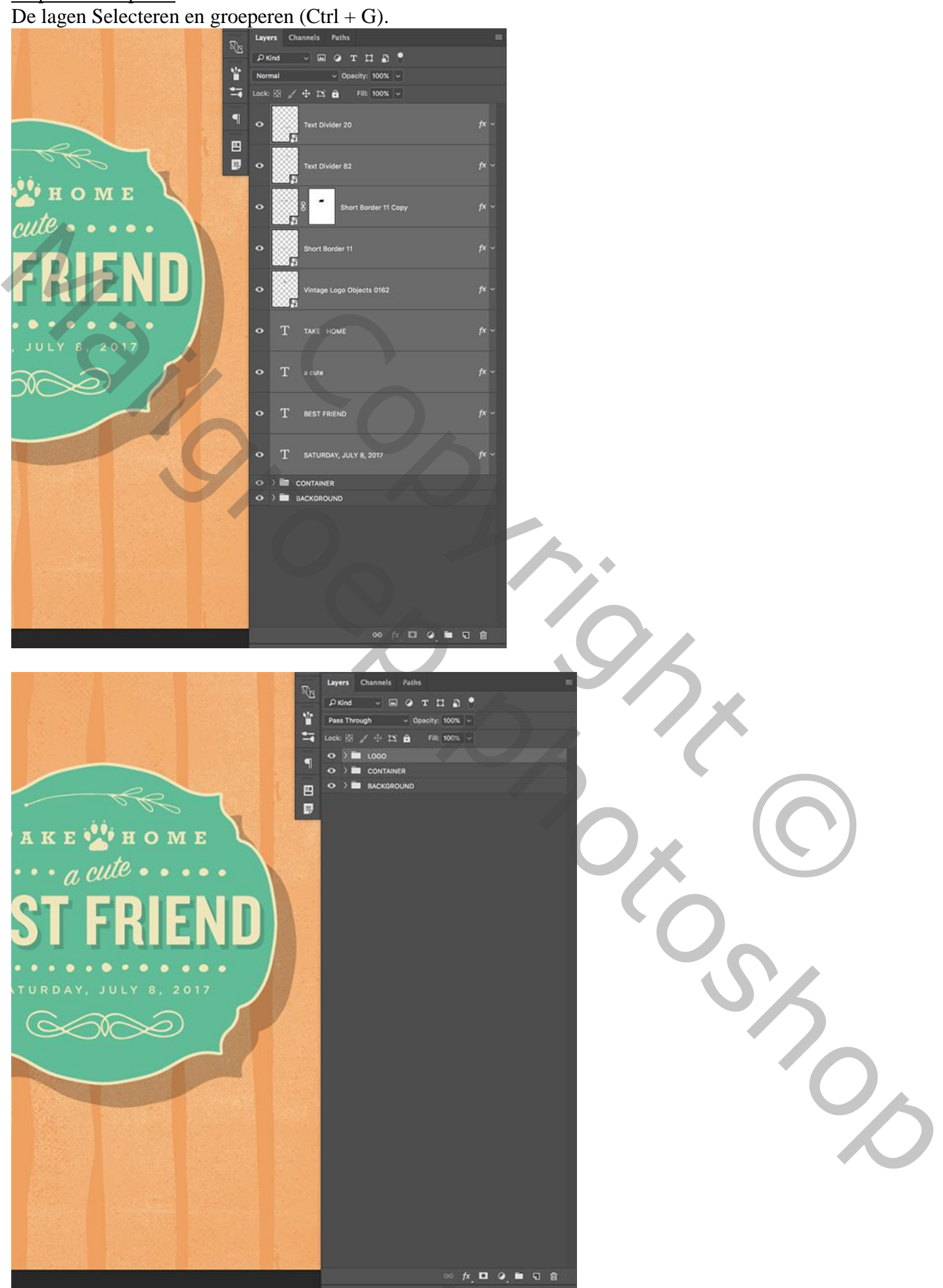

Flyer honden – blz. 46 Vertaling T

# Stap 24: Katten en honden De lagen 7,8 en 9 toevoegen.

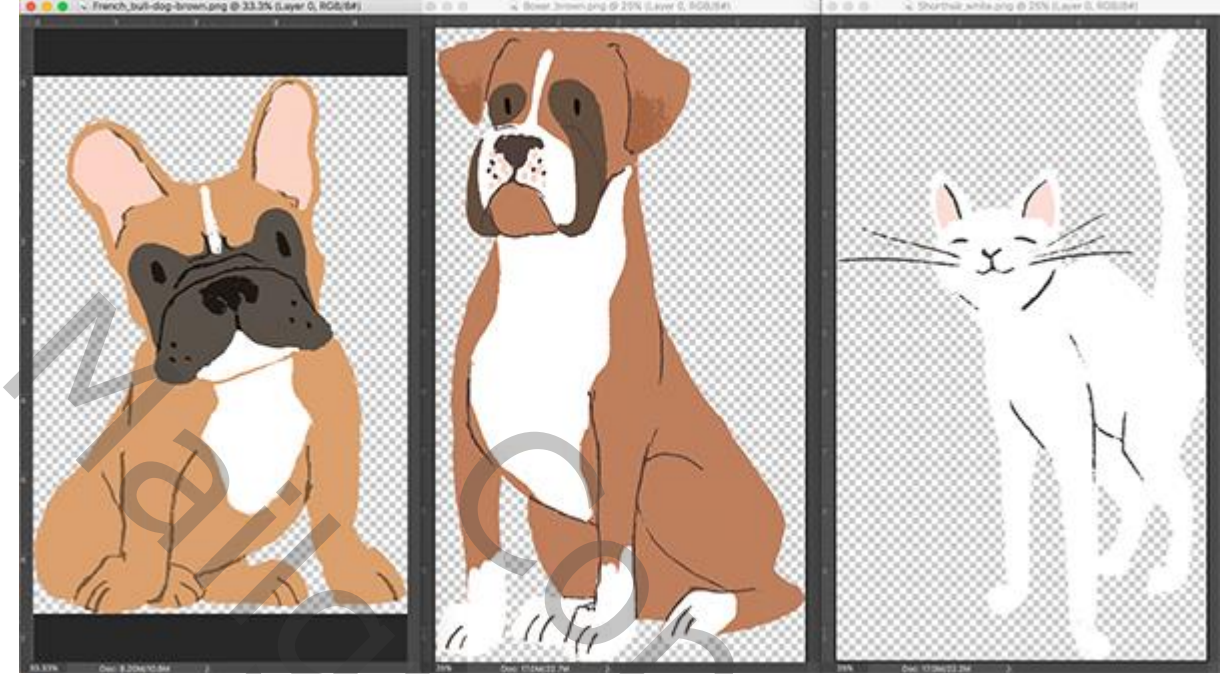

Geef de lagen passende namen.

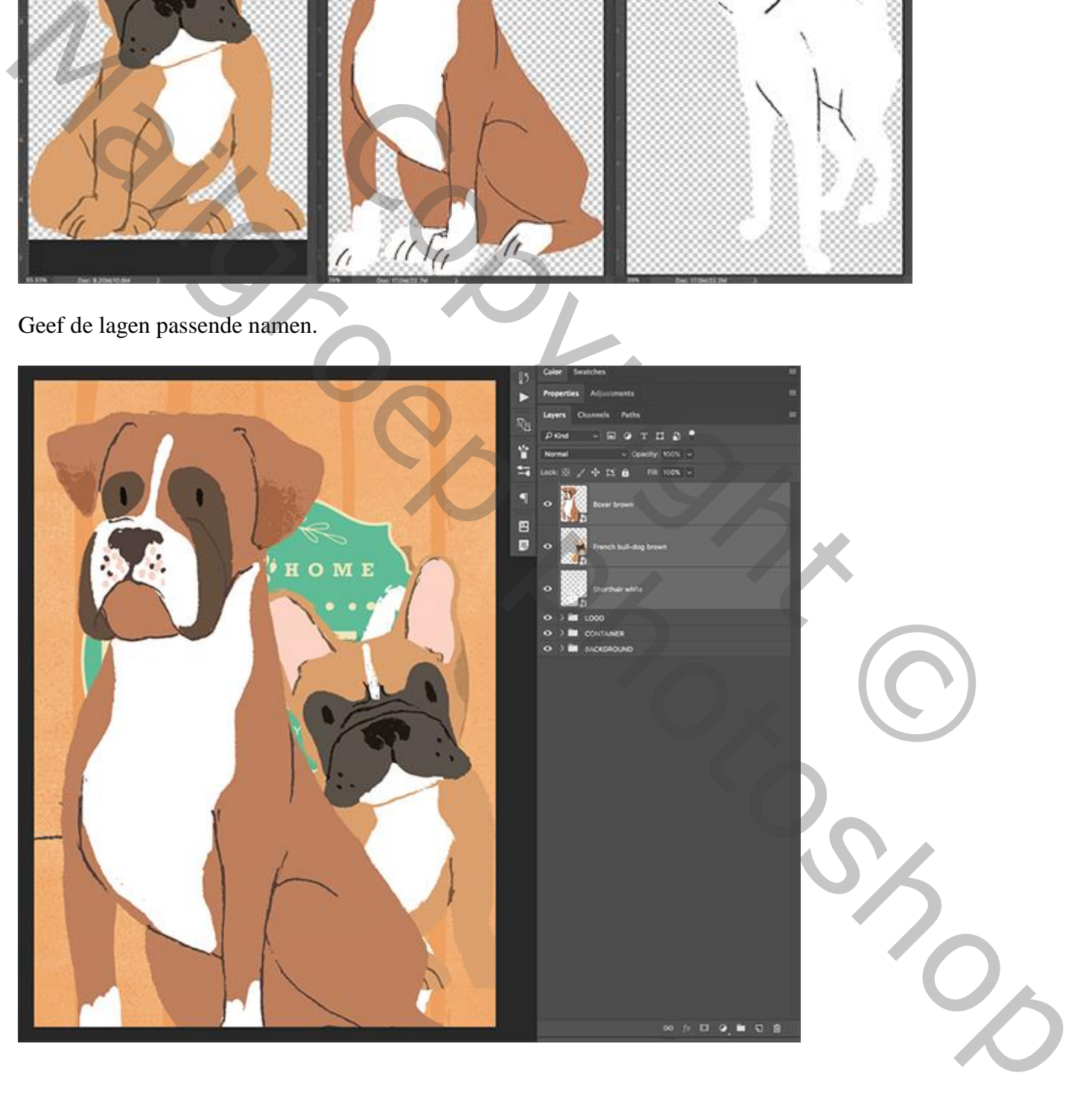

De lagen selecteren en groeperen (Ctrl + G) ; noem de groep "dieren".

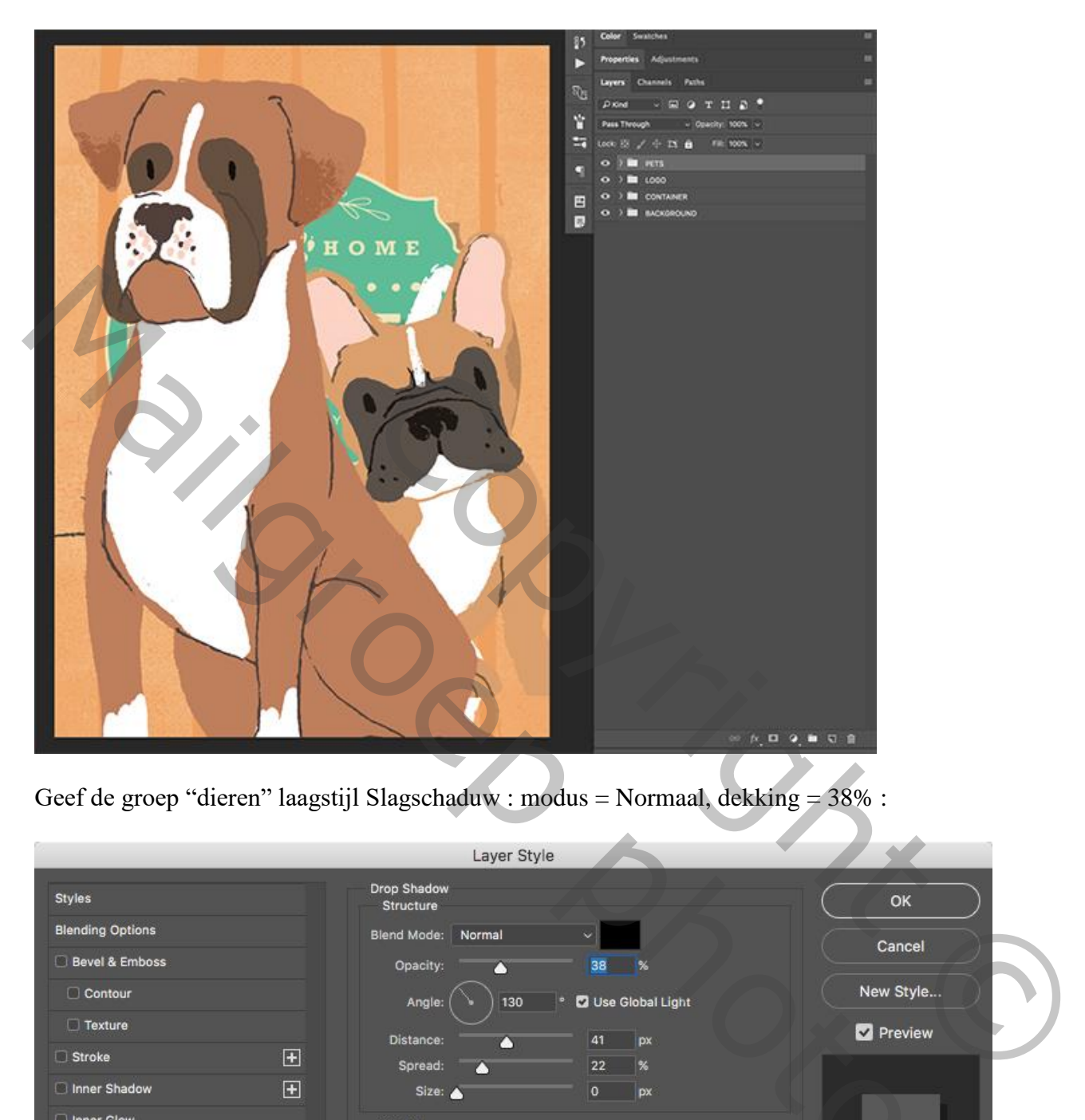

Geef de groep "dieren" laagstijl Slagschaduw : modus = Normaal, dekking = 38% :

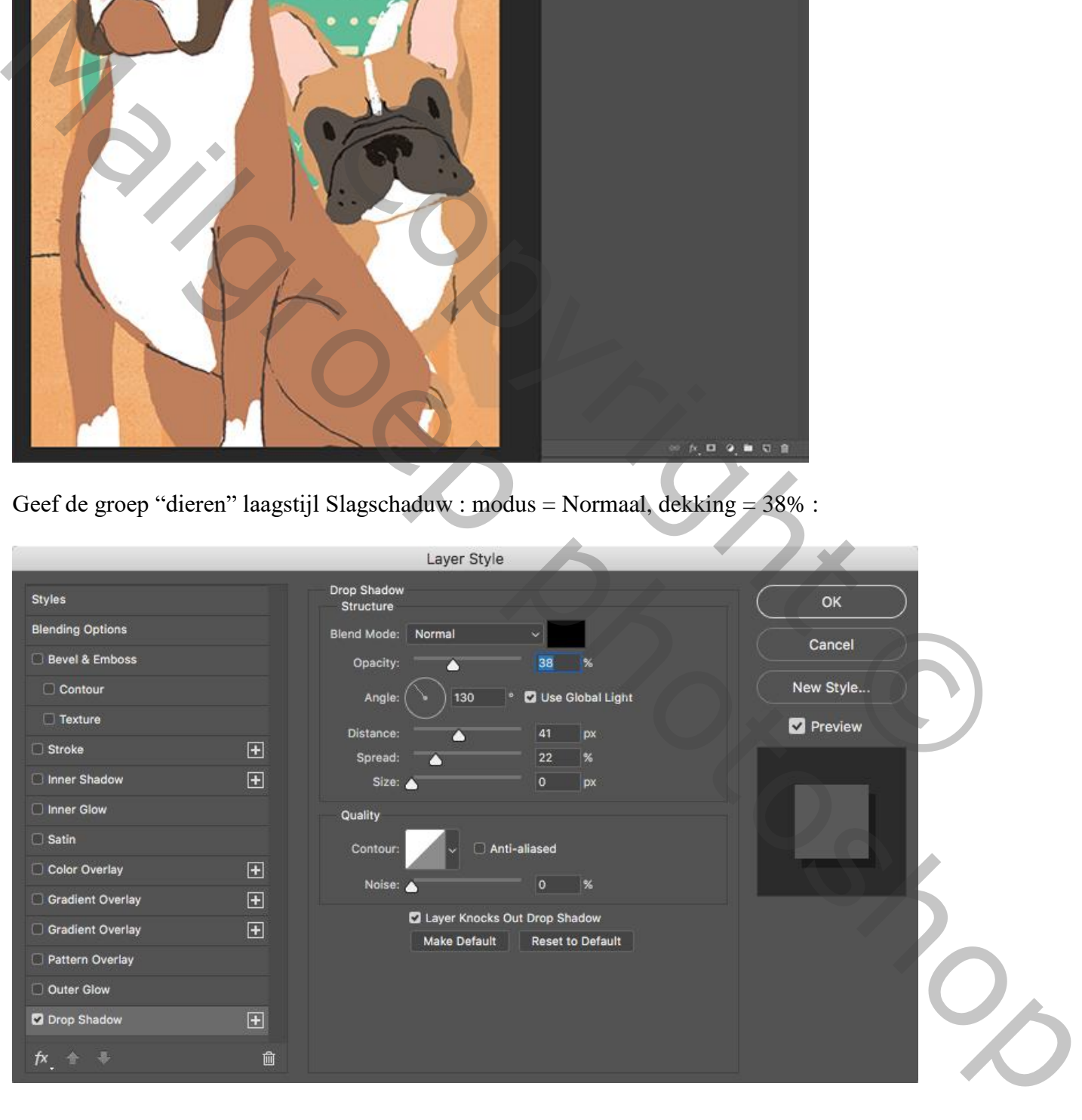

Plaats en grootte van de dieren aanpassen :

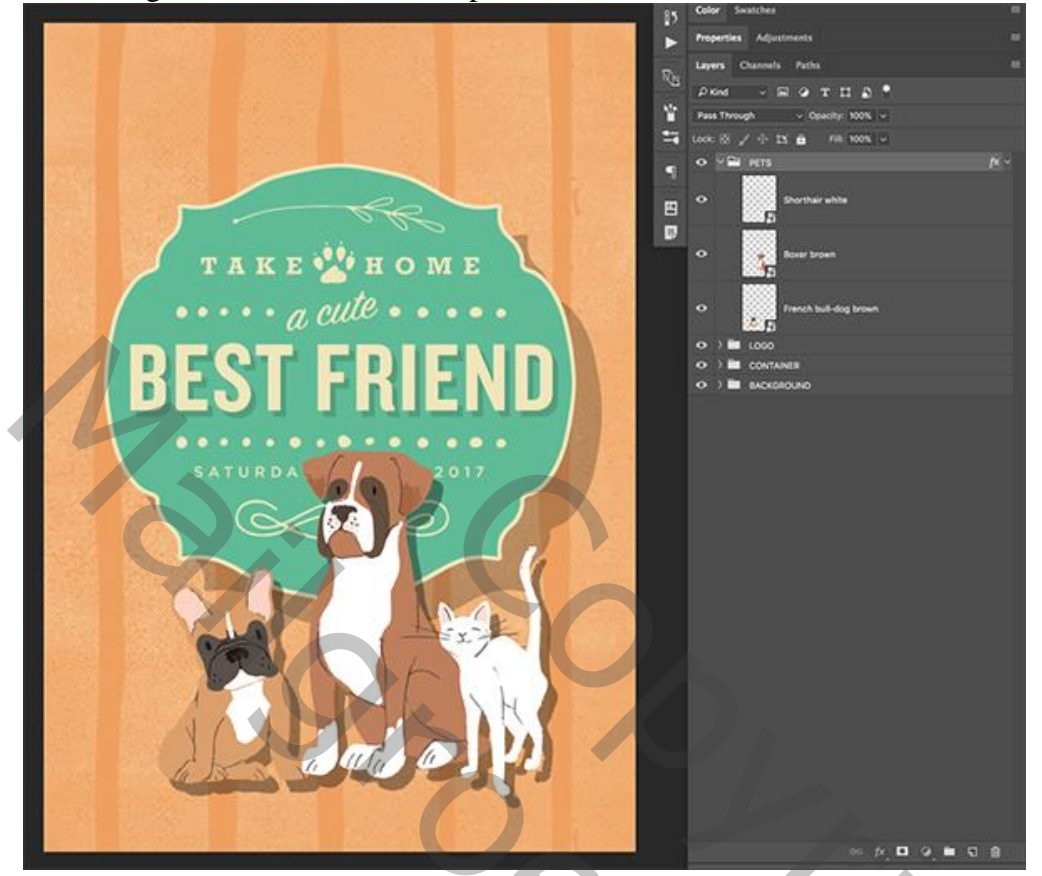

#### Stap 25: Laatste stappen

De "laag2" toevoegen aan je werk document; noem de laag "bovenste rand".

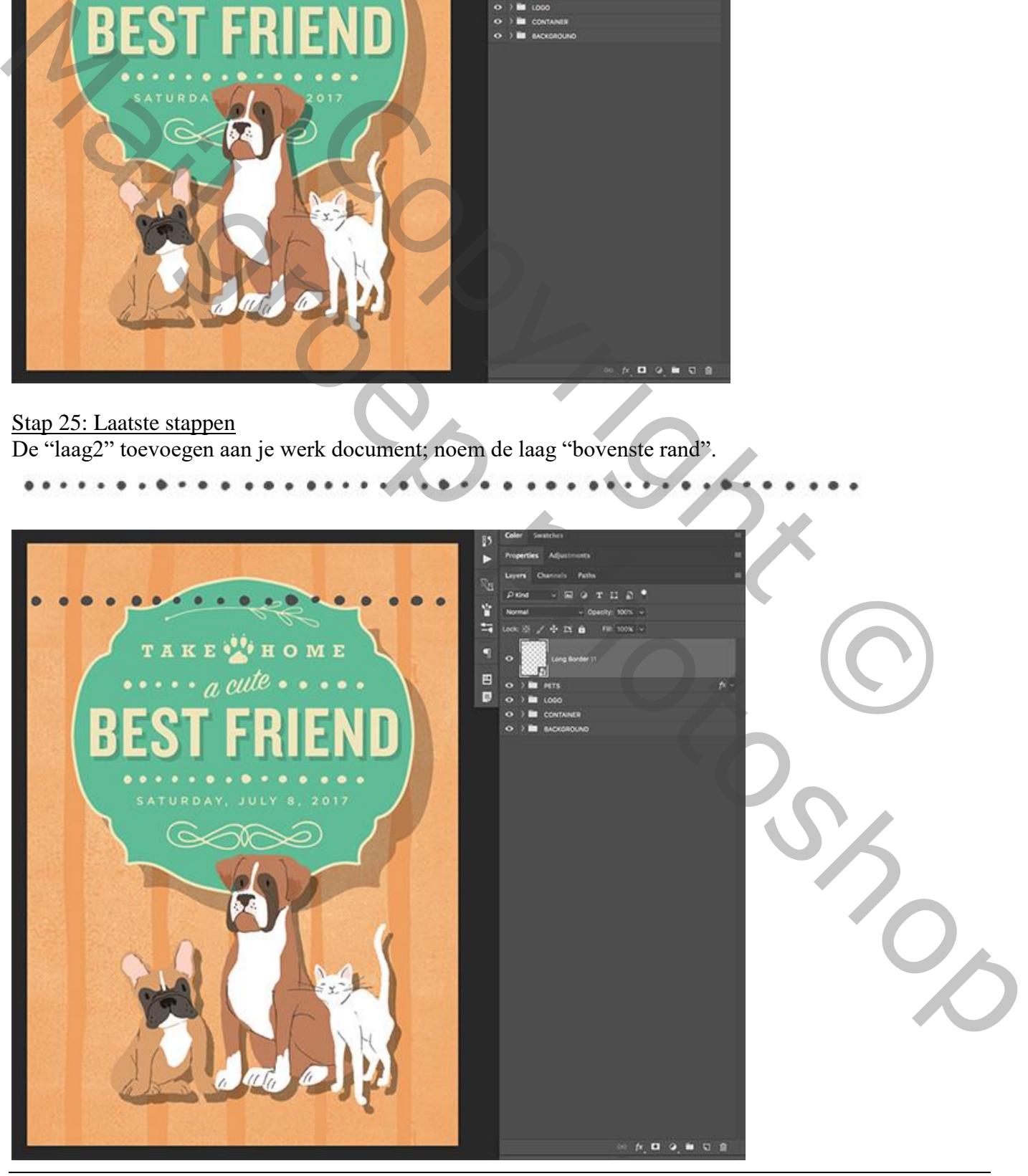

Flyer honden – blz. 49 Vertaling T

#### Geef die laag volgende Kleurbedekking, kleur = #F0E6BB .

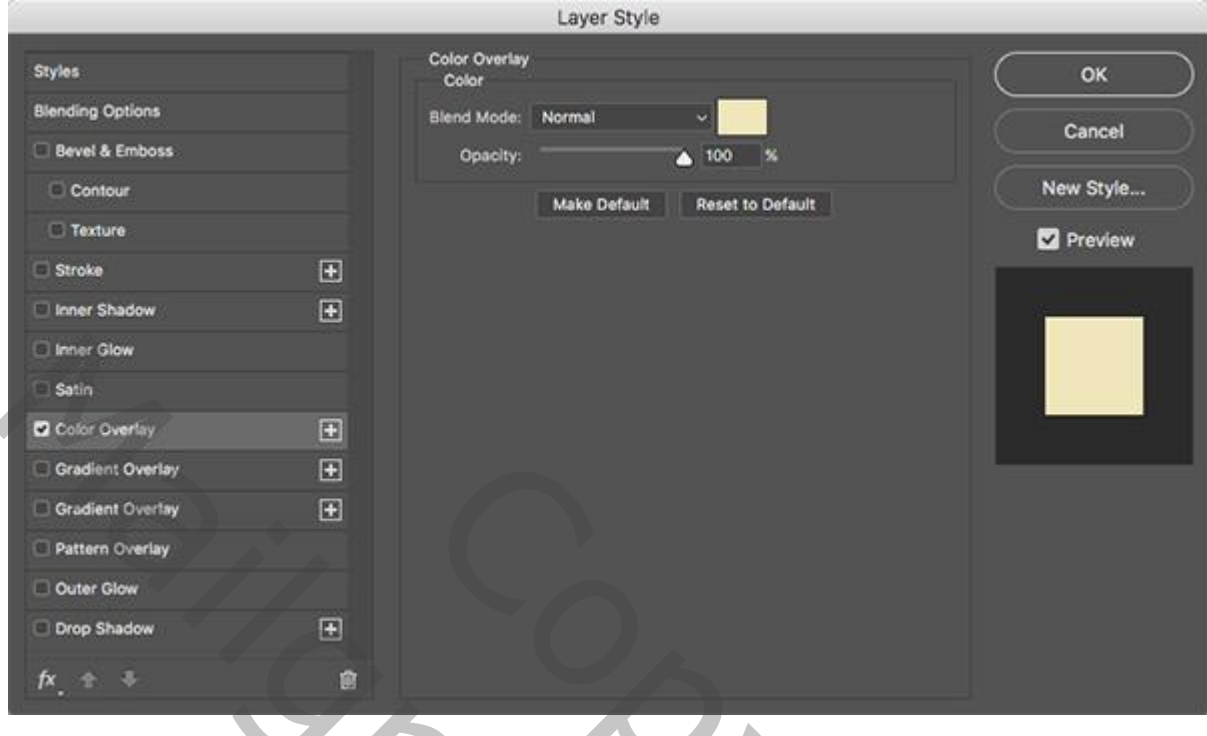

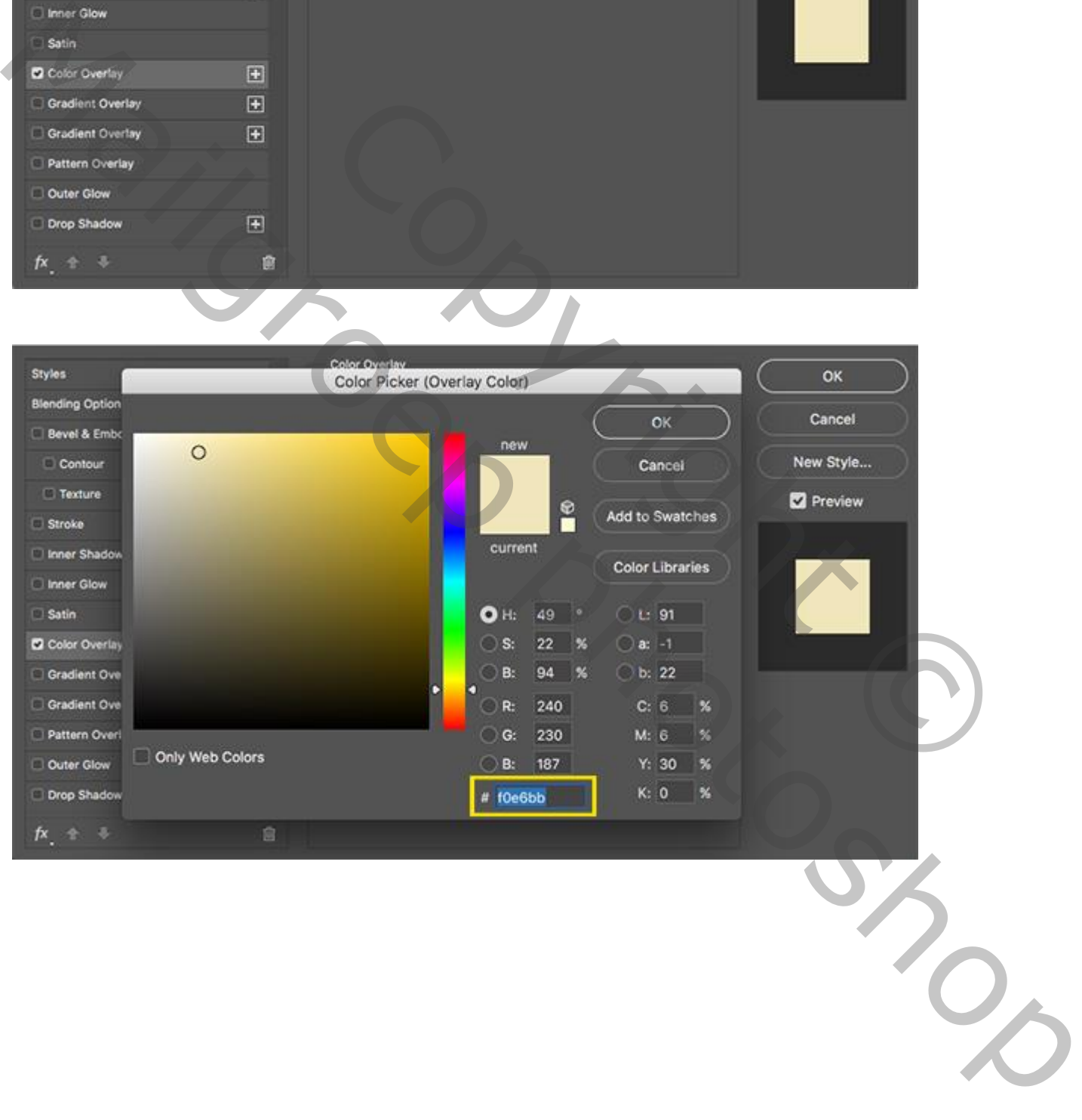

Plaats en grootte aanpassen (Ctrl + T) ; dupliceer vde laag (Ctrl + J); verplaats naar onderen toe.

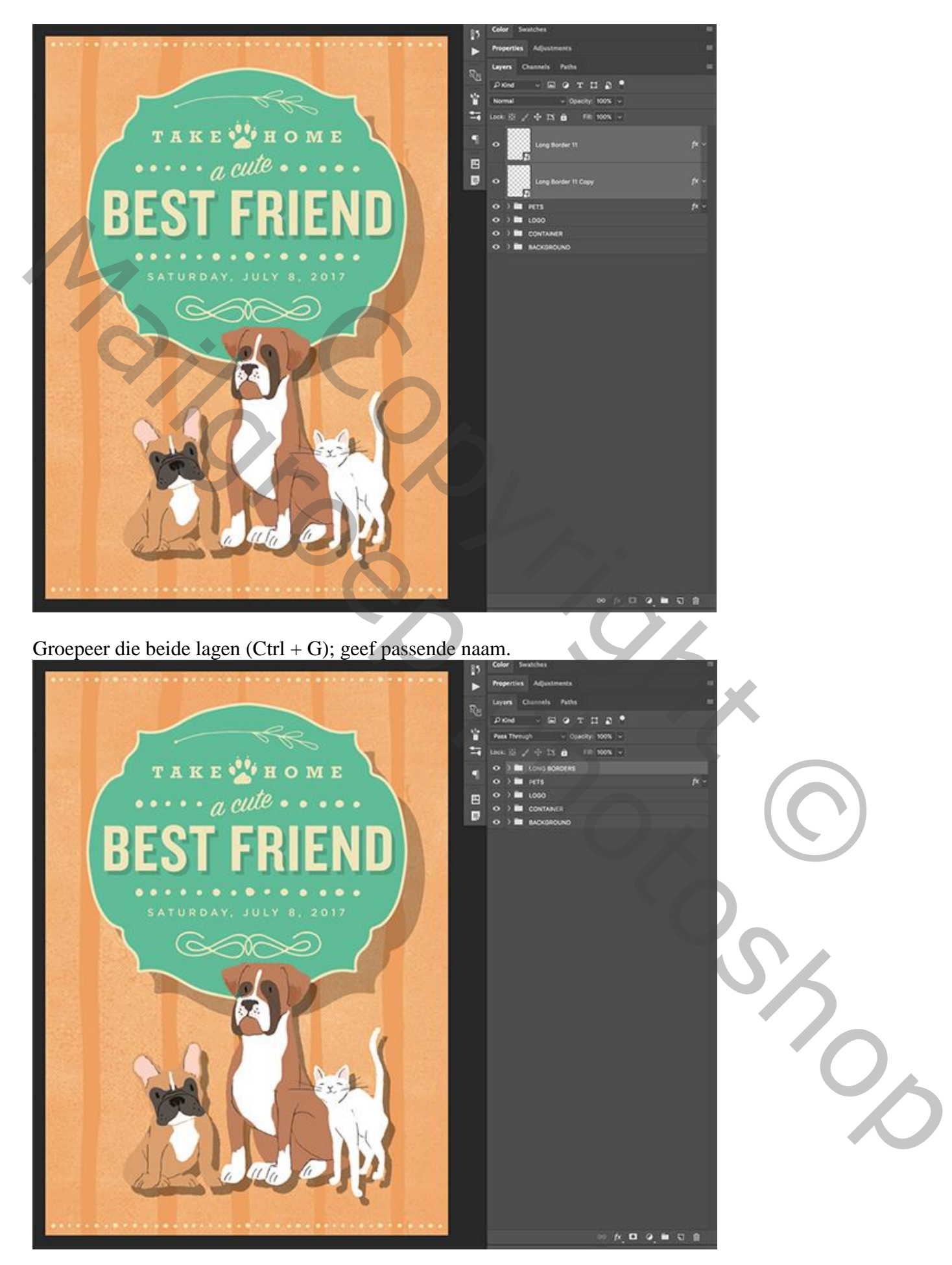

Flyer honden – blz. 51 Vertaling T

Zie hieronder nog eens de eindoplossing.

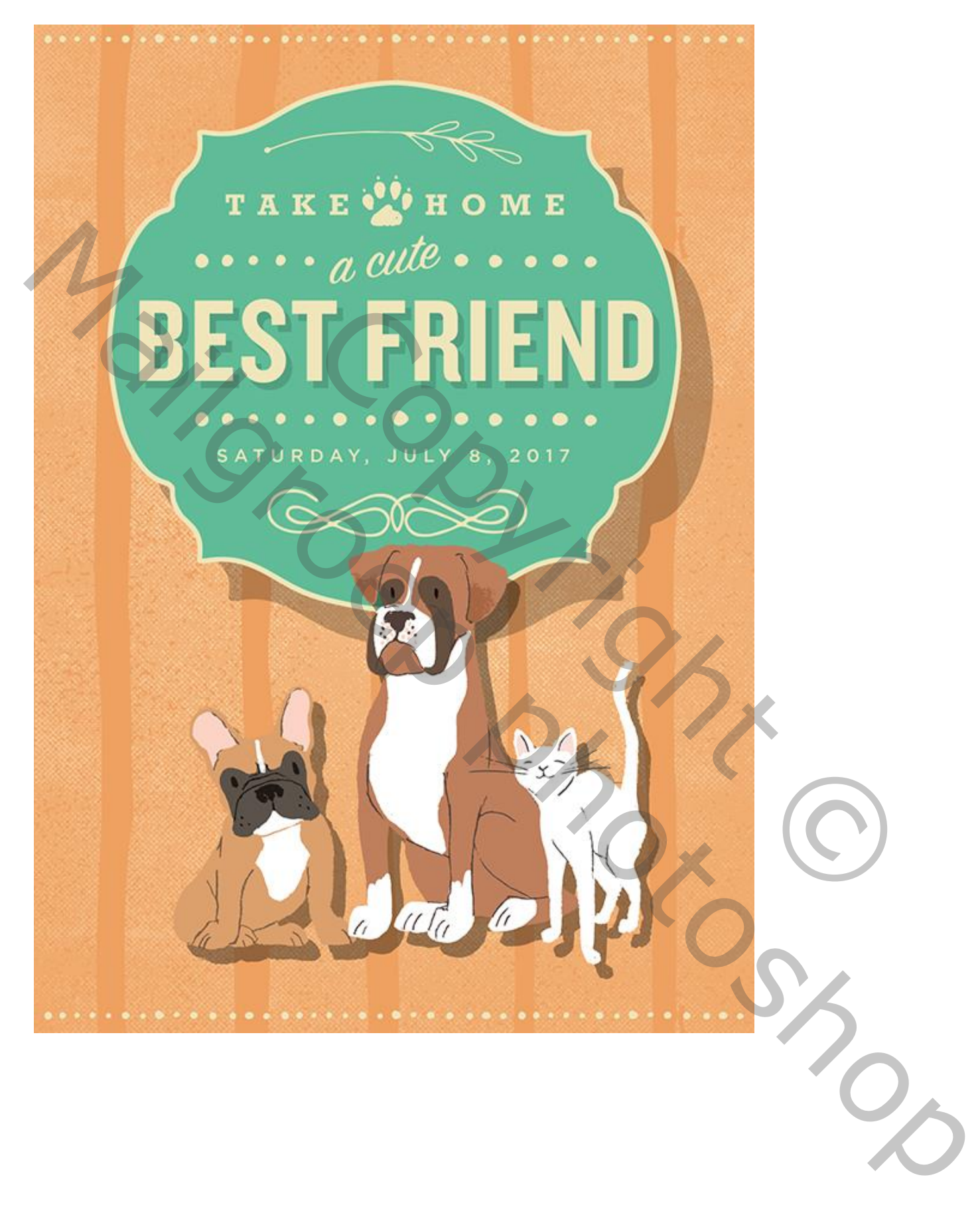